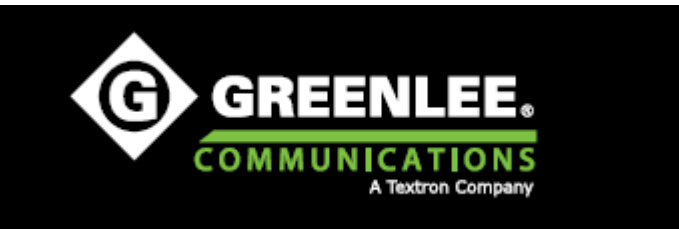

# **ИНСТРУКЦИЯ ПО ЭКСПЛУАТАЦИИ**

# **DataScout™ 1G**

**Мультисервисный сетевой анализатор**

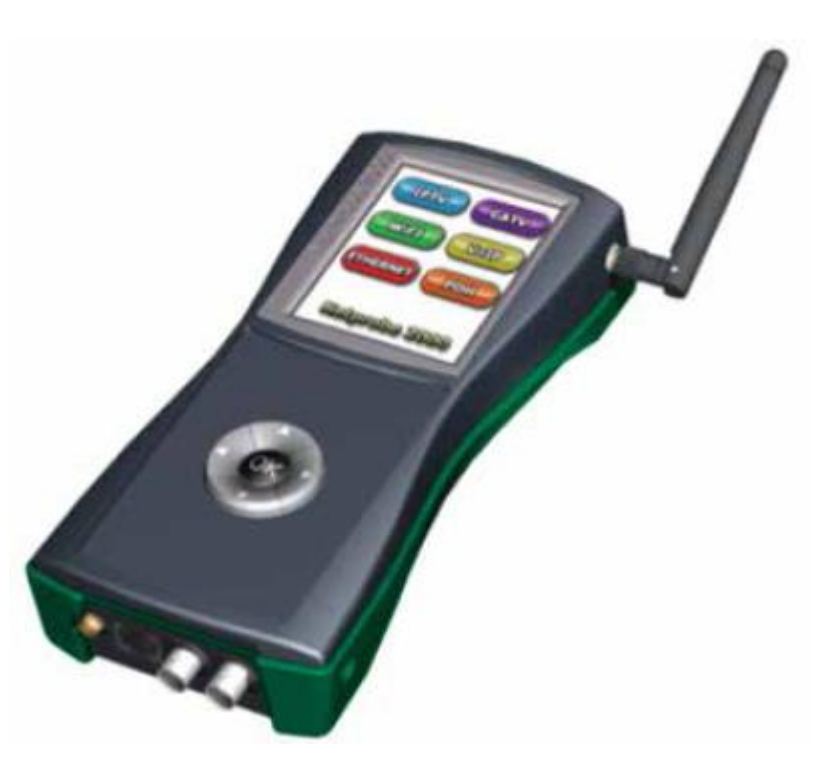

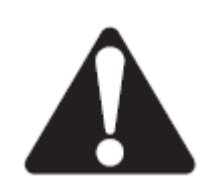

Перед эксплуатацией или обслуживанием данного инструмента прочитайте и уясните все инструкции и меры безопасности.

**© Greenlee © ИМАГ, 2015**

**Стр. 1 из 70** Адаптированный перевод на русский язык - компания **ИМАГ**. Копирование и иное воспроизведение любым способом данного документа и его частей без разрешения **ИМАГ** запрещены. Компании **Greenlee** и **ИМАГ** оставляют за собой право без уведомления вносить изменения в описание продуктов.

# **Содержание**

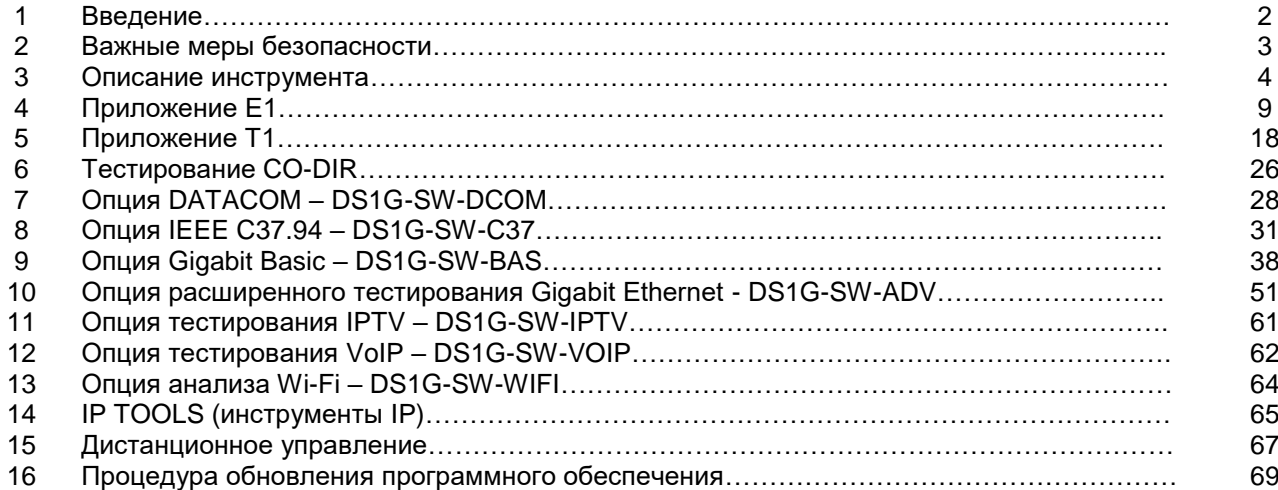

# **1. Введение**

## **1.1 Описание**

Мультисервисный сетевой анализатор Greenlee DataScout™ 1G – это легкий инструмент с батарейным питанием, который оптимизирован для мониторинга, тестирования и устранения неисправностей служб Gigabit Ethernet, Wi-Fi, VoIP, IPTV, IEEE C37.94 и PDH (T1/E1, T3/E3, CODIR, DATACOM). В зависимости от фактической заказанной конфигурации некоторые из этих интерфейсов могут быть на анализаторе недоступны.

Инструмент DataScout 1G настраивается с помощью меню, а его управление осуществляется с через сенсорную панель графического пользовательского интерфейса. Результаты тестирования накапливаются и надежно хранятся в энергонезависимой памяти.

Питание на данный инструмент можно подавать либо с внешнего адаптера 12 В постоянного тока, либо с литиево-ионной полимерной аккумуляторной батареи.

## **1.2 Безопасность**

При использовании и обслуживании инструментов и оборудования Greenlee чрезвычайно важным является вопрос безопасности. В данном руководстве и на корпусе инструмента приводится информация, которая позволит избежать опасности при его использовании. Пожалуйста, соблюдайте все меры безопасности.

## **1.3 Назначение данного руководства**

Данное руководство предназначено для ознакомления пользователей с безопасными методами эксплуатации и обслуживания мультисервисного сетевого анализатора Greenlee DataScout™ 1G. Это руководство должно быть доступно всем пользователям.

Дополнительные экземпляры инструкции можно запросить бесплатно на сайте www.greenlee.com.

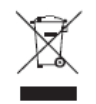

Не выбрасывайте данное устройство вместе с бытовым мусором! Информацию по утилизации можно найти на сайте www.greenlee.com.

Все технические характеристики указаны номинально, и могут изменяться при внесении улучшений в конструкцию устройства. Компания Greenlee Textron Inc. не несет никакой ответственности за любой вред, нанесенный неправильным применением или неправильным использованием данного устройства.

**© Greenlee © ИМАГ, 2015**

# **2. Важные меры безопасности**

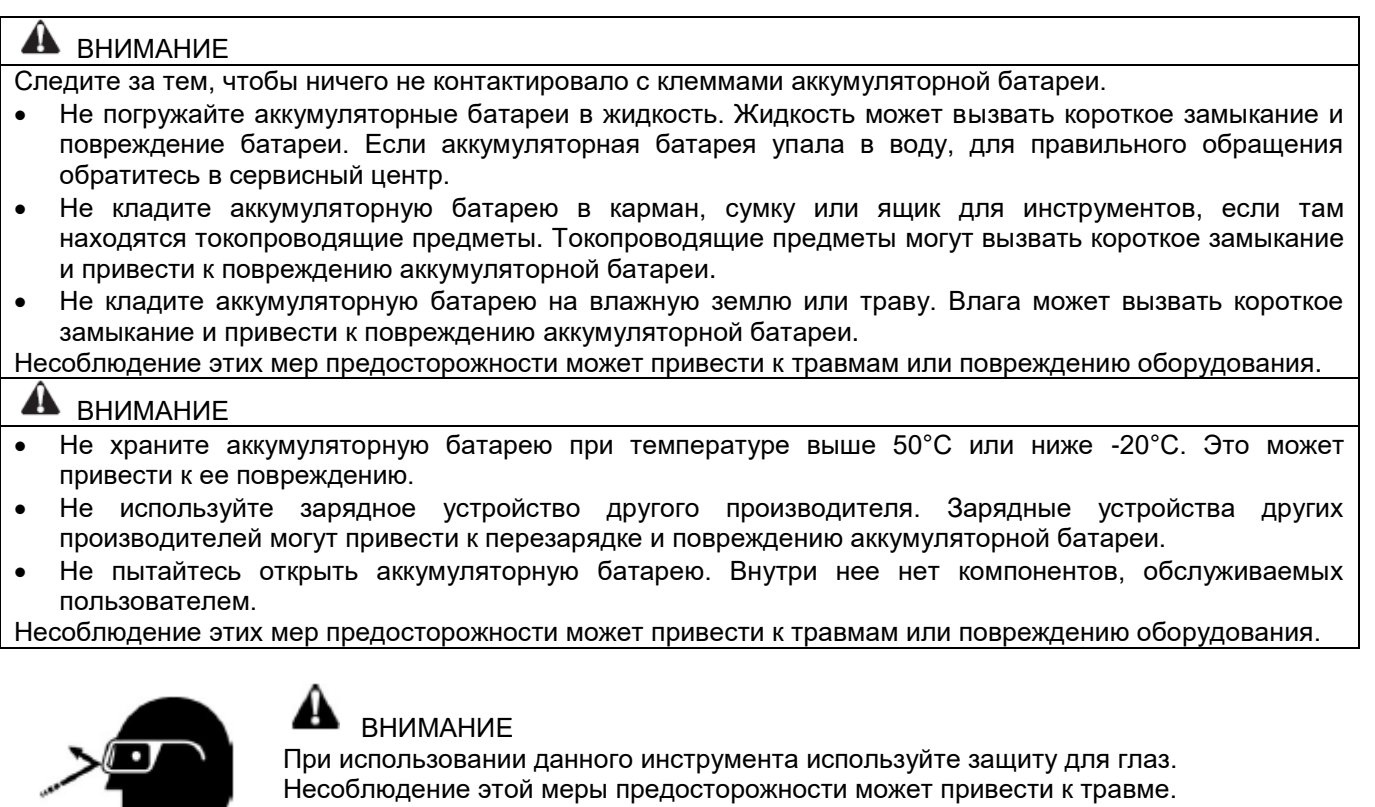

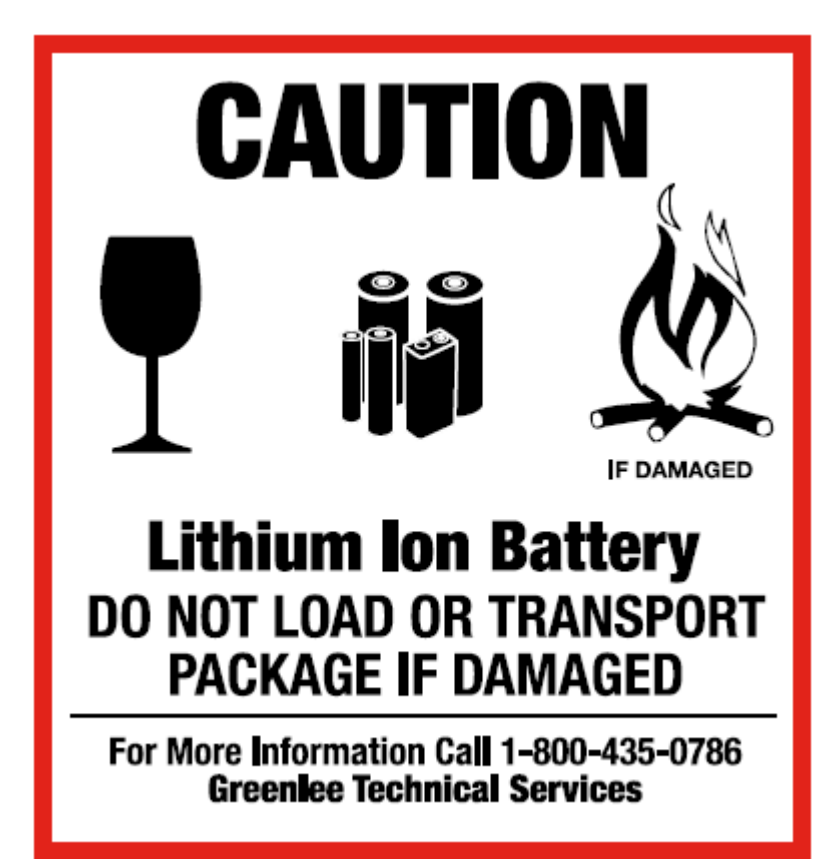

ВНИМАНИЕ Литиево-ионная аккумуляторная батарея Не устанавливайте или не перевозите в случае повреждения.

**© Greenlee © ИМАГ, 2015** Адаптированный перевод на русский язык - компания **ИМАГ**. Копирование и иное воспроизведение любым способом данного документа и его частей без разрешения **ИМАГ** запрещены. Компании **Greenlee** и **ИМАГ** оставляют за собой право без уведомления вносить изменения в описание продуктов.

# **3. Описание инструмента**

### **3.1 Внешние интерфейсы**

### **3.1.1 Верхняя панель управления**

На данном рисунке показан полностью оборудованный инструмент DataScout™ 1G с дополнительными портами Gigabit и IEEE C37.94.

К стандартным функциям относятся порт USB и микроразъем Audio.

DS1G-SW-DCOM также является опцией, которая включает интерфейсы RS-232, RS-539, RS-449, V-35 и X.21. DS1G-SW-CODIR обеспечивает G.703 CO-DIR. Обе опции осуществляют тестирование битовых ошибок через разъем DATACOM. Этот разъем также выступает в качестве порта принтера для соединения с разъемом RS-232 термического принтера модели DPU-40.

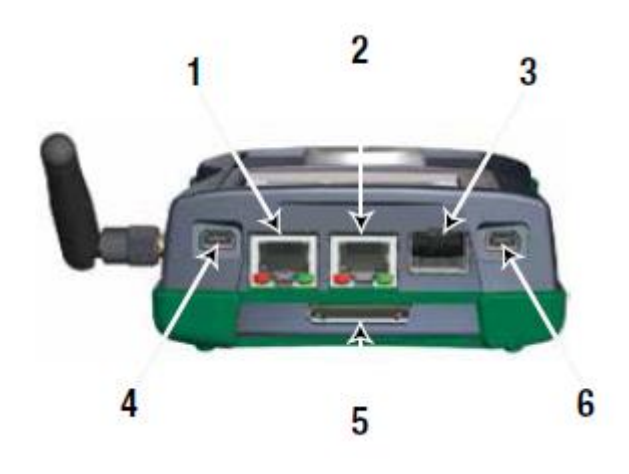

1 – Порт LAN 10/100 Base-T или тестирование IPTV и VoIP в прозрачном (пассивном) режиме.

2 – Интерфейс тестирования 10/100/1000 Base-T Gigabit.

3 – Интерфейс SFP для ММ или SM съемный 1000Base-SX, 1000Base-LX, 1000Base-ZX или 850 нм IEEE C37.94.

4 – Разъем mini-USB для доступа к ведущему или ведомому устройству USB OTG.

5 – Разъем опции DS1G-SW-DCOM обеспечивает интерфейс тестирования битовых ошибок Datacom для интерфейса RS-232, RS-530, V.35, RS-449, X.21 или G.703 СО-DIR.

6 – Подключение гарнитуры через разъем типа mini-USB.

### **3.1.2 Панель сигналов интерфейса тестирования**

Панель сигналов используется для интерфейсного разъема PDH (T1, E1, T3 и E3). Для использования этих интерфейсов существует множество возможных доступных конфигураций.

Ниже показана стандартная конфигурация для инструмента DataScout™ 1G DS1G-PDH2.

Через разъемы RJ45 (симметричный 100/120 Ом) и BNC (75 Ом) передается сигнал E1/T1 или, если имеется, сигнал G.703 64 кбит/с СО-DIR. Кроме того, через эти разъемы BNC доступны сигналы E3 и T3. Переключение осуществляется под программным управлением, когда запускается соответствующее приложение. Импеданс линии 75, 100 или 120 Ом для этих разъемов также выбирается программно.

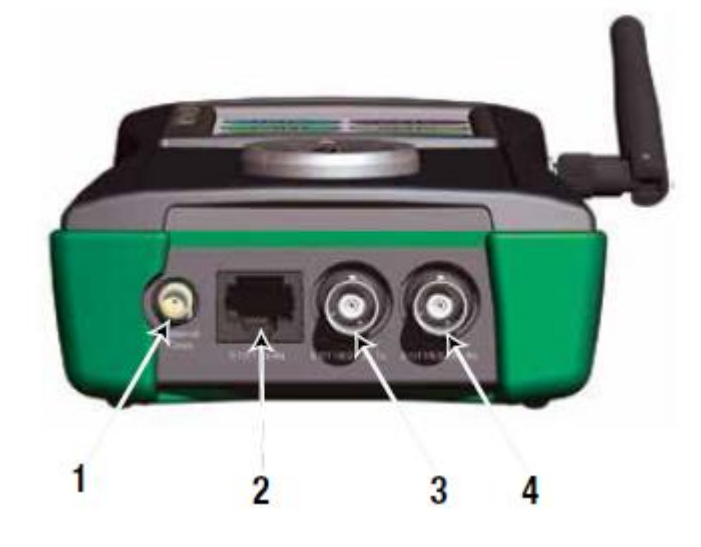

1 – Внешняя синхронизация для передатчика Е1 или Т1 на разъеме SMA.

2 – Интерфейс Т1, E1 доступен на RJ-45.

3 – Приемник Е1, Т1 или СО-DIR на разъеме BNC или Bantam.

4 – Передатчик Е1, Т1 или СО-DIR на разъеме BNC или Bantam.

Адаптированный перевод на русский язык - компания **ИМАГ**. Копирование и иное воспроизведение любым способом данного документа и его частей без разрешения **ИМАГ** запрещены. Компании **Greenlee** и **ИМАГ** оставляют за собой право без уведомления вносить изменения в описание продуктов.

### **3.1.3 Передняя панель управления**

На передней панели управления находится 3,5-дюймовый (89 мм) сенсорный жидкокристаллический экран и пятипозиционный переключатель навигации.

Четыре стрелки на переключателе навигации предоставляют альтернативный способ для управления перемещением курсора, а кнопка ОК выбирает пункт, выделенный с помощью курсора на жидкокристаллическом дисплее.

Кроме того, кнопка ОК является кнопкой включения питания. Для включения инструмента нажмите кнопку OK и удерживайте ее не менее двух секунд.

Выключение устройства осуществляется программной кнопкой питания на панели инструментов, которая закрывает все процессы и отключает питание. В качестве альтернативы можно использовать функцию аппаратного выключения питания; для этого необходимо нажать кнопку OK и удерживать ее в течение 60 секунд.

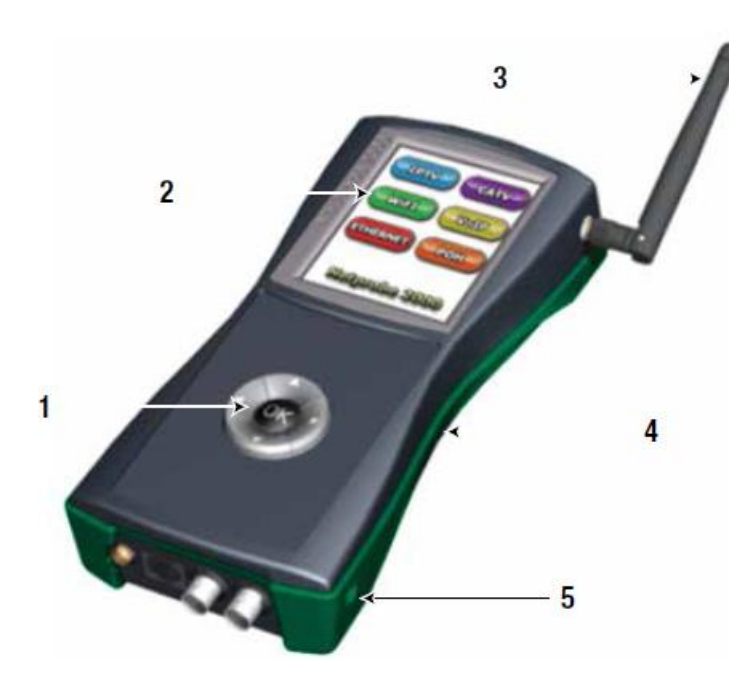

1 – Пятипозиционная навигационная клавиатура с подсветкой для альтернативного управления на графическом интерфейсе даже в темноте. Центральная кнопка также используется для включения/выключения питания и переключения в спящий режим.

2 – 3,5-дюймовый (89 мм) цветной сенсорный экран TFT с яркой белой светодиодной подсветкой.

3 – Съемная антенна Wi-Fi для повышения чувствительности инструмента, позволяющая улучшить покрытие и обеспечить точную мощность сигнала.

4 – Резиновое наплавление обеспечивает защиту от ударов и воды, и не позволяет инструменту скользить в руках.

5 – Гнездо адаптера 12 В постоянного тока для подачи питания на инструмент и зарядки литиево-ионной полимерной аккумуляторной батареи.

# **3.2 Графический интерфейс пользователя**

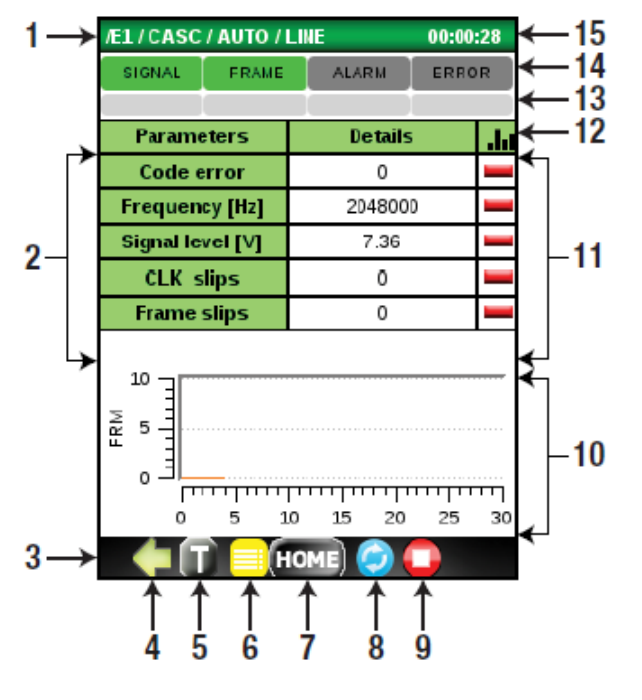

Жидкокристаллический дисплей имеет следующие разделы:

- Дерево приложений, в котором показано текущее местоположение теста в приложении
- Светодиодные индикаторы состояния сигнала.
- Светодиодные индикаторы истории состояния сигнала.
- Окно результатов измерений, в котором могут отображаться результаты измерений или общее состояние подменю.
- Окно результатов субизмерений, например, гистограммы или меню ввода ошибки.

1 – Дерево текущего приложения (например, Е1, CASC frame, Automonitor). Цвет фона индивидуален для каждого приложения (например, зеленый для E1).

2 – Название параметра измерения или кнопка входа в подменю.

- 3 Панель горячих кнопок.
- 4 Переход к предыдущему меню.
- 5 Кнопка входа в панель инструментов для функций настройки инструмента (калибровка сенсорного

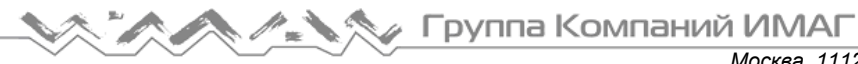

экрана, получение скриншота, состояние аккумуляторной батареи и т.д.).

- 6 Кнопка результата, переход в журнал результатов тестирования.
- 7 Кнопка HOME, возвращение в главное меню.
- 8 Кнопка паузы тестирования.
- 9 Кнопка запуска или остановки тестирования.
- 10 Окно результатов субизмерений (гистограммы, ввод ошибок и т.д.).
- 11 Окно результатов измерений.
- 12 Переключатель гистограммы.
- 13 История индикатора состояния сигнала интерфейса.
- 14 Индикатор состояния сигнала интерфейса.
- 15 Таймер тестирования в секундах, минутах и часах.
- Панель горячих кнопок с:
	- o Стрелками перехода к предыдущему или следующему меню (влево и вправо).
	- o Панель инструментов с функциями настройки инструмента, такими как:

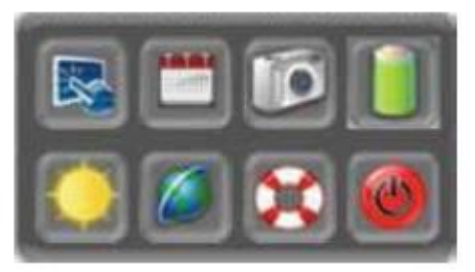

- Калибровка сенсорного экрана.
- Настройка часов и календаря.
- Инструмент для получения скриншотов, который позволяет сохранять изображения на экране в виде файла; данная функция удобна для сохранения временных событий на экране.

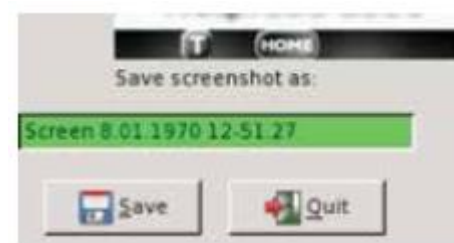

- Состояние заряда или разряда аккумуляторной батареи.
- Управление яркостью жидкокристаллического дисплея.
- Настройка LAN, Wi-Fi, и VNC.
- Информации о версии программного обеспечения и инструмент обновления.
- Кнопка программного выключения питания
- o Кнопка результата для входа в журнал, где сохраняются результаты тестирования.
- o Кнопка HOME, позволяющая вернуться в главное меню.
- o Кнопка паузы для приостановки обновления экрана.
- Кнопка запуска/остановки тестирования.
- Светодиодные индикаторы сигнала и тревоги, а также светодиодный индикатор истории. Светодиодные индикаторы истории можно сбросить, нажав на любую из показанных ниже пяти кнопок.

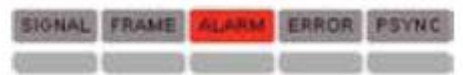

Адаптированный перевод на русский язык - компания **ИМАГ**. Копирование и иное воспроизведение любым способом данного документа и его частей без разрешения **ИМАГ** запрещены. Компании **Greenlee** и **ИМАГ** оставляют за собой право без уведомления вносить изменения в описание продуктов.

## **3.3 Индикаторы инструмента**

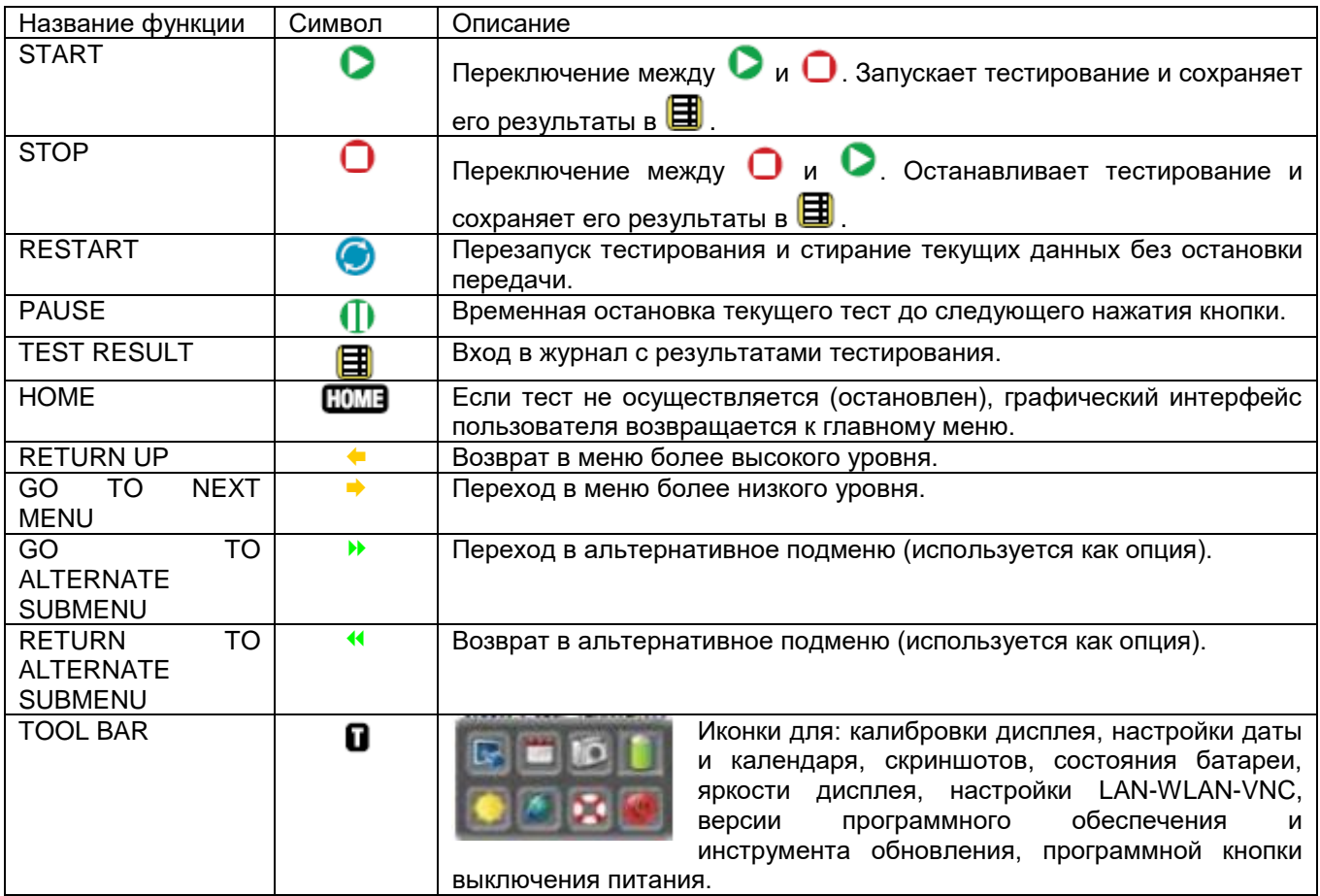

## **3.4 Главное меню**

После включения инструмента на дисплее появляется главное меню (MAIN MENU). Каждый доступное приложение имеет соответствующую кнопку и свой индивидуальный цвет.

- Доступны только установленные приложения и только их кнопки активны.
- Кнопки неустановленных приложении будут серыми и неактивными.

Питание на интерфейсы Е1, Т1 и Datacom подается только тогда, когда они активируются в главном меню. Это поднимает

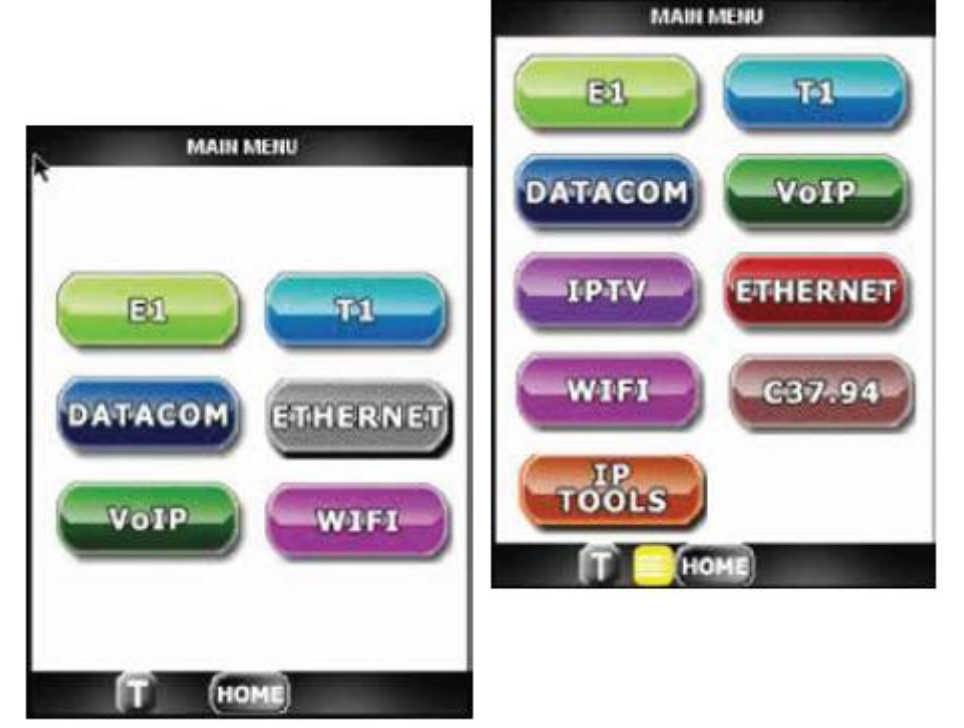

общую мощность, потребляемую инструментом. По возвращении в главное меню эти интерфейсы выключаются, уменьшая общую потребляемую мощность.

**<sup>©</sup> Greenlee © ИМАГ, 2015**

## **3.5 Результаты тестирования**

В меню результатов тестирования **ВЗ** показан журнал всех тестов для используемого в настоящее время приложения. Для просмотра подробностей выделите запись необходимого теста и нажмите кнопку NEXT.

Чтобы увидеть гистограмму определенных измерений, выделите ее и нажмите кнопку  $\blacktriangleright$ . Чтобы экспортировать результаты во флэш-память USB, нажмите кнопку EXPORT.

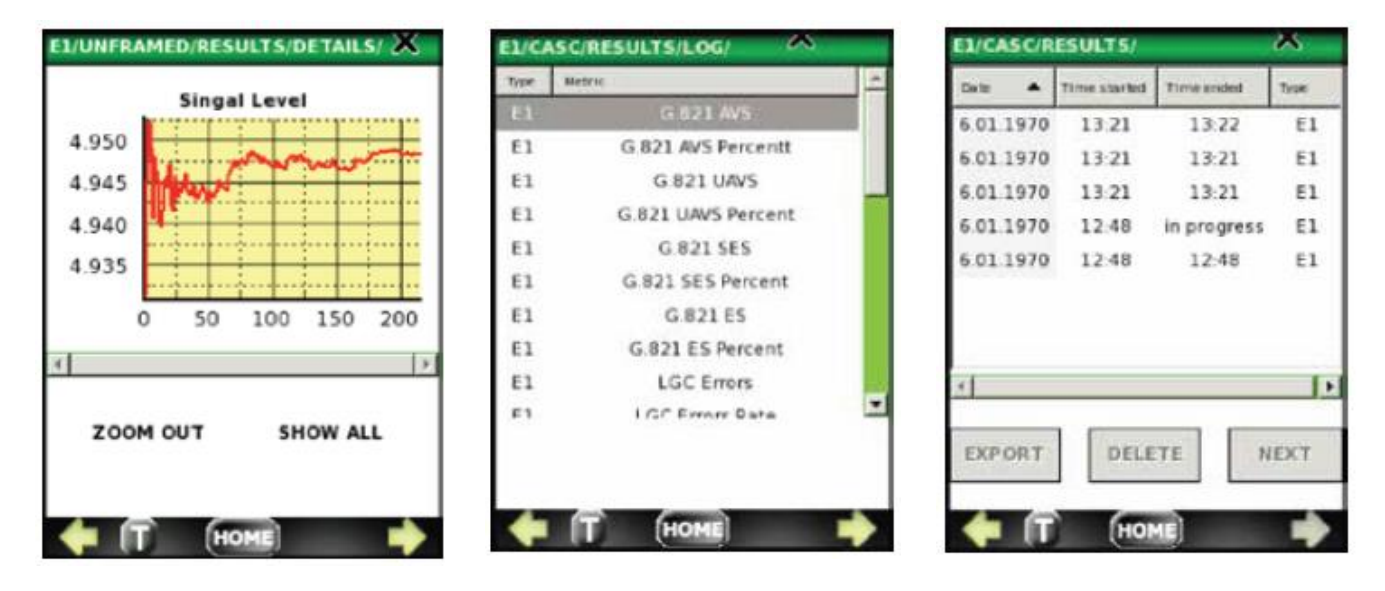

Для опции печати и принтера DPU-414 по умолчанию установлены настройки 9600, без проверки четности, и для осуществления печати никакая настройка не требуется.

Чтобы распечатать подробный отчет о тестировании на последовательном принтере DPU-414, подключите принтер входящим в комплект кабелем-адаптером, включите принтер и нажмите кнопку PRINT. Отчет будет немедленно напечатан.

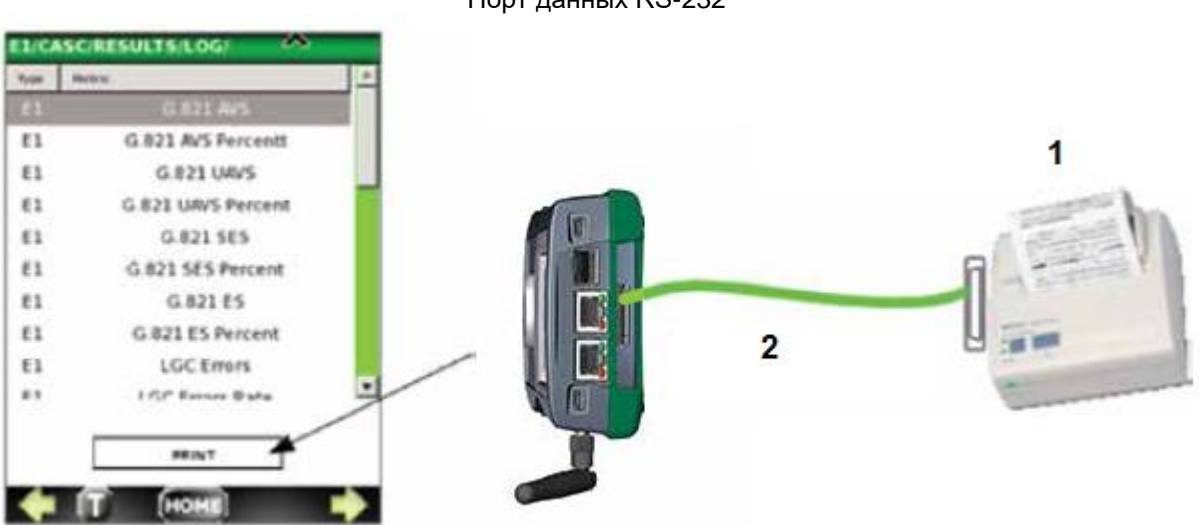

#### **Опция порта принтера Datacom** Порт данных RS-232

- 1. Термопринтер Seiko DPU-414
- 2. Кабель-адаптер для принтера, длиной 1 метр, RS-232, штекер DB-9

# **4. Приложение Е1**

## **4.1 Верхнее меню**

Приложение Е1 запускается с верхнего меню, в котором показаны кнопки для следующих функций тестирования:

- AUTO MONITOR
- BERT
- DSO
- Анализ формы импульса PULSE SHAPE
- Тестирование задержки распространения PDL
- **SETUP**

Инструмент DataScout™ 1G поддерживает функции AUTO MONITOR, BERT, PDL и SETUP. Другие кнопки неактивны.

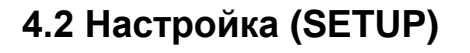

Меню настройки SETUP позволяет настроить конфигурацию приемника и передатчика Е1, включая следующие параметры:

### **Тип кадра (Frame)**

- Unframed Для передачи данных используются все биты.
- CAS Сигнализация по выделенному каналу
- CASC Сигнализация по выделенному каналу с сигнализацией
- CCS Общеканальная сигнализации (ISDN)
- CCSC Общеканальная сигнализация с CRC
- AUTO Автоматическое обнаружение сигнала Е1, линейный код, тип кадра и тип BERT (если имеется).

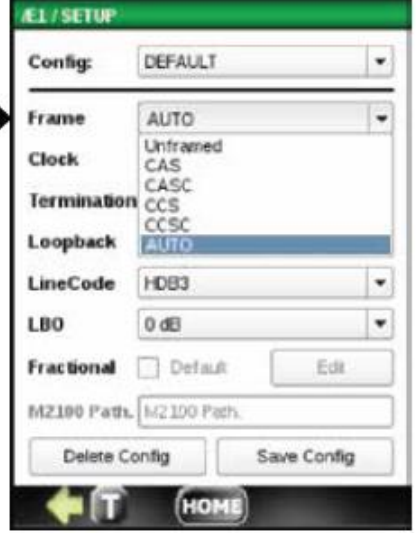

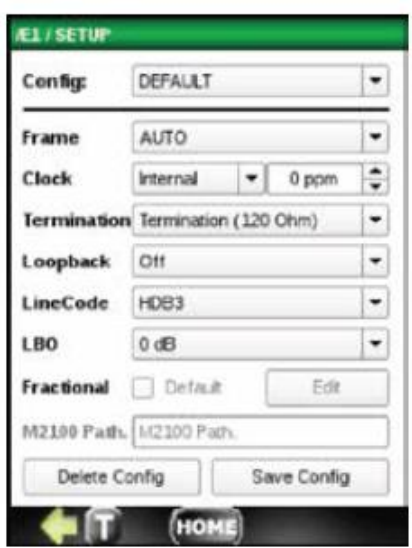

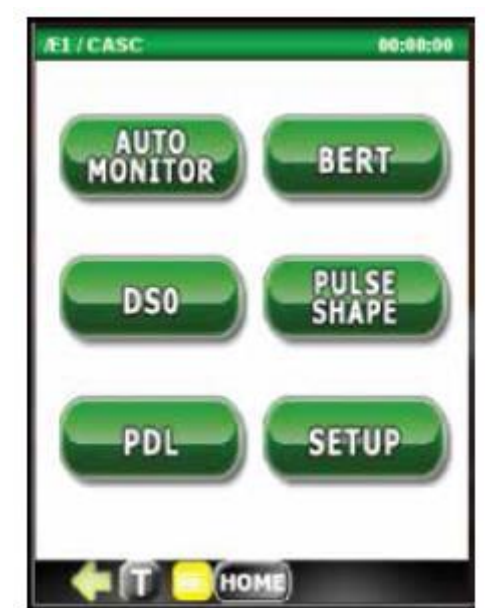

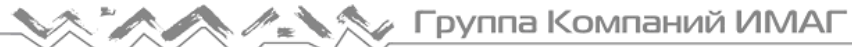

#### **Источник синхронизации передатчика (Clock)**

- $\bullet$  Internal 3 ppm от анализатора
- Recovered Из принятых данных (Receive Data Rx)
- External Из источника синхронизации TTL 0-5 В

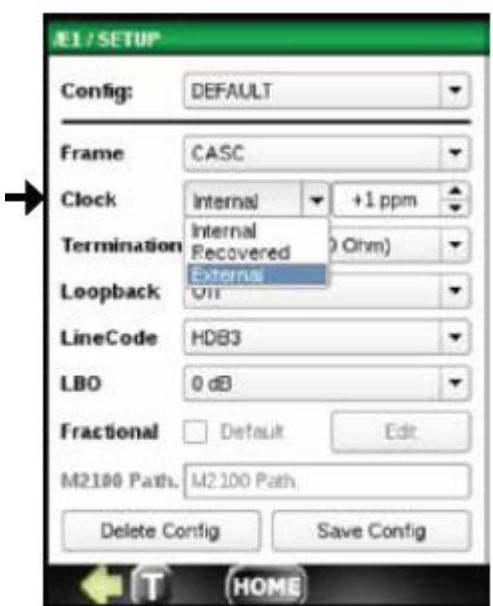

#### **Режим E1 Line Loopback**

- Местный испытательный шлейф
- Удаленный испытательный шлейф

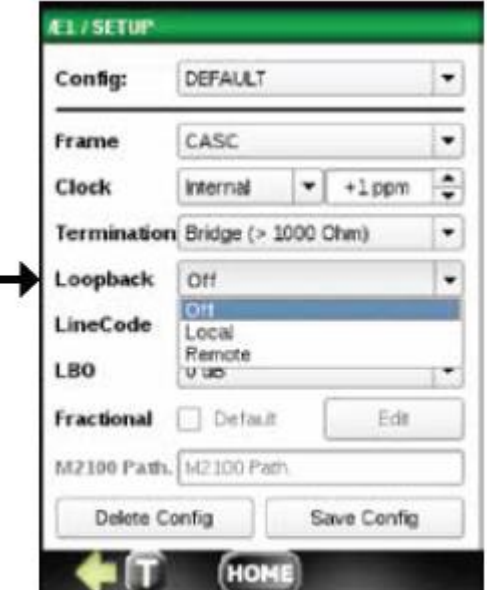

#### **Тип оконечной нагрузки линии E1**

Termination – 120 Ом, 100 Ом, 75 Ом, Rx и Tx переключается программно.

Bridge – Входной импеданс Rx > 1 кОм, предназначен для мониторинга линии E1 на внешней кабельной сети.

DSX Monitor – Оконечная нагрузка 120/100 или 75 Ом на контрольной точке DSX, что, как правило, дает потери 20 дБ на активной нагрузке 100 Ом.

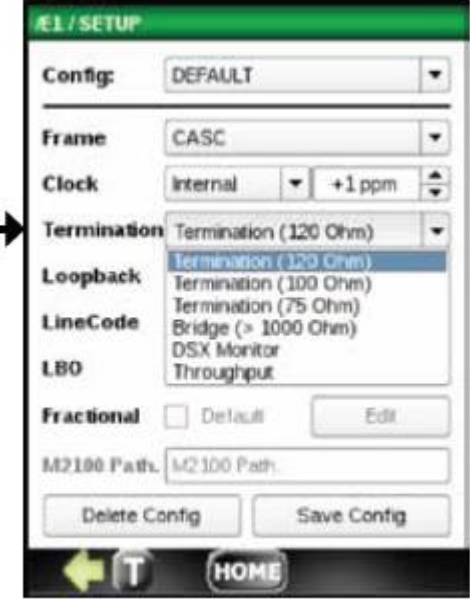

#### **Линейный код E1**

- Код AMI
- Код HDB3

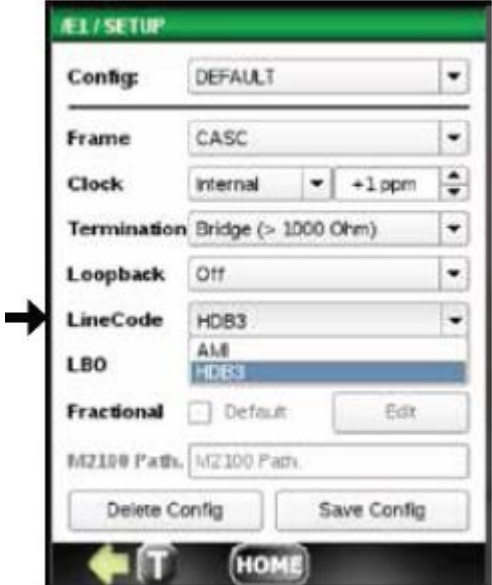

 $\overline{7}$ 

36

15

 $\pmb{\times}$ 23

 $\mathbf{r}$ 

 $71$ 

 $\star$ 

**Передатчик LBO (Line Build Out) TX** Передатчик E1 с уровнем 0 дБ или OFF (выключено).

#### **Включение подменю Е1 Fractional**

Если выбрана опция Fractional (дробный), нажмите кнопку Edit (изменить) и затем выберите нужные временные интервалы (Timeslot) для тестирования дробного канала E1 nx64 кбит/с (где n = 1 ... 15,17 ... 31 для формирования кадра CAS и n = 1 ... 31 для формирования кадра CCS).

Чтобы сохранить этот выбор, нажмите Save Config (сохранить конфигурацию).

Подтвержденный выбор сохраняется в памяти.

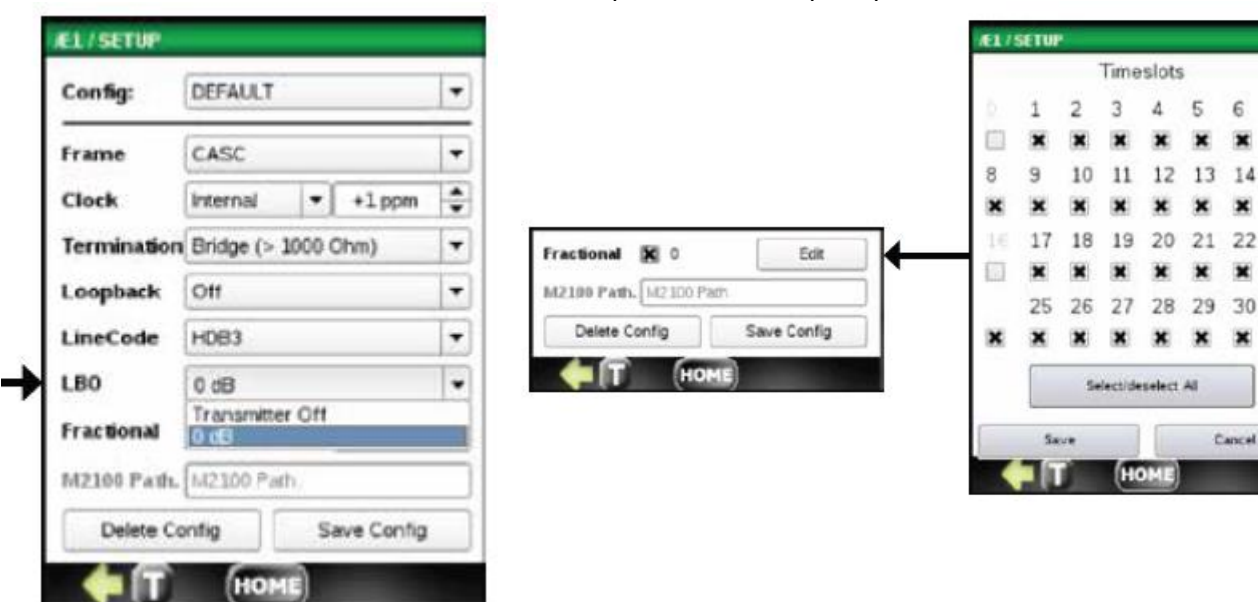

#### **M2100 Path (стандартное значение Path Allocation для ITU-T M2100)**

Данное значение M2100 Path Allocation имеет диапазон от 0,5% до 63,0% с шагом 0,5%. На основании этого значения предварительно устанавливаются значения S1 и S2 Limits для M.2110. Установите требуемое значение.

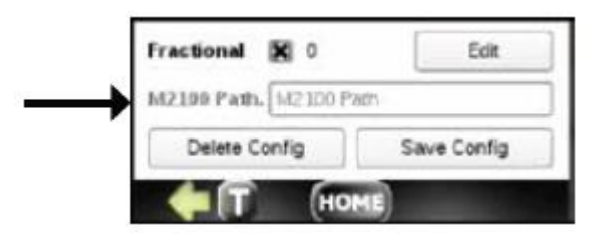

#### **Сохранение настройки**

Кнопки Delete Config (удалить конфигурацию) и Save Config (сохранить конфигурацию) позволяют удалить или сохранить файл конфигурации, который в настоящее время показан в окне Config (конфигурация). Если настройка не сохранена, текущей отображаемой настройкой остается настройка по умолчанию.

# **4.3 Автоматический мониторинг (AUTO MONITOR)**

Целью функции AUTO MONITOR является следующее автоматическое тестирование сигнала Е1:

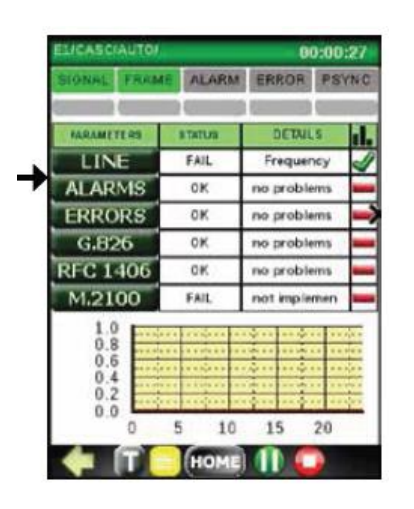

- Такие измерения линии E1, как:
	- o Ошибки кода (CODE
		- ERROR)
		- o Частота Е1
		- o Уровень сигнала Е1
		- o Проскальзывание синхросигнала
		- o Проскальзывание кадра
	- Аварийная сигнализация E1 (E1 ALARM)
		- o LOS (потеря сигнала)
		- o OOF (выпадение из синхронизма)
		- o AIS (тревога для всех единиц)
		- o RAI (удаленная тревога)
		- o MFAIS (мультикадровая сигнализация AIS)
		- o MFRAI (мультикадровая сигнализация RAI)

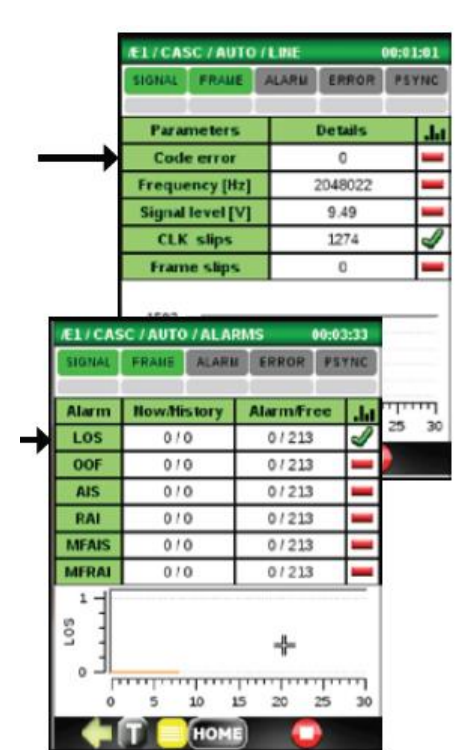

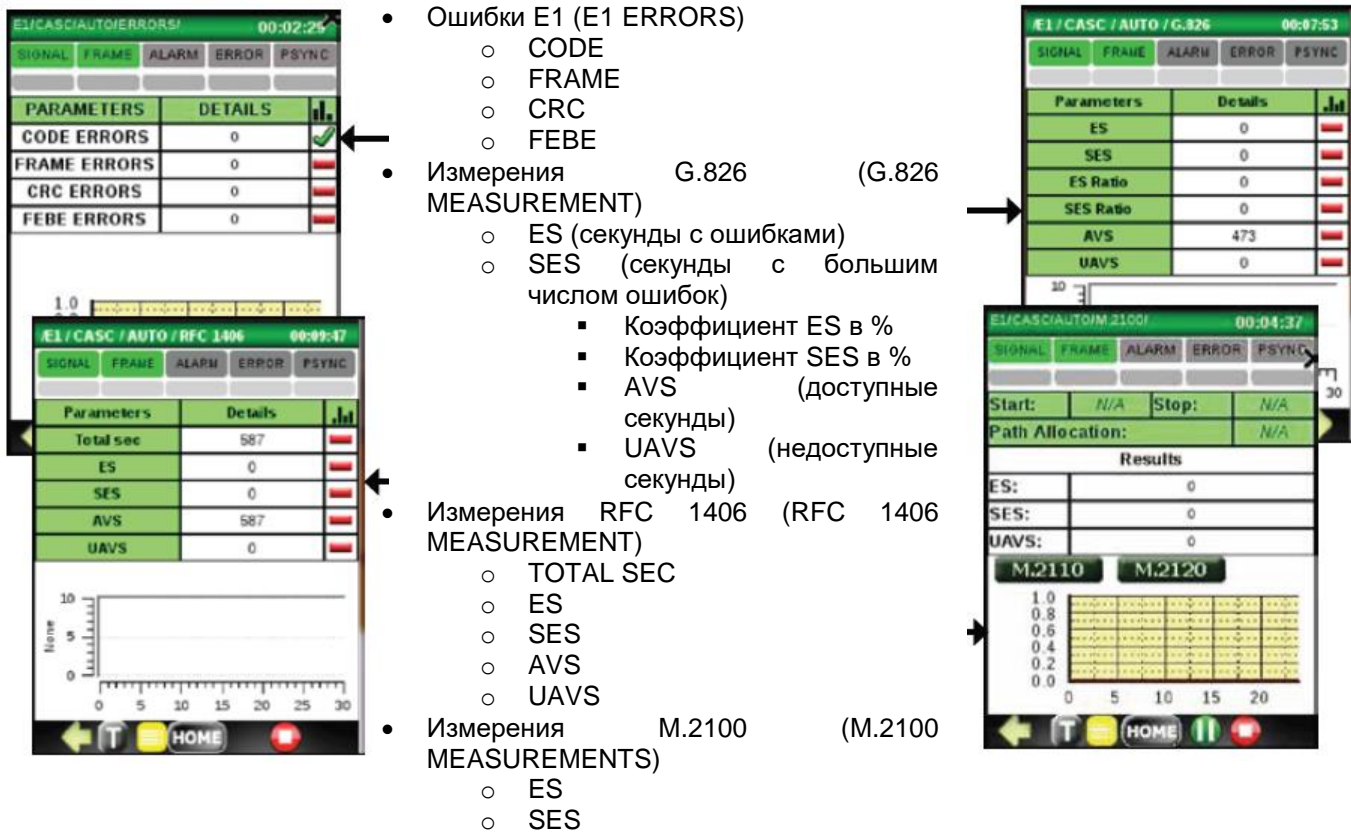

o UAVS

**© Greenlee © ИМАГ, 2015**

**Стр. 12 из 70** Адаптированный перевод на русский язык - компания **ИМАГ**. Копирование и иное воспроизведение любым способом данного документа и его частей без разрешения **ИМАГ** запрещены. Компании **Greenlee** и **ИМАГ** оставляют за собой право без уведомления вносить изменения в описание продуктов.

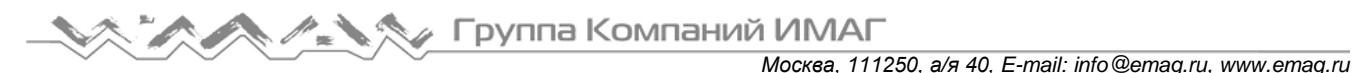

- Измерения M2110 (M2110 MEASUREMENTS) Limit 24 Hours (ограничение 24 часа)
	- o ES
	- o SES
	- o STATUS
	- Limit 7 Days (ограничение 7 дней) o ES
	- o SES
	- o STATUS
- Измерения M2120 (M2112 MEASUREMENTS) Limit 15 Minutes (ограничение 15 минут)
	- o ES
	- o SES
	- o STATUS

Limit 24 Hours (ограничение 24 часа)

- o ES
- o SES
- o STATUS

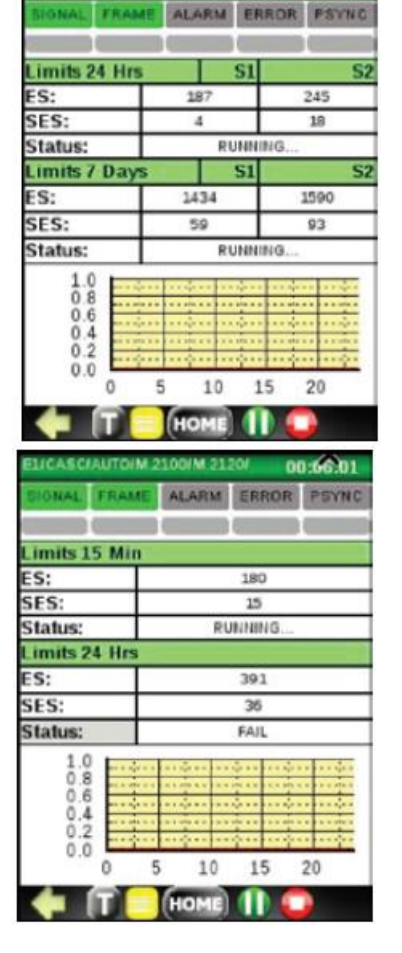

**CHM 2100/M 2110** 

Для выполнения тестирования AUTO MONITOR подключите приемник E1 инструмента DataScout™ 1G либо к гнезду DSX MON, либо, если его нет, к E1OUT для BRIDGE.

Если используется разъем RJ-45 IN/OUT, подключите кабель RJ-45. Передатчик Tx отключена по умолчанию.

### **Измерение линии E1 во время ее работы**

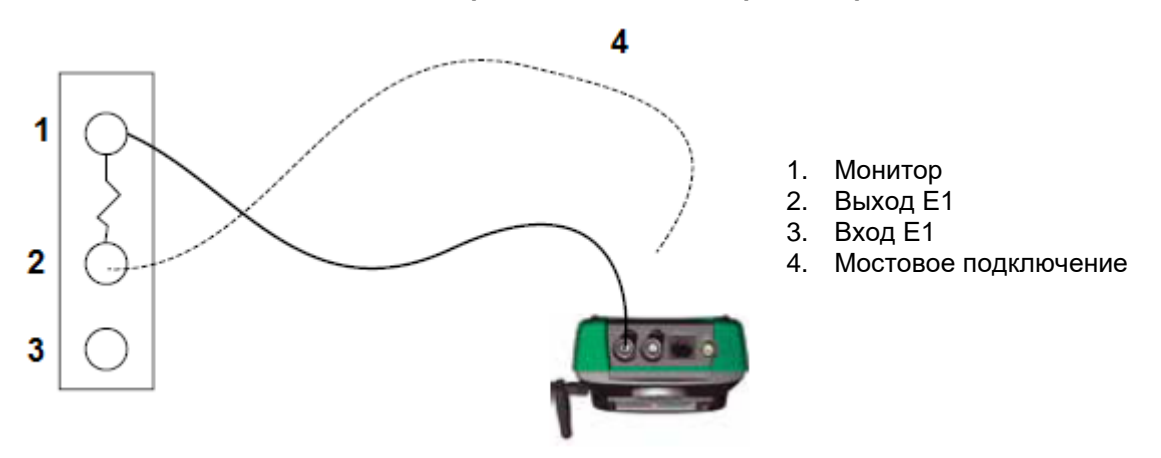

Процедура:

1. Соедините вход E1 (E1 In) с выходом монитора (Monitor), если имеется. Или

2. Е1 OUT в режиме высокоомного мостового входа (Bridge Hi Impedance Bridge Mode). Измените настройку SETUP Termination на Е1-BRDG.

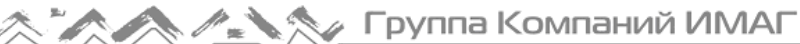

Чтобы начать тестирование AUTO MONITOR, нажмите кнопку  $\Omega$ 

Проверьте на главном экране AUTO MON, стоит ли OK во всех ячейках STATUS. Если нет, посмотрите подробную информацию (DETAILS), если она имеется, или обратитесь к подменю для подробного изучения неудачных результатов.

Ниже приведены предварительно установленные уровни, на которых состояние изменяется с ОК на FAILED:

- LINE:
	- $\circ$  Frequency (частота): Если измеренная частота отклоняется на  $\pm$  5 Гц от значения 2048000 Гц.
	- o Signal level (уровень сигнала), Clock (синхросигнал) и Frame slip (проскальзывание кадра): Состояние ОК независимо от уровня сигнала.
- Все другие (ALARMS, ERRORS, G.826, RFC 1406, М.2100): Одна ошибка приводит к состоянию FAILED.

Примечание: Нажатие кнопки сообщение FAILED для любого параметра приводит к сбросу этой ошибки.

### **4.4 Тестирование битовых ошибок (BERT)**

Здесь показана типовая установка для тестирования битовых ошибок в режиме закольцовывания или в сквозном режиме «точка-точка».

После подключения кабеля Bantam или RJ-45, нажмите кнопку для начала тестирования BERT.

### **Тестирование битовых ошибок E1 (или T1) – BERT**

С использованием кольцевого или сквозного подключения

Светодиодный индикатор Pattern Sync загорится зеленым цветом, если передаваемая последовательность совпадает с принимаемой последовательностью.

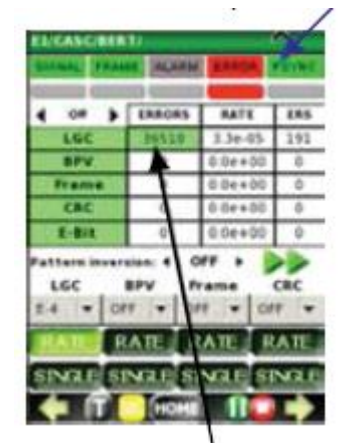

При обнаружении ошибок значение на счетчике LOGIC (LGC) ERROR увеличивается.

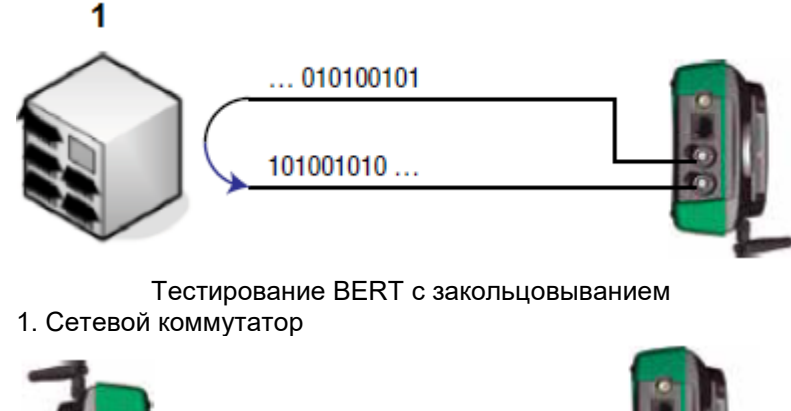

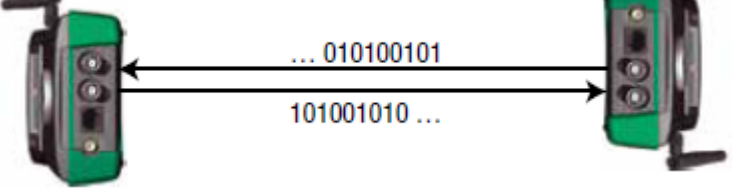

Сквозное тестирование BERT

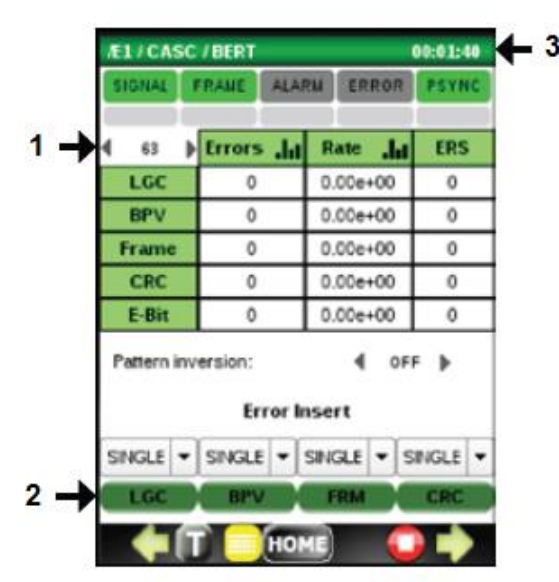

- 1. Тестовой последовательностью BERT по умолчанию является 2<sup>-15</sup>-1. Прокручивая список влево или вправо, можно выбрать другую последовательность из списка доступных: Off (выключено), 63, 511, 2047,  $2^{-15}$ -1,  $2^{-21}$ -1,  $2^{-23}$ -1, QRSS, All 0 (все 0), All 1 (все 1), 1:3, 1:7, 1:15, 1:31.
- 2. Для проверки правильности подключения нажмите кнопку LGC, чтобы принудительно вставить один ошибочный бит. Если счетчик ошибок LGC показывает увеличение, соединение проверено.
- 3. Счетчик времени тестирования начинает отсчет после нажатия START и останавливается после STOP. После этого можно нажать на него для сброса на 0.

Для просмотра гистограммы столбце ERROR (ошибка). Это поле изменит цвет с ошибки), нажмите на кнопку ♦, чтобы его открыть. белого на зеленый, и ниже появится гистограмма.

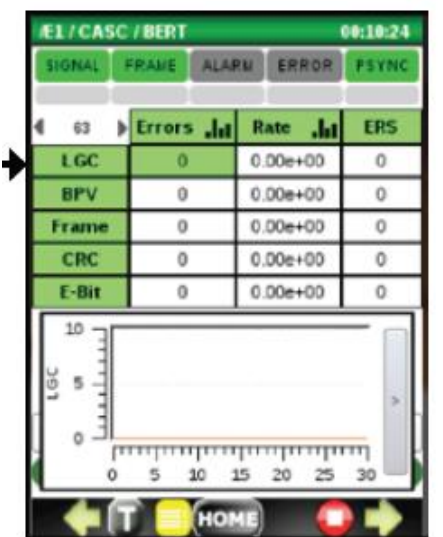

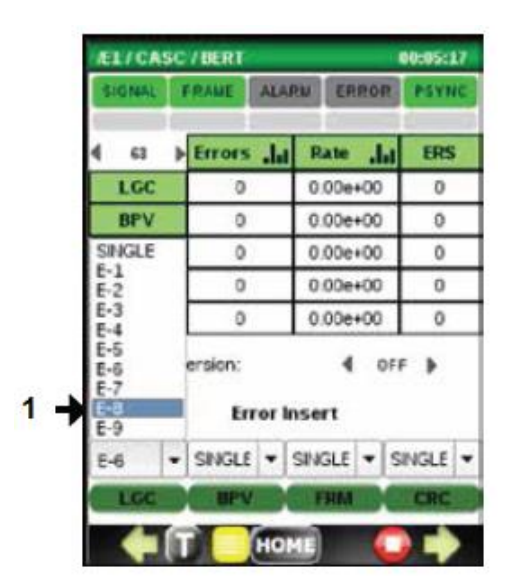

1. При необходимости можно вводить битовые ошибки с постоянным коэффициентом. Частоту битовых ошибок можно выбрать в разворачивающемся меню RATE. Чтобы начать ввод ошибок с выбранным в списке RATE коэффициентом, нажмите кнопку LGC.

измерения нажмите на соответствующее поле в ERROR INJECTION SUBMENU (подменю ввода выбранного Если в поле подменю для гистограмм показано

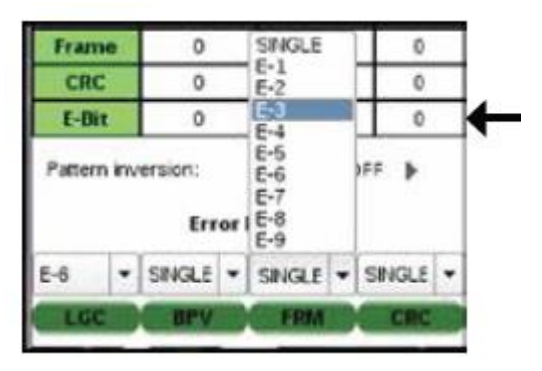

**© Greenlee © ИМАГ, 2015**

**Стр. 15 из 70** Адаптированный перевод на русский язык - компания **ИМАГ**. Копирование и иное воспроизведение любым способом данного документа и его частей без разрешения **ИМАГ** запрещены. Компании **Greenlee** и **ИМАГ** оставляют за собой право без уведомления вносить изменения в описание продуктов.

### **Меню ALARM (тревога)**

Для получения доступа к этому меню нажмите кнопку  $\rightarrow$ .

Используйте это меню для:

- Проверки того, какие сигналы тревоги вызвали включение красного светодиодного индикатора ALARM.
- Принудительного использования одного из доступных типов ошибок на передатчике E1:
	- o LOS (потеря сигнала)
	- o OOF (выпадение из синхронизации)
	- o OOMF (выпадение из мультикадровой синхронизации)
	- o AIS (индикация тревоги для всех единиц)
	- o REMOTE (индикация удаленной тревоги)

Для выхода нажмите кнопку .

#### **Меню G.821 ERROR**

Чтобы войти в это меню, нажмите в меню ALARM кнопку  $\blacktriangleright$ . Для выхода нажмите кнопку ←.

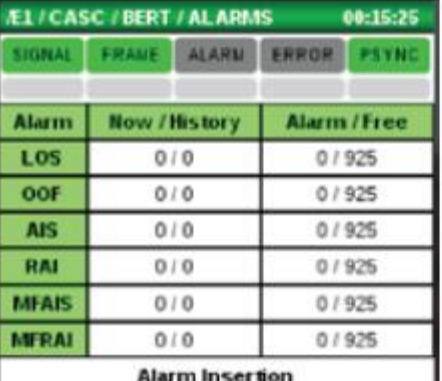

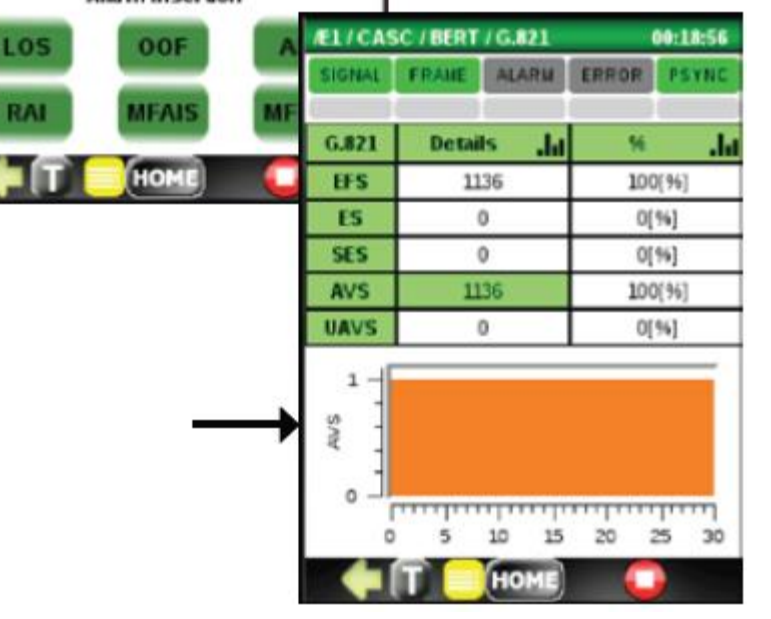

## **4.5 Измерение задержки распространения E1 (PDL)**

Чтобы получить доступ к тесту E1 Propagation Delay, нажмите PDL в верхнем меню E1 и подключите E1 Tx и E1 Rx к закольцованной тестируемой цепи. Результирующая задержка в миллисекундах будет отображаться на экране.

#### **Измерение задержки подтверждения**

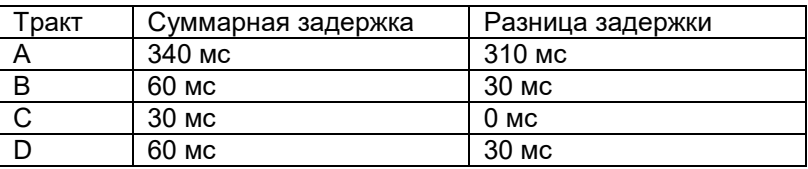

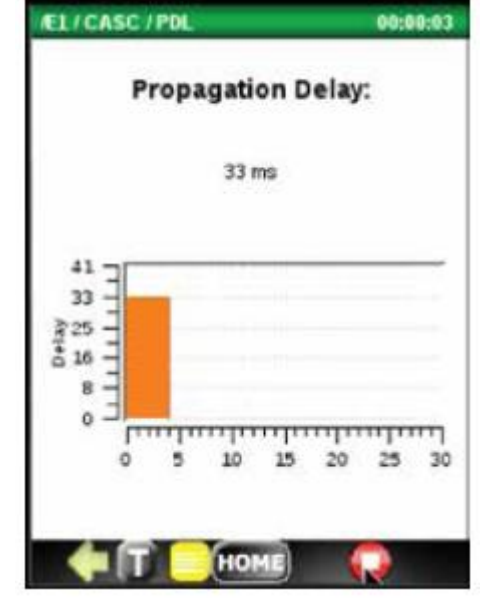

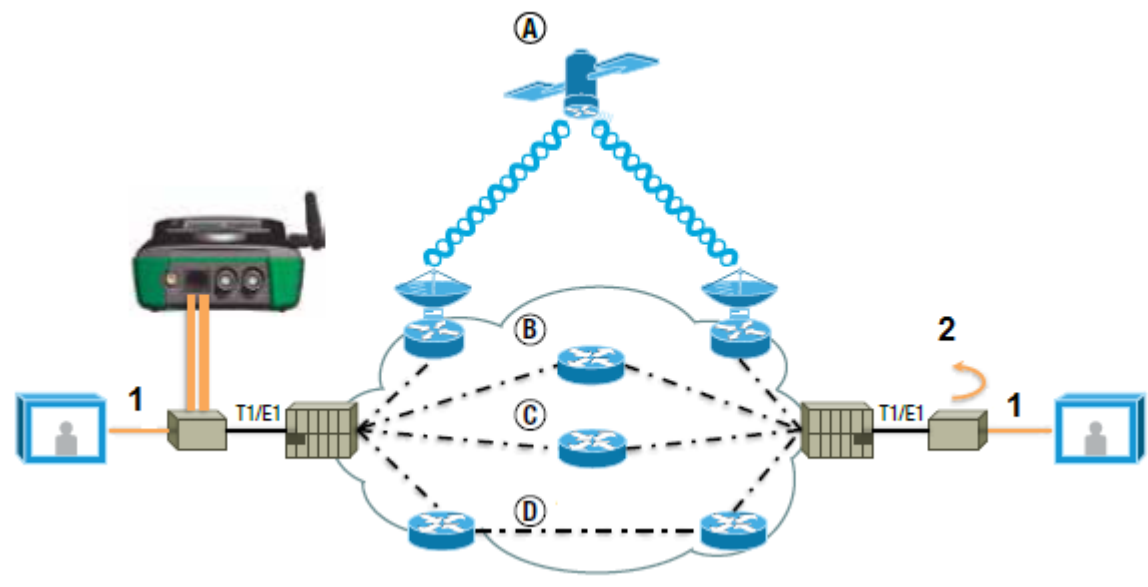

- (А) 128 кбит/с
- (В) 512 кбит/с (С) 128 кбит/с
- (D) 256 кбит/с
- 1. 1 Мбит/с
- 2. Закольцовывание сигнала

## **4.6 Анализ формы импульса E1 (Pulse Shape)**

Для построения графика и анализа формы импульса E1 необходимо подключить тестируемый сигнал E1 в режиме оконечной нагрузки 120 Ом (симметричной) и выбрать функцию PSA в главном меню E1.

Затем нажмите кнопку Start (пуск). Если импульс можно нормализовать, он будет показан внутри шаблона G.703. Если импульс полностью (на 100%) находится внутри шаблона, то тест пройден (PASSED, зеленая полоса). Если же он не находится внутри на 100%, любая находящаяся за пределами деталь вызовет ошибку тестирования (FAIL, красная полоса).

На рисунке в качестве примера показан импульс, который имеет чрезмерный отрицательный выброс.

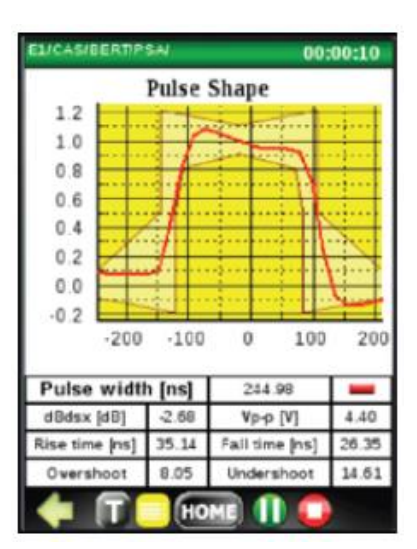

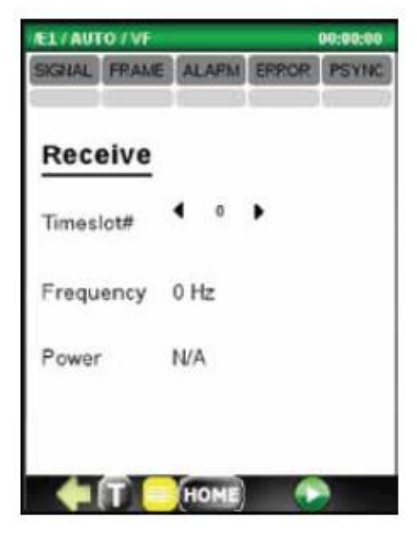

## **4.7 Тестирование DS0**

Тестирование DS0 в данной версии программного обеспечения включает в себя:

- Прослушивание любого из 30 голосовых каналов DS0 с помощью входящей в комплект гарнитуры (наушники/микрофон) (DS-ASSY-EARBUD).
- Измерение частоты принимаемого сигнала. Тестируемые тональные сигналы, как правило, 404 Гц, 1004 Гц и 1804 Гц.
- Измерение мощности (дБм) принимаемых тестовых тональных сигналов. Если считывание невозможно, будет показано сообщение N/A.

# **5. Приложение Т1**

# **5.1 Верхнее меню**

Приложение Т1 запускается с верхнего меню, в котором показаны кнопки для следующих функций тестирования:

- AUTO MONITOR
- BERT
- DSO
- Анализ формы импульса PULSE SHAPE
- Тестирование задержки распространения PDL
- **SETUP**

Приложение Т1 поддерживает функции AUTO MONITOR, BERT, PDL и SETUP. Другие кнопки неактивны.

# **5.2 Настройка (SETUP)**

Меню SETUP позволяет настраивать следующую конфигурацию приемника и передатчика T1:

Тип кадра

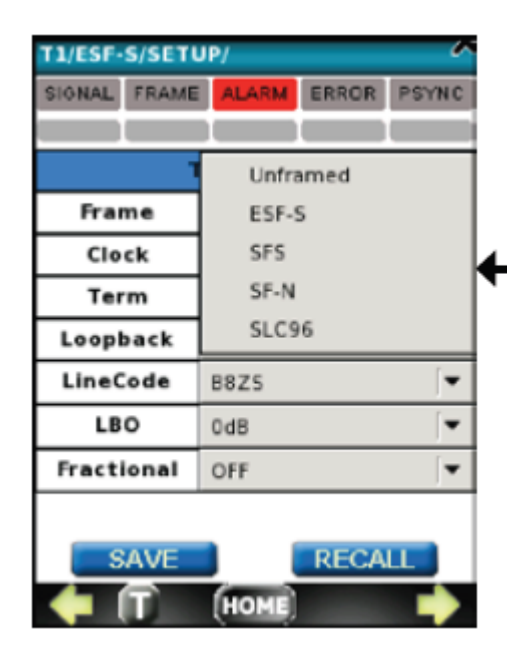

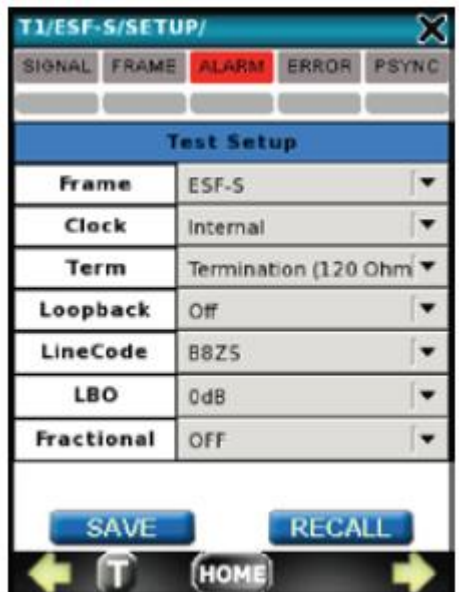

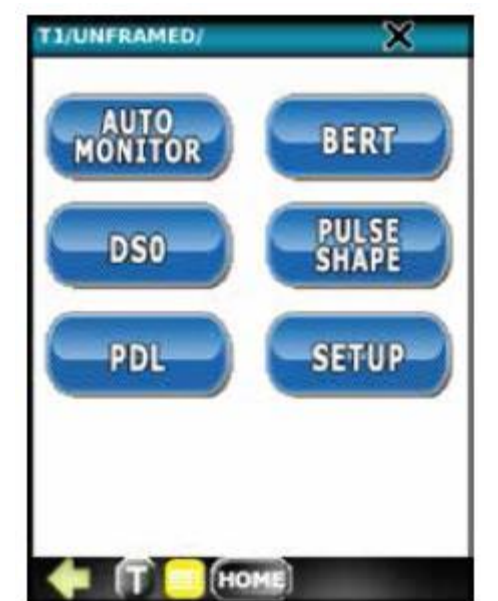

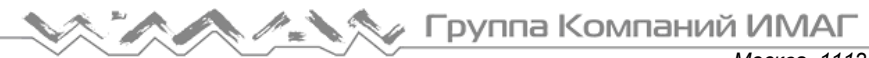

 Источник тактового сигнала передатчика

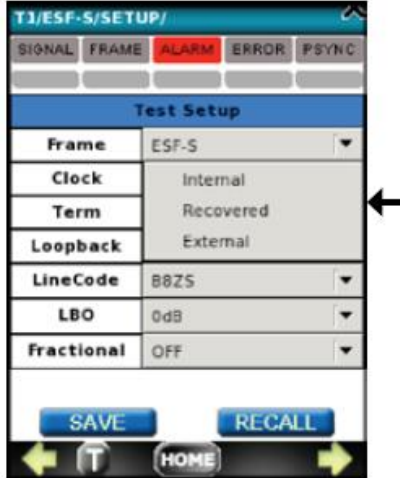

ERROR PSYNC

Termination (120 Ohm

**RECALL** 

 $\overline{\phantom{0}}$ 

 $\overline{\phantom{a}}$ 

 $\blacksquare$ 

**DAY** 

**Test Setup** 

**FSF-S** 

Internal

AM

BEZS

HDB3

OFF

ſнa

**TI/ESF-S/SETUP** 

Frame

Clock

Term

Loopback

LineCode

LBO

**Fractional** 

**RAME** 

**IGNAL** 

FRAME

 Тип оконечной нагрузки (линейного окончания) T1

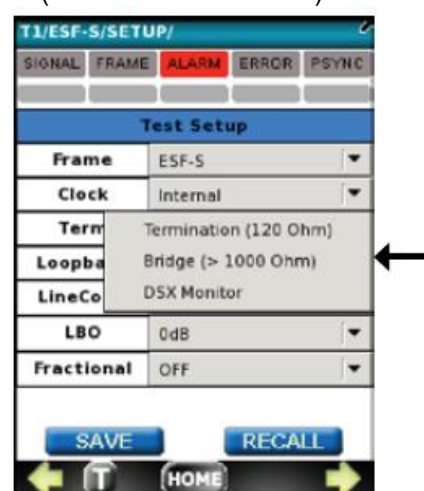

• Линейный кодТ1 Уровень сигнала передатчика Т1

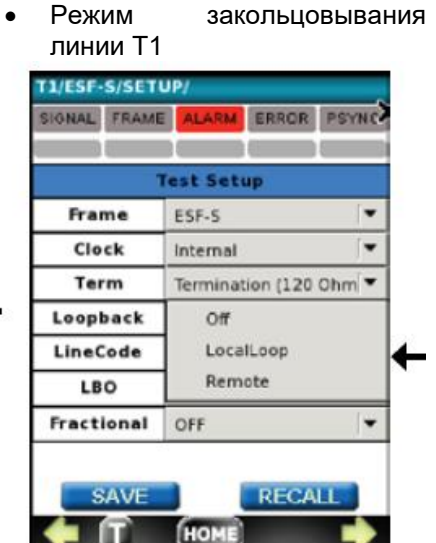

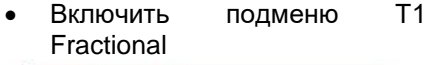

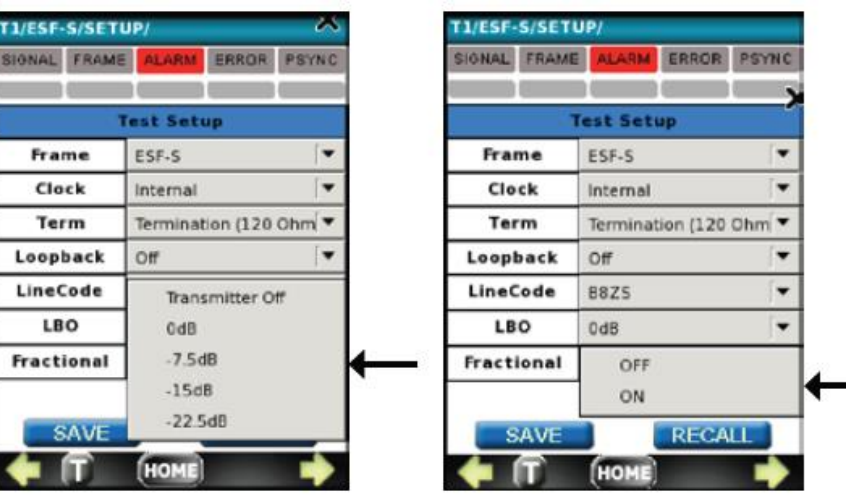

Кнопки SAVE и RECALL используются для сохранения текущей, показанной на экране настройки, или вызова из памяти любой из ранее сохраненных настроек. Если ничего не сохраняется в памяти, текущие настройки на дисплее остаются настройками по умолчанию.

# **5.3 Автоматический мониторинг (AUTO MONITOR)**

Целью функции AUTO MONITOR является следующее автоматическое тестирование линии Т1:

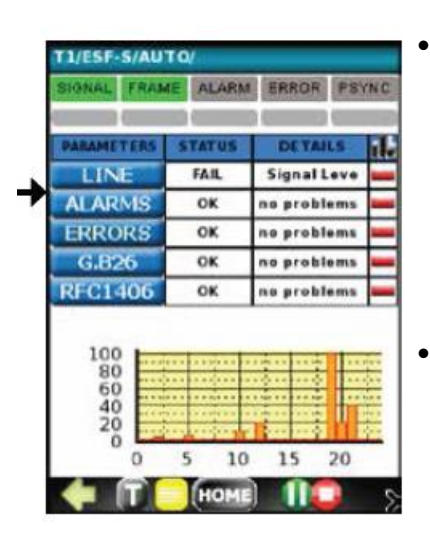

- Такие измерения линии Т1, как:
	- o Ошибки кода (CODE ERROR)
	- o Частота Т1
	- o Уровень сигнала Т1
	- o Проскальзывание
	- синхросигнала o Проскальзывание
- кадра Аварийная сигнализация Т1 (Т1 ALARM)
	- o LOS (потеря сигнала)
	- o OOF (выпадение из синхронизма)
	- o AIS (тревога для всех единиц)
	- o YELLOW (удаленная тревога)

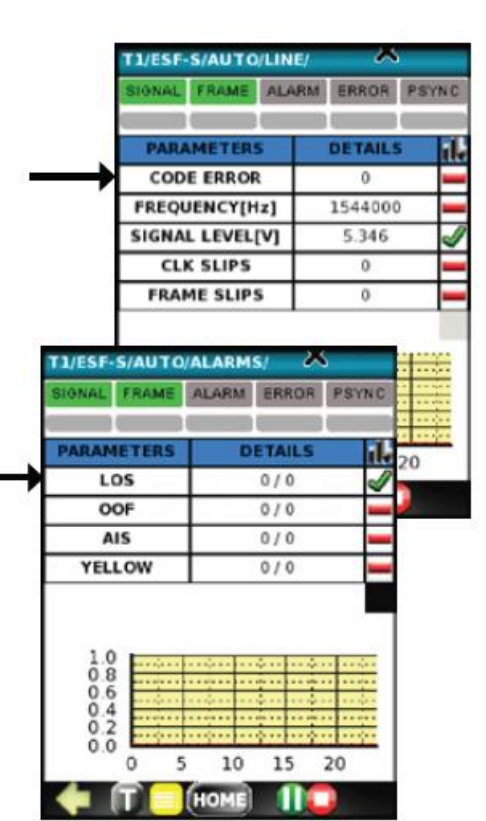

*LIESE-SIALITOIG 826* 

ARAMETERS

ES

**SES** 

**ES Ratio** 

**SES Ratio** 

**AVS** 

**UAVS** 

 $1.0$ <br>0.8<br>0.6<br>0.4<br>0.2

 $0.0$  $\Omega$ 5 10 15 20

IТ

FRAME ALARM ERROR PSYNC  $\sim$ 

**DETAILS** 

ı

 $\overline{0}$ 

 $3.3e.01$ 

 $0.0e + 00$ 

302

 $\overline{\circ}$ 

m

HOME

٦Ι.

J

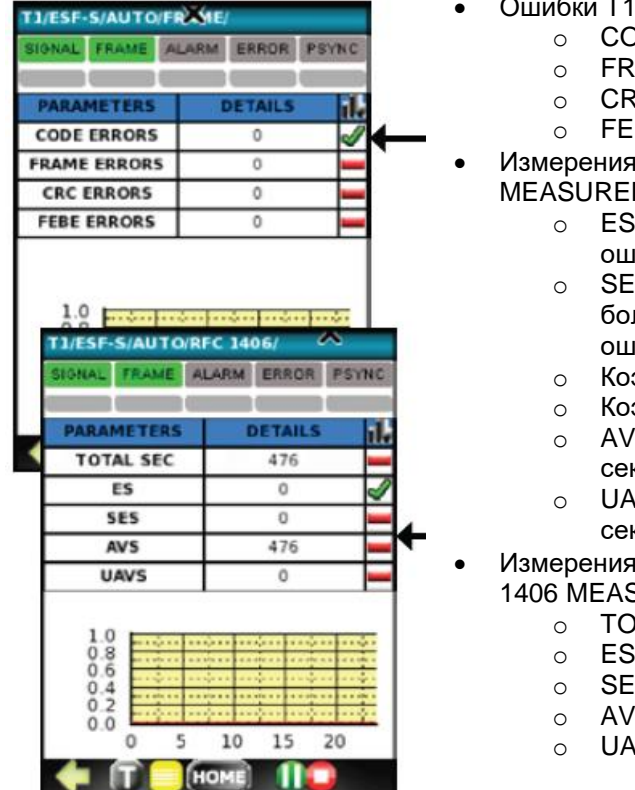

- 1 (T1 ERRORS)
	- o CODE
	- RAME
	- $\overline{\mathcal{S}}$
	- o FEBE
- я G.826 (G.826 MENT)
	- S (секунды с ⊔ибками)
	- ES (секунды с большим числом ⊔ибок)
	- эффициент ES в %
	- оффициент SES в %
	- /S (доступные
	- кунды)
	- NVS (недоступные кунды)
- я RFC 1406 (RFC SUREMENT)
	- **OTAL SEC** 
		-
		- $\overline{\mathsf{s}}$
		- $\bar{s}$
		- o UAVS

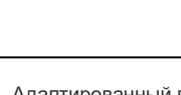

**© Greenlee © ИМАГ, 2015**

Если во всех ячейках STATUS стоит ОК, обратитесь на главный экран AUTO MON. Если нет, обратитесь к подробной информации, если она имеется, или обратитесь к подменю для подробного изучения результатов неудачного тестирования.

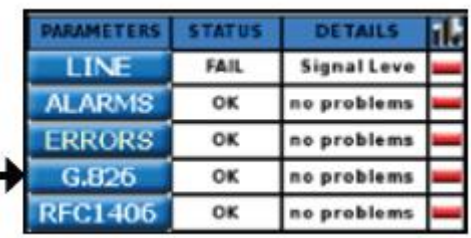

Подключите приемник Т1 инструмента DataScout™ 1G либо к гнезду DSX MON, либо, если его нет, к Т1OUT для BRIDGE.

### **Измерение линии Т1 во время ее работы**

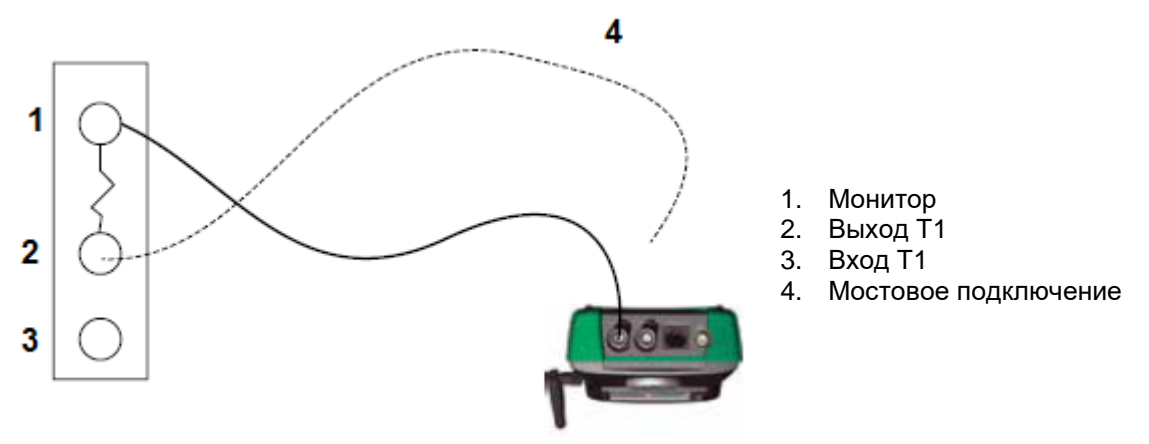

Процедура:

1. Соедините вход Т1 (Т1 In) с выходом монитора (Monitor), если имеется.

Или

2. Т1 OUT в режиме высокоомного мостового входа (Bridge Hi Impedance Bridge Mode). Измените настройку SETUP Termination на Е1-BRDG.

Чтобы начать тестирование AUTO MONITOR, нажмите кнопку  $\bullet$ 

## **5.4 Тестирование битовых ошибок (BERT)**

Здесь показана типовая установка для тестирования битовых ошибок в режиме закольцовывания или в сквозном режиме «точка-точка».

После подключения кабеля Bantam или RJ-45, нажмите кнопку  $\bullet$  для начала тестирования BERT.

### **Тестирование битовых ошибок E1 (или T1) – BERT** С использованием кольцевого или сквозного подключения

Светодиодный индикатор Pattern Sync загорится зеленым цветом, если передаваемая последовательность совпадает с принимаемой последовательностью.

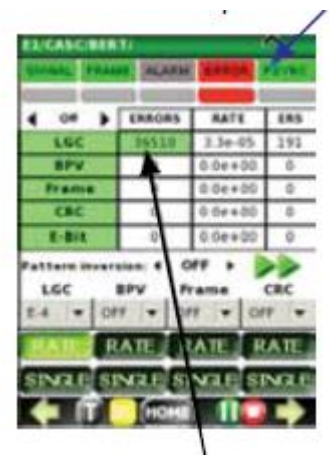

При обнаружении ошибок значение на счетчике LOGIC (LGC) ERROR увеличивается.

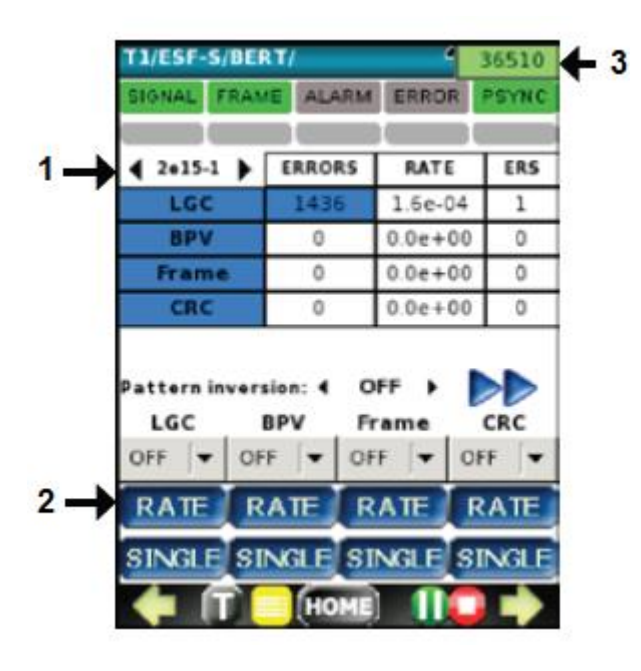

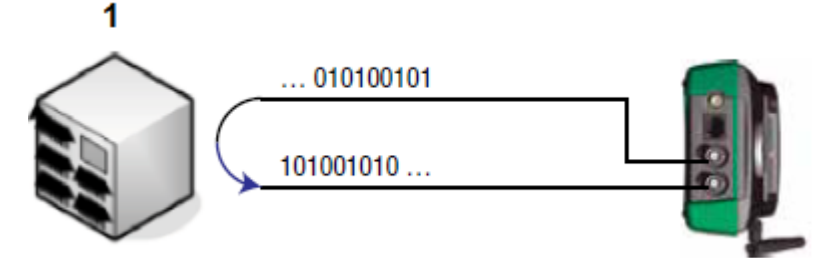

Тестирование BERT с закольцовыванием 1. Сетевой коммутатор

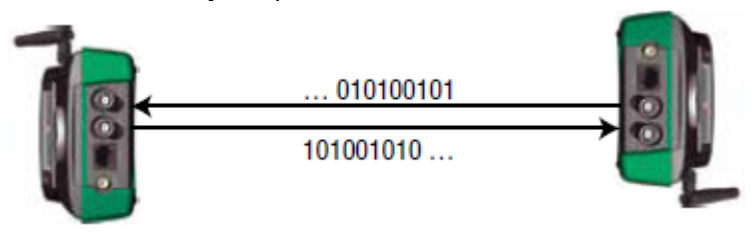

Сквозное тестирование BERT

- 1. Тестовой последовательностью BERT по умолчанию является 2-15 -1. Прокручивая список влево или вправо, можно выбрать другую последовательность из списка доступных: Off (выключено), 63, 511, 2047, 2<sup>-15</sup>-1, 2<sup>-21</sup>-1, 2<sup>-23</sup>-1, QRSS, All 0 (все 0), All 1 (все 1), 1:3, 1:7, 1:15, 1:31.
- 2. Для проверки правильности подключения нажмите кнопку SINGLE в разделе LGC меню ввода ошибки (ERROR), чтобы принудительно вставить один ошибочный бит. Если счетчик ошибок LGC показывает увеличение, соединение проверено.
- 3. Счетчик времени тестирования начинает отсчет после нажатия START и останавливается после STOP. После этого можно нажать на него для сброса на 0.

При необходимости можно вводить битовые ошибки с постоянным коэффициентом. Частоту битовых ошибок можно выбрать в разворачивающемся меню RATE. Чтобы начать ввод ошибок с выбранным в списке RATE коэффициентом, нажмите кнопку RATE.

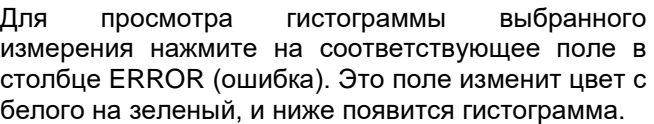

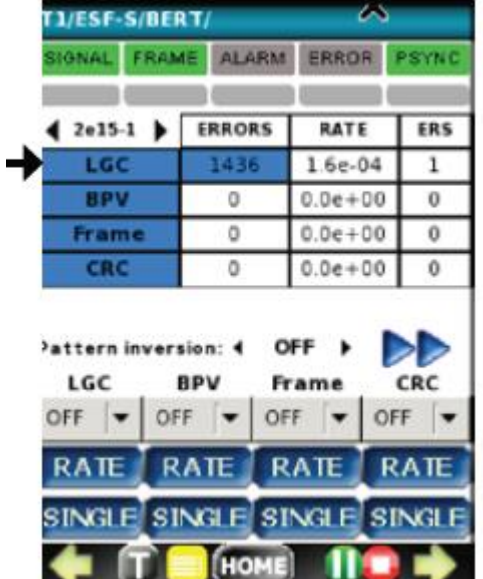

#### **Меню ALARM (тревога)**

Для получения доступа к этому меню нажмите кнопку  $\rightarrow$ . Используйте это меню для:

- Проверки того, какие сигналы тревоги вызвали включение красного светодиодного индикатора ALARM.
- Принудительного использования одного из доступных типов ошибок на передатчике Т1:
	- o LOS (потеря сигнала)
	- o OOF (выпадение из синхронизации)
	- o OOMF (выпадение из мультикадровой синхронизации)
	- o AIS (индикация тревоги для всех единиц)
	- o REMOTE (индикация удаленной тревоги)

**© Greenlee © ИМАГ, 2015**

**Стр. 23 из 70** Адаптированный перевод на русский язык - компания **ИМАГ**. Копирование и иное воспроизведение любым способом данного документа и его частей без разрешения **ИМАГ** запрещены. Компании **Greenlee** и **ИМАГ** оставляют за собой право без уведомления вносить изменения в описание продуктов.

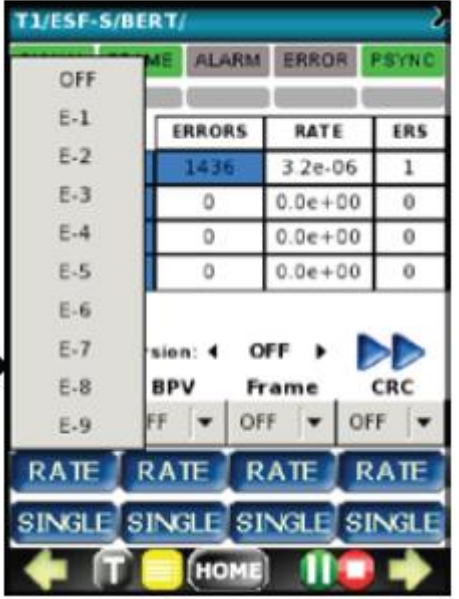

Если в поле подменю для гистограмм показано ERROR INJECTION SUBMENU (подменю ввода ошибки), нажмите на кнопку », чтобы его открыть.

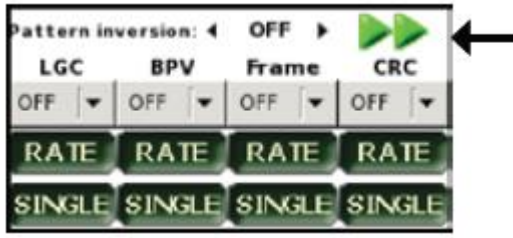

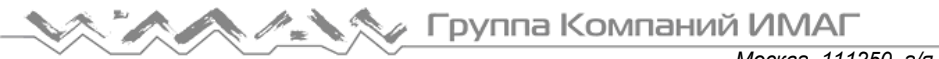

Для выхода нажмите кнопку ♦.

#### **Меню ERROR**

Чтобы войти в это меню, нажмите в меню ALARM кнопку  $\rightarrow$ . Для выхода нажмите кнопку ←.

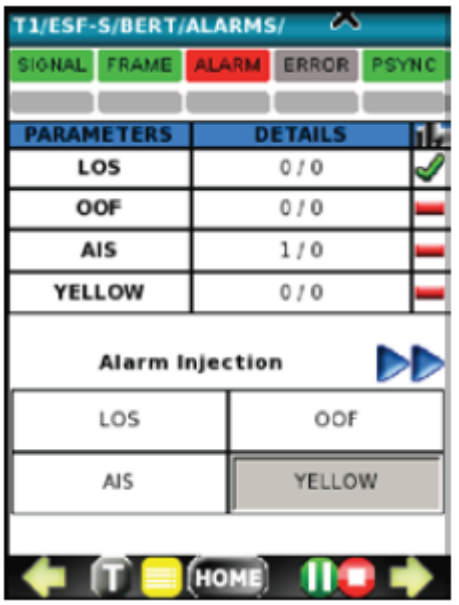

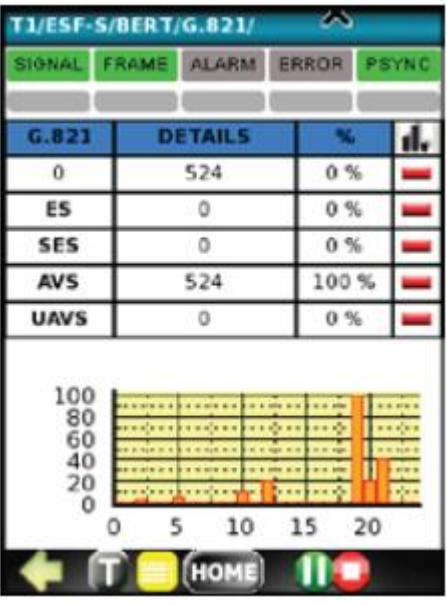

### **5.5 Измерение задержки распространения Т1 (PDL)**

Чтобы получить доступ к тесту Т1 Propagation Delay, нажмите PDL в верхнем меню Т1 и подключите Т1 Tx и Т1 Rx к закольцованной тестируемой цепи. Результирующая задержка в миллисекундах будет отображаться на экране.

#### **Измерение задержки подтверждения**

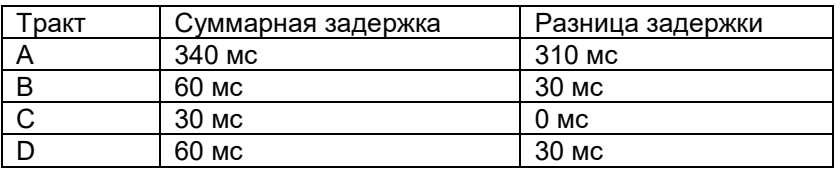

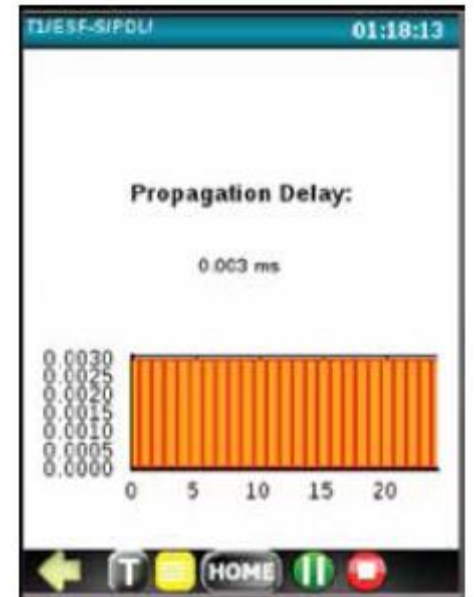

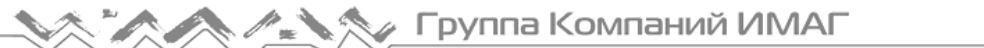

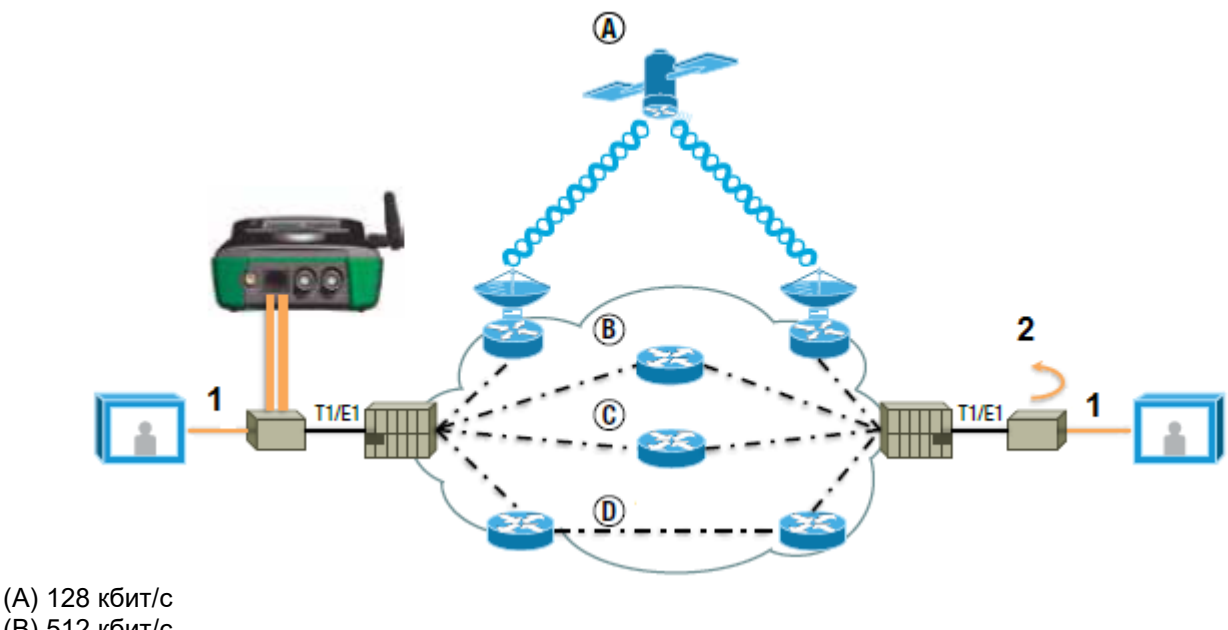

- (В) 512 кбит/с (С) 128 кбит/с (D) 256 кбит/с
- 1. 1 Мбит/с
- 2. Закольцовывание сигнала

## **5.6 Анализ формы импульса Т1 (Pulse Shape)**

Для построения графика и анализа формы импульса Т1 необходимо подключить тестируемый сигнал Т1 в режиме оконечной нагрузки 100 Ом (симметричной) и выбрать функцию PSA в главном меню Т1.

Затем нажмите кнопку Start (пуск). Если импульс можно нормализовать, он будет показан внутри шаблона G.703. Если импульс полностью (на 100%) находится внутри шаблона, то тест пройден (PASSED, зеленая полоса). Если же он не находится внутри на 100%, любая находящаяся за пределами деталь вызовет ошибку тестирования (FAIL, красная полоса).

На рисунке в качестве примера показан импульс, который имеет чрезмерный отрицательный выброс.

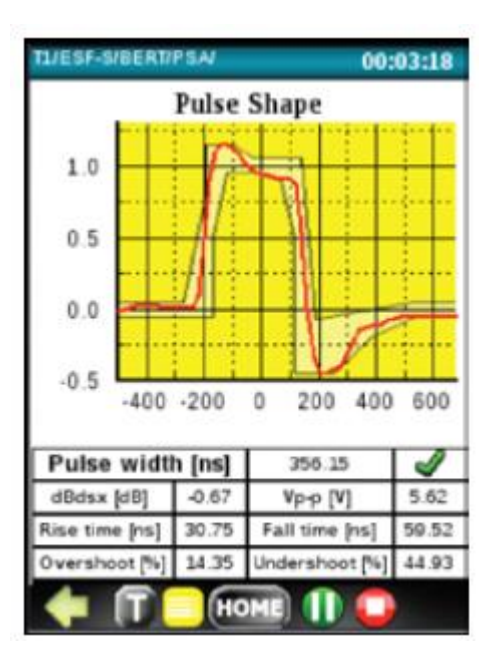

# **6. Тестирование CO-DIR**

# **6.1 Настройка (SETUP)**

Интерфейс СО-DIR является интерфейсом передачи данных G.703 64 кбит/с, который используется для тестирования битовых ошибок и тестирования задержки распространения.

Настройка предварительно установлена. Единственной переменной является Loopback (шлейф); настройка может быть одной из следующих:

- Local (локальный)
- Off (отключен)
- Remote (удаленный)

## **6.2 Тестирование битовых ошибок**

Опция Datacom инструмента DataScout™ 1G T1E1CODIR имеет

только интерфейс СО-DIR для тестирования BERT и задержки распространения. Доступ к этому интерфейсу G.703 64 кбит/с осуществляется через разъем Bantam на панели сигналов, на котором объединены передача и прием для T1 и E1.

Для запуска теста CO-DIR BERT выберите тестовую последовательность и нажмите кнопку  $\blacktriangleright$ .

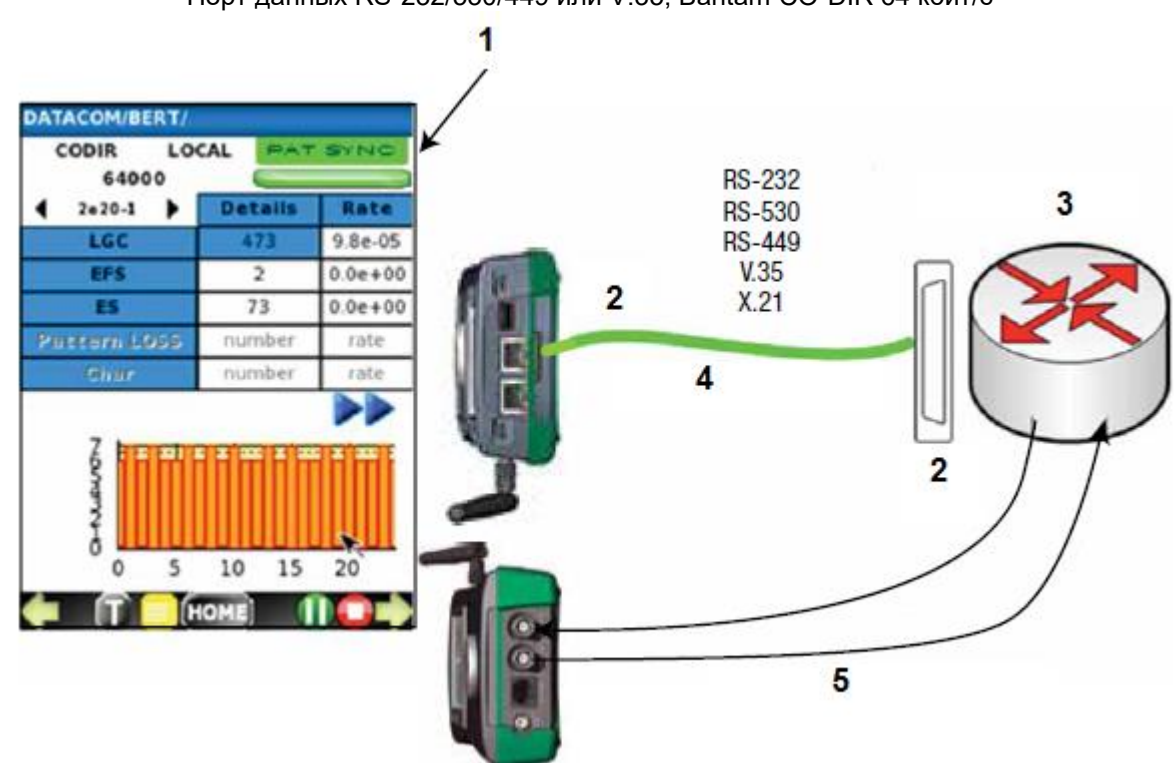

- 1. Наблюдайте за состоянием индикаторов, чтобы определить наличие битов данных, синхросигналов и правильного установления соединения.
- 2. DTE или DCE
- 3. Оконечное оборудование
- 4. Кабель DCE или DTE длиной 6 футов (1,8 м)
- 5. Кабели Bantam СО-DIR

**© Greenlee © ИМАГ, 2015** Адаптированный перевод на русский язык - компания **ИМАГ**. Копирование и иное воспроизведение любым способом данного документа и его частей без разрешения **ИМАГ** запрещены. Компании **Greenlee** и **ИМАГ** оставляют за собой право без уведомления вносить изменения в описание продуктов.

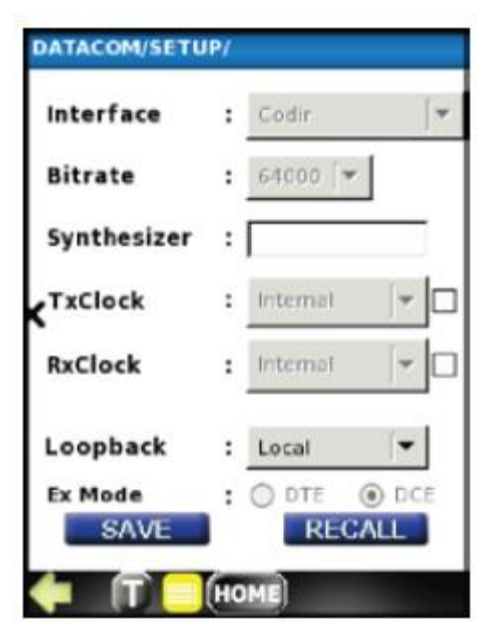

**Опция Datacom**

Порт данных RS-232/530/449 или V.35, Bantam СО-DIR 64 кбит/с

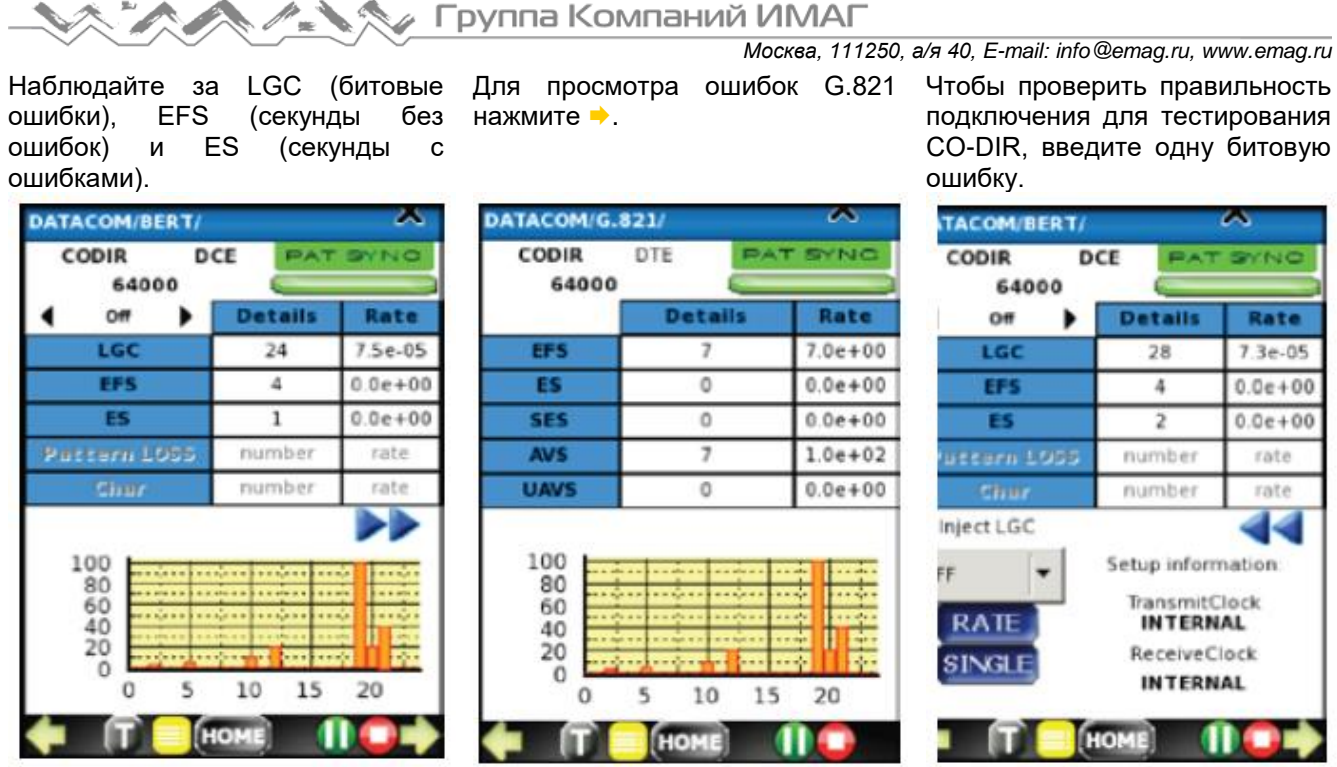

### **6.3 Тестирование задержки распространения СО-DIR**

Чтобы получить доступ к тесту СО-DIR Propagation Delay (задержка распространения), нажмите в верхнем меню DATACOM, а затем нажмите PDL и подключите СО-DIR Tx и Rx к закольцованной тестируемой цепи. Результат измерения задержки в миллисекундах будет отображаться на экране.

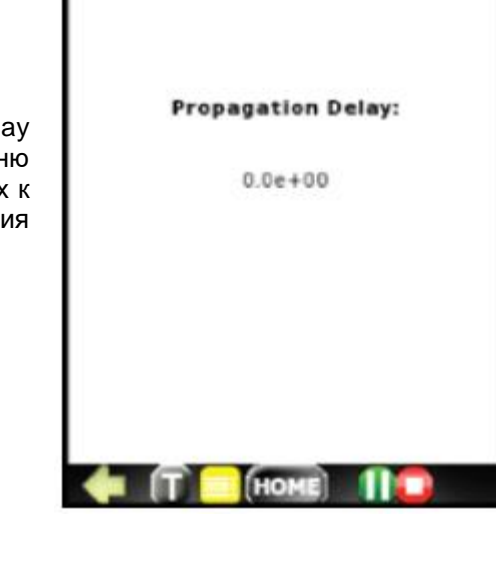

Ж

DATACOM//PDU

# **7. Опция DATACOM – DS1G-SW-DCOM**

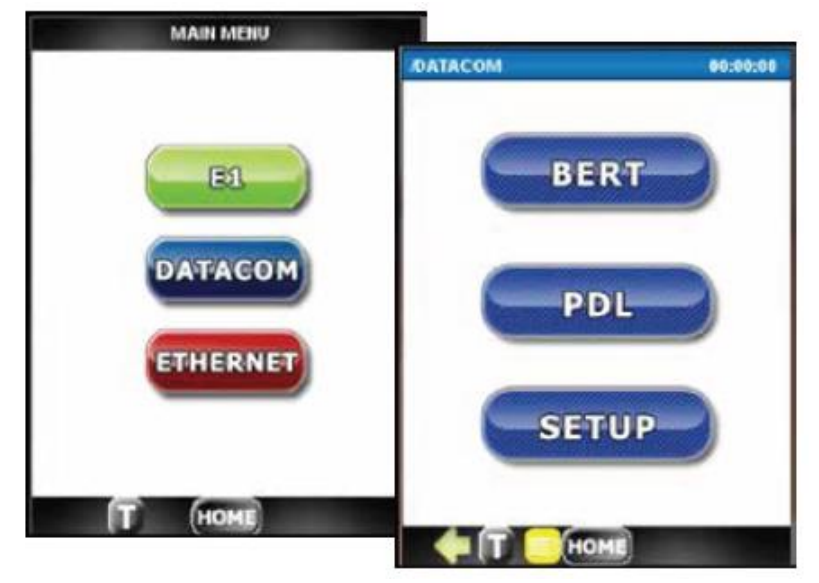

DS1G-SW-DCOM обеспечивает тестирование битовых ошибок (Bit Error) для следующих стандартных интерфейсов: RS-232, RS-530, RS-449, V.35 и X.21.

Режимы DTE и DCE поддерживаются при использовании предоставленных кабелей собственной конструкции. DTE&DCE RS-232 и RS-530 используют одну и ту же кабельную пару.

# **7.1 Настройка (SETUP)**

Меню SETUP позволяет делать следующее:

- Загружать ранее сохраненный файл конфигурации.
- Выбирать интерфейс данных.
	- o Синхронный RS-232
	- o Асинхронный RS-232
	- $\circ$  RS-530
	- $\circ$  RS-449
	- $\circ$  V.35
	- o X.21
- Выбирать фиксированную скорость передачи двоичных данных или синтезатор тактовой частоты (0 - 10 МГц с погрешностью 1 Гц).
- Источник тактовой частоты передачи (Tx): внутренняя (Internal) или восстановленная (Recovered).
- Источник тактовой частоты приема (Rx): внутренняя (Internal) или восстановленная (Recovered).
- Loopback (шлейф): Off (отключен), Local (локальный) или Remote (удаленный)
- ExMode: DTE или DCE

**© Greenlee © ИМАГ, 2015**

Удаление или сохранение отображаемой в данный момент конфигурации.

# **7.2 Тестирование битовых ошибок (BERT)**

Опция DS1G-SW-DCOM предназначена, прежде всего, для сквозного тестирования битовых ошибок. Для выполнения этого тестирования:

Выберите нужный интерфейс данных.

**Стр. 28 из 70** Адаптированный перевод на русский язык - компания **ИМАГ**. Копирование и иное воспроизведение любым способом данного документа и его частей без разрешения **ИМАГ** запрещены. Компании **Greenlee** и **ИМАГ** оставляют за собой право без уведомления вносить изменения в описание продуктов.

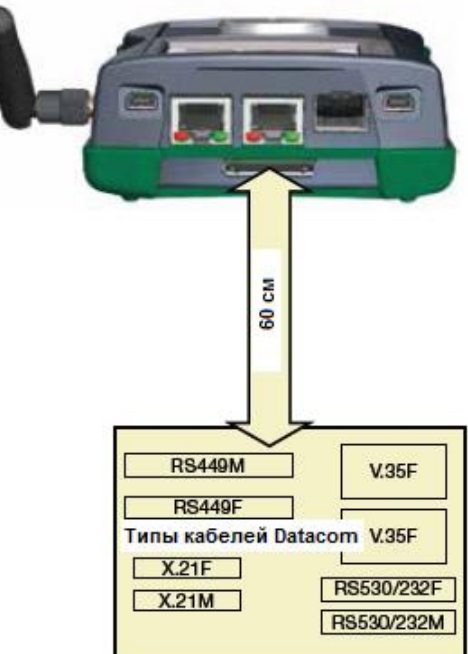

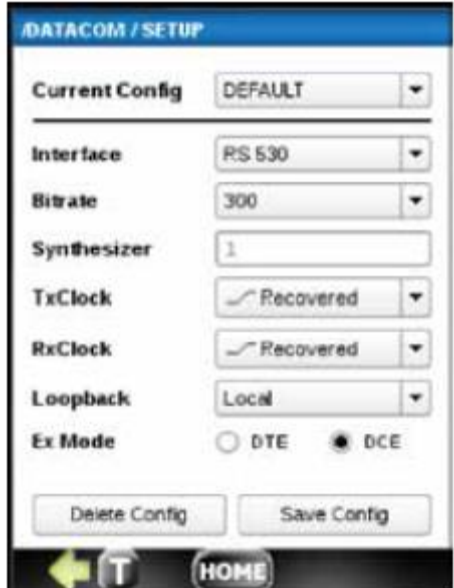

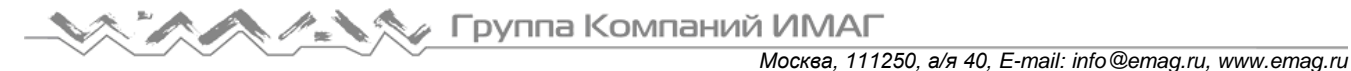

Установите нужный режим DTE/DCE, тактовую частоту, источник тактового сигнала для Tx и Rx.

**Опция Datacom** Порт данных RS-232/530/449 или V.35

- o Если тестируется устройство DCE, используйте режим DTE и кабель DTE.
- o Если тестируется устройство DTE, используйте режим DCE и кабель DCE.

 $\overline{1}$ DATACOM / BERT 00:03:42 LP: LOCAL **RS 530 PAT SYNC** 115200 DCE **RS-232**  $17$ **b Errors** П. Rate 3 **RS-530** LGC 1.06e-05 **RS-449** FS 33 14.80 % V.35  $\overline{2}$ at LOSS  $\ddot{o}$ 888.00 %  $X.21$ Handshakes - Rx ъñ CTS DSR **RTS** DTR 4 15 ulululul  $12$  $\mathbf 0$  $\epsilon$ 3 I ö ,,,,,,,,,,,,,,,,,,,,,,,,,,,,,,,  $10$ 20 25  $30$ 5 15 o HOL

- 1. Наблюдайте за состоянием индикатора последовательности и счетчиками ошибок, чтобы определить наличие ошибок.
- 2. DTE или DCE
- 3. Оконечное оборудование
- 4. Кабель DCE или DTE длиной 6 футов (1,8 м)
- Проверьте Handshakes Tx и измените при необходимости (для DCE: CTS, DSR, DCD, RI, LL; для DTE: RTS, DTR, RL, LL), в соответствии с параметрами оконечного оборудования.

Подключите соответствующий кабель к порту данных инструмента DataScout™ 1G и тестируемому объекту.

Выберите тестовую последовательность (Pattern) и нажмите кнопку START (пуск). На экране BERT показано:

- LOGIC (LGC), то есть битовые ошибки.
- Секунды с ошибками ERS
- Количество потерянных последовательностей.
- Проверьте Handshakes Rx, чтобы убедиться в правильности.

Нажмите кнопку →, чтобы отобразить следующий экран с ошибками и % для G.821.

Чтобы посмотреть гистограмму для любого измерения ошибок, нажмите на соответствующий счетчик ошибок.

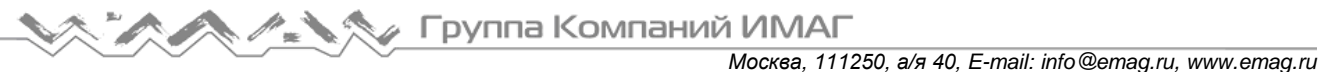

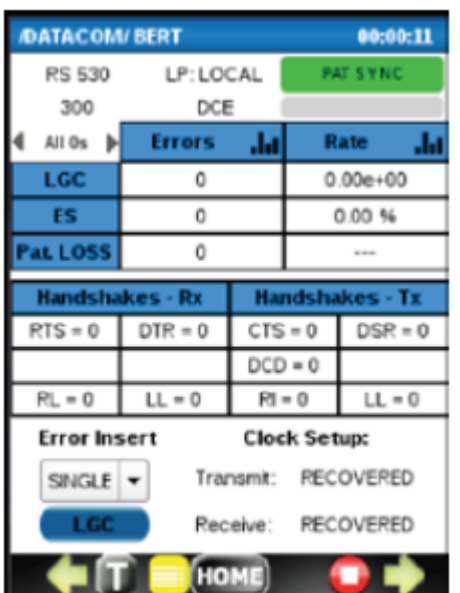

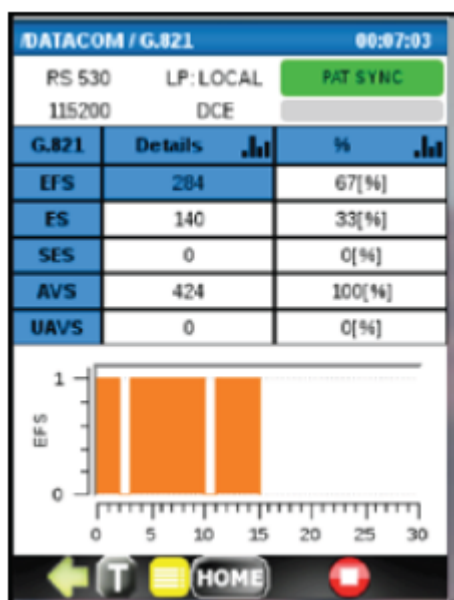

### **7.3 Результаты тестирования**

Получение доступа и использование результатов тестирования (Results) одинаково для любого приложения инструмента DataScout™ 1G. Однако базовые данные для отчетов тестирования индивидуальны для каждого приложения.

На первом экране показан журнал всех тестов, которые можно удалять или экспортировать на флэшнакопитель USB. Чтобы увидеть подробную информацию о конкретном тестировании, выделите соответствующую запись и нажмите кнопку  $\rightarrow$ . Откроется следующий экран, на котором показаны все записанные результаты. Чтобы посмотреть гистограммы ключевых показателей, снова нажмите кнопку и выберите нужный показатель в разворачивающемся меню Errors (ошибки) или G.821.

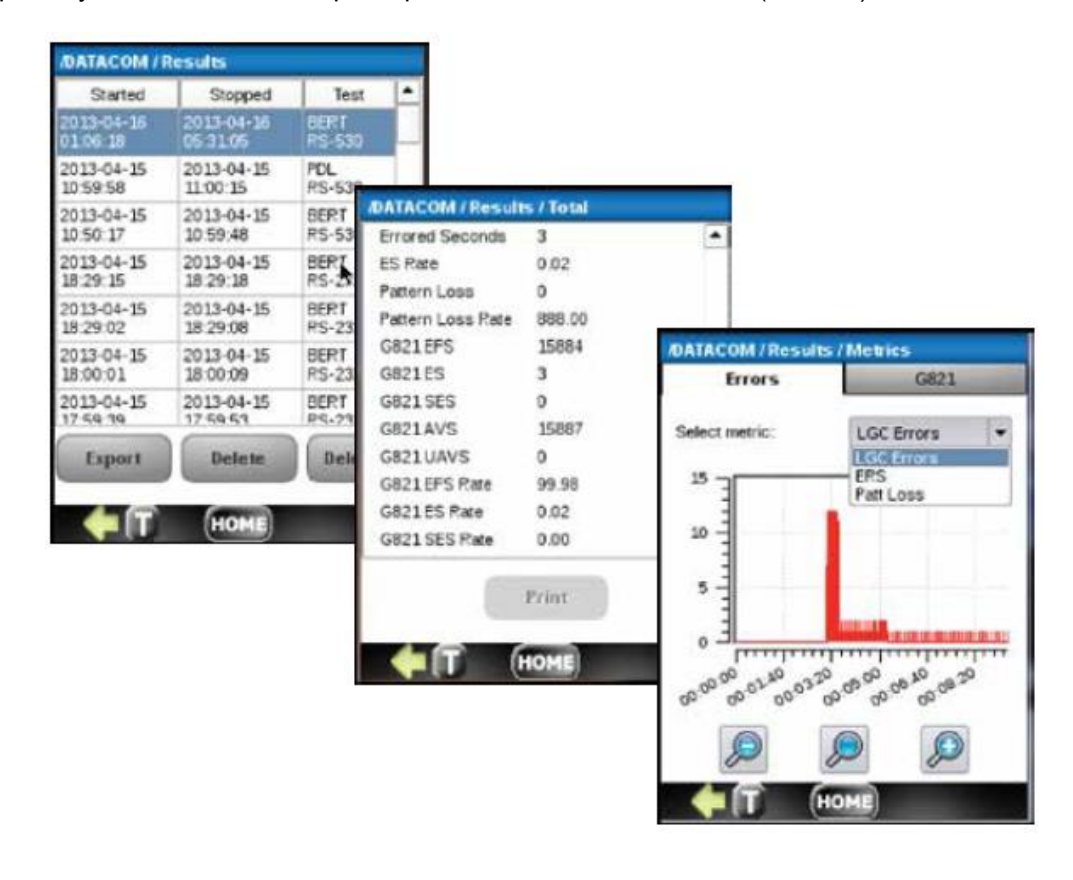

Адаптированный перевод на русский язык - компания **ИМАГ**. Копирование и иное воспроизведение любым способом данного документа и его частей без разрешения **ИМАГ** запрещены. Компании **Greenlee** и **ИМАГ** оставляют за собой право без уведомления вносить изменения в описание продуктов.

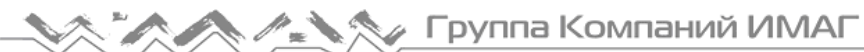

### **7.4 Тестирование задержки распространения (PDL)**

Чтобы начать проверку задержки распространения, нажмите кнопку Start (пуск). Данная функция проведет калибровку соединения, а затем отобразит результаты для распространения, включая цифровые значения и гистограммы измерений.

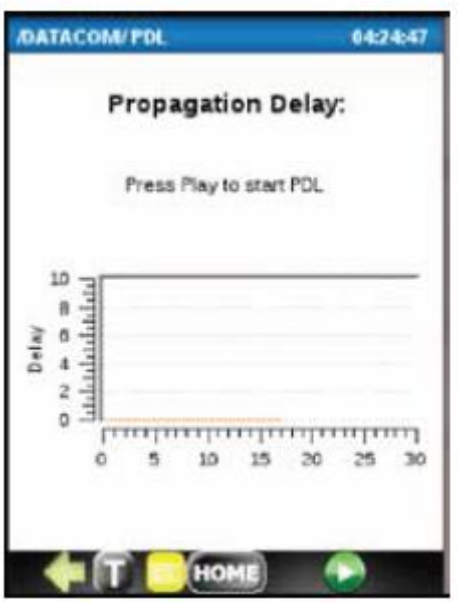

# **8. Опция IEEE C37.94 – DS1G-SW-C37**

## **8.1 Релейная телемеханическая защита IEEE C37.94**

Силовые линии обладают избыточностью. Управление релейным переключением резервных линии осуществляется мультиплексорами и схемами релейной телемеханической защиты. Для подключения данного оборудования предпочтительнее использовать волоконно-оптические, а не медные линии, благодаря их устойчивости к электрическим помехам. Для обеспечения замыкания/размыкания прямого реле мощности и предоставления информации об этом состоянии в типовой телекоммуникационной сети телемеханической защиты, где используются оптические линии стандарта IEEE C37.94, чрезвычайную

важность имеет безошибочное функционирование.

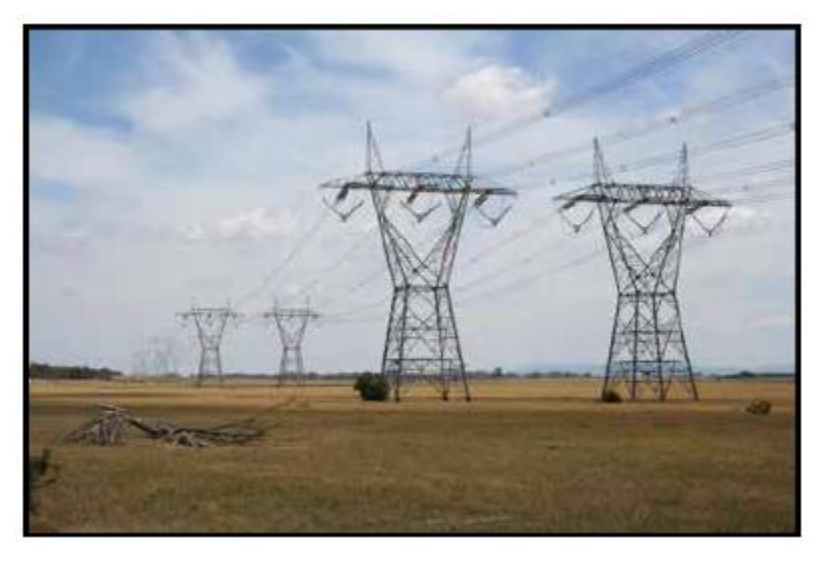

Для проверки оптической мощности и отсутствия битовых ошибок на оптической линии между мультиплексором данных и оборудованием телемеханической защиты потребуется тестер. Кроме того, необходимо измерить задержку распространения данных.

Опция C37.94 инструмента DataScout™ 1G позволяет использовать все эти функции. На приведенном ниже рисунке показаны два типовых шлейфа тестирования, в которых используется данный инструмент.

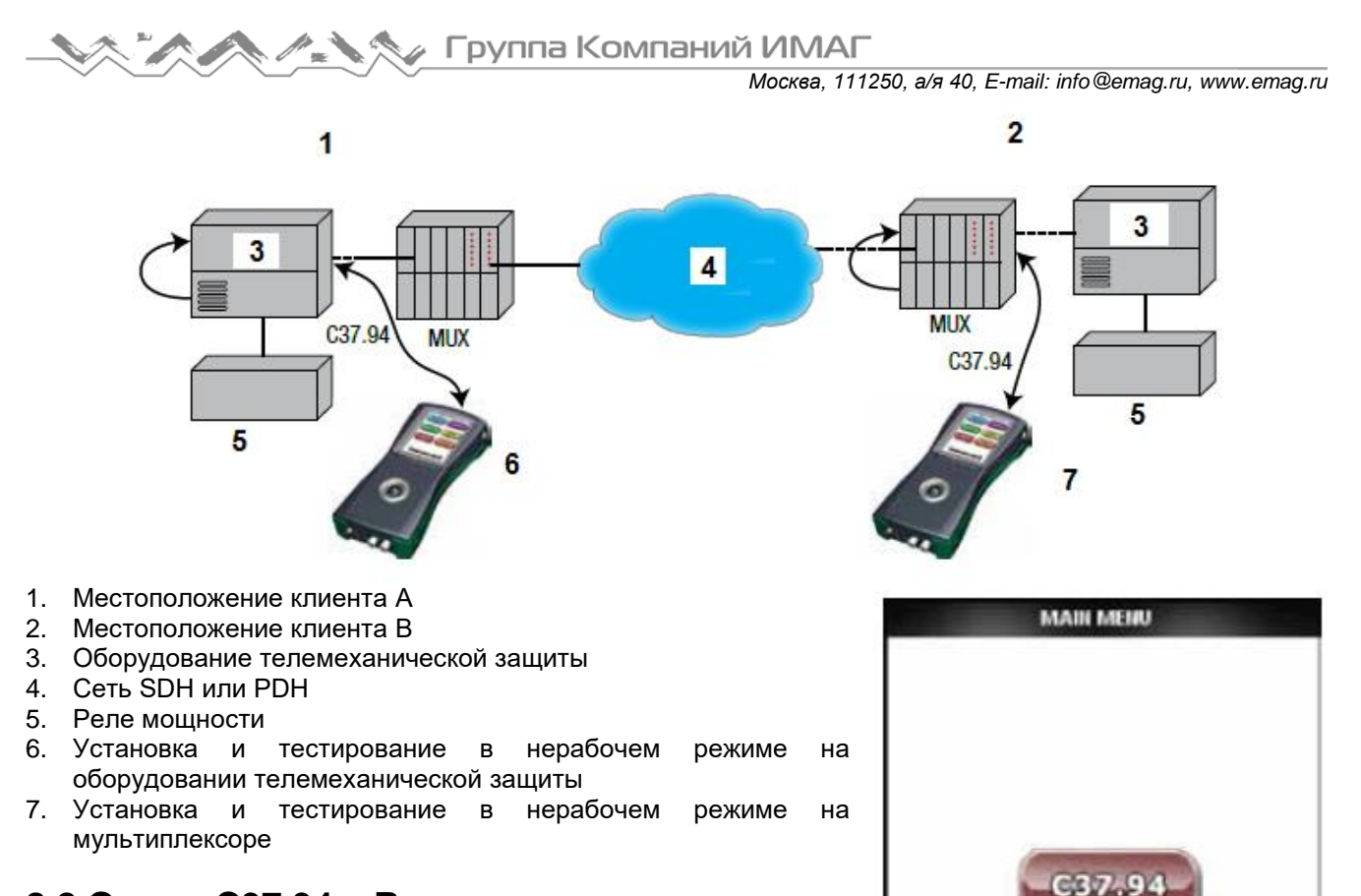

# **8.2 Опция C37.94 – Введение**

Установленная в инструменте DataScout™ 1G опция C37.94 предназначена для мониторинга, тестирования и устранения неисправностей на оптической линии IEEE C37.94. Оптический модуль SFP представляет собой многомодовый трансивер 850 нм. Спецификация SFP показана в разделе «Технические характеристики» данного руководства.

Разъем SFP совместно используется и другими приложениями, которым требуются оптические модули SFP, например, DS1G-SWBAS и DS1G-SW-ADV.

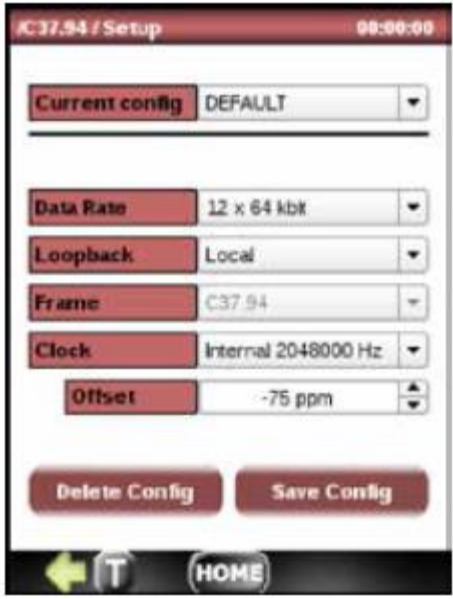

## **8.3 Описание**

После включения на дисплее появляется главное меню, которое используется совместно всеми установленными приложениями. Чтобы инициировать данное приложение, нажмите кнопку C97.34.

HOME

Главное меню обеспечивает доступ к трем меню тестирования и меню настройки, которые подробно описаны в последующих разделах:

- BERT
- PDL
- OPTICAL POWER

## **8.4 Настройка (SETUP)**

Настройка тестирования состоит из семи шагов:

- 1. Выберите конфигурацию настройки из списка ранее сохраненных конфигураций или оставьте настройку по умолчанию.
- 2. Выберите скорость передачи данных (Data Rate), кратную nx64 кбит/с, где n = 1 ... 12.
- 3. Для нормальной работы оставьте настройку Loopback Off или

выберите между Local Loop (локальное закольцовывание) и Remote Loop (удаленное закольцовывание).

- 4. Для параметра Frame всегда установлено C37.94.
- 5. Выберите источник синхросигнала передачи (Clock) из Internal (внутренний) или Recovered (восстановленный) (из получаемого оптического сигнала).
- 6. Если выбрано Internal Clock (внутренний тактовый сигнал), существует возможность ввода смещения в ±1 ppm в пределах от -127 ppm до +127 ppm (частей на миллион). Такой источник тактовой частоты полезен для стрессового тестирования схем восстановления синхросигнала в оборудовании заказчика, так как стандартное отклонение тактового генератора находится в пределах ±50 ppm.
- 7. Если необходимо, сохраните данную конфигурацию.

# **8.5 Подключение BERT**

Для тестирования битовых ошибок используются два типовых подключения:

1. Инструмент DataScout™ 1G подключается к оборудованию телемеханической защиты, на котором устанавливается закольцовывание, по оптической линии, как показано на схеме сети ниже.

2. Инструмент DataScout™ 1G подключается к мультиплексору, на котором устанавливается закольцовывание, по оптической линии, как показано на схеме сети ниже.

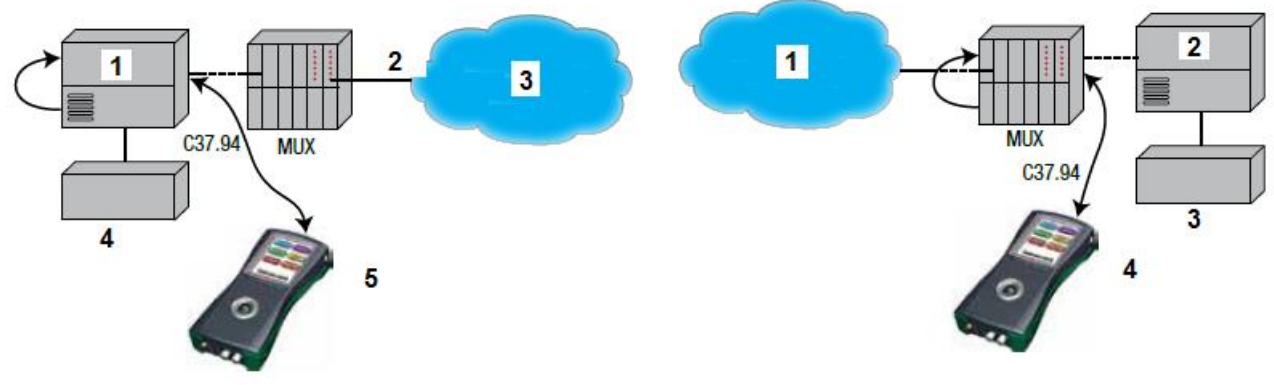

- 1. Оборудование телемеханической защиты
- 2. E1 или SDH
- 3. Сеть SDH или PDH
- 4. Реле мощности
- 5. Установка и тестирование в нерабочем режиме на оборудовании телемеханической защиты

- 1. Сеть SDH или PDH
- 2. Оборудование телемеханической защиты
- 3. Реле мощности
- 4. Установка и тестирование в нерабочем режиме на мультиплексоре

# **8.6 Тест BERT**

Шаг 1.

Если предположить, что в меню настройки SETUP для параметра Loopback установлена настройка OFF, тестовую последовательность BERT необходимо выбрать из следующего списка, прокручивая его влево или вправо: All 0, All 1, 1:3, 1:7, 1:15, 1:31, 63,  $511, 2047, 2^{-15}$ -1,  $2^{-20}$ -1,  $2^{-21}$ -1.

Примечание: Выбранная последовательность будет передаваться постоянно даже после остановки теста и запуска других измерений, например, в меню Optical Power (оптическая мощность).

### Шаг 2.

Чтобы выбрать измерение, которое должно быть показано в виде гистограммы, коснитесь соответствующего поля.

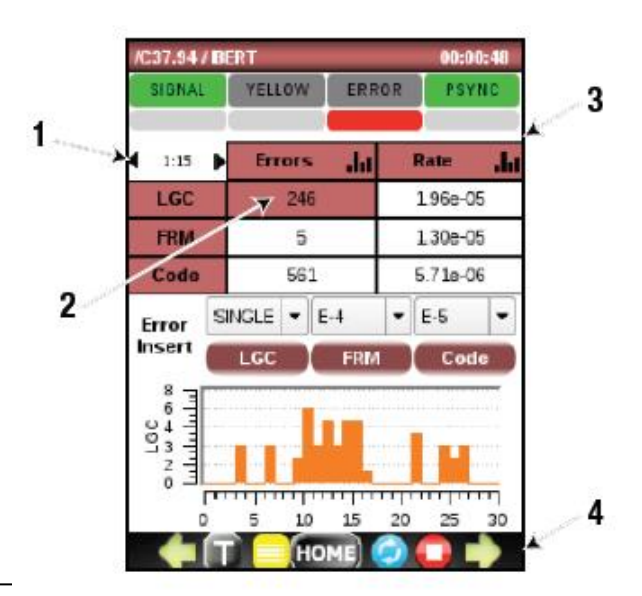

**© Greenlee © ИМАГ, 2015**

**Стр. 33 из 70** Адаптированный перевод на русский язык - компания **ИМАГ**. Копирование и иное воспроизведение любым способом данного документа и его частей без разрешения **ИМАГ** запрещены. Компании **Greenlee** и **ИМАГ** оставляют за собой право без уведомления вносить изменения в описание продуктов.

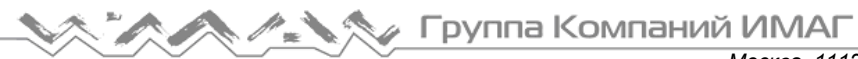

#### Шаг 3.

Если необходимо, очистите индикаторы истории.

#### Шаг 4.

Чтобы начать тест BERT, нажмите  $\bullet$ 

#### Шаг 5.

В этот момент все счетчики ошибок необходимо сбросить на 0. Таймер тестирования должен начать подсчет времени проведения проверки в секундах.

#### Шаг 6.

Для проверки правильности подключения теста BERT нажмите кнопку ввода ошибок LGC прямо под разделом LGC в меню ввода ошибок ERROR, чтобы принудительно вставить одну битовую ошибку. Если появится ошибка LGC, соединение проверено.

Также можно вводить битовую ошибку с постоянной частотой. Для этого откройте разворачивающееся меню LGC Error Insert и .<br>выберите частоту в пределах от 10<sup>-2</sup> до 10<sup>-9</sup>, а затем нажмите кнопку LGC.

#### Шаг 7.

После подтверждения подсчета вводимых одиночных (SINGLE) и постоянных (RATE) ошибок нажмите кнопку Stop и снова Start, чтобы сбросить показания всех счетчиков.

#### Шаг 8.

Нажав кнопку  $\rightarrow$ , наблюдайте наличие ошибок на счетчиках BERT на экране G.821.

Шаг 9.

Выберите желаемую гистограмму, коснувшись нужного поля ошибки.

#### Шаг 10.

Результаты тестирования постоянно записываются в память. Их можно изучать после остановки

# тестирования, нажав кнопку

Для просмотра состояния тревоги или имитации тревог, нажмите кнопку .

### **8.7 Мониторинг и имитация сигнала тревоги (ALARM)**

Чтобы перейти на экран ALARMS, нажмите кнопку • на показанном выше экране G.821.

На панели индикаторов появляется информация о двух сигналах тревоги:

- LOS (потеря сигнала) зеленый светодиодный индикатор + зеленый светодиодный индикатор истории.
- YELLOW (удаленный сигнал тревоги) желтый светодиодный индикатор + желтый светодиодный индикатор истории.

Также эти сигналы тревоги можно имитировать, нажимая соответствующие кнопки LOS и Yellow.

Для просмотра гистограммы тревоги, коснитесь соответствующего поля в таблице результатов; на рисунке в качестве примера показана гистограмма для сигнала тревоги Yellow.

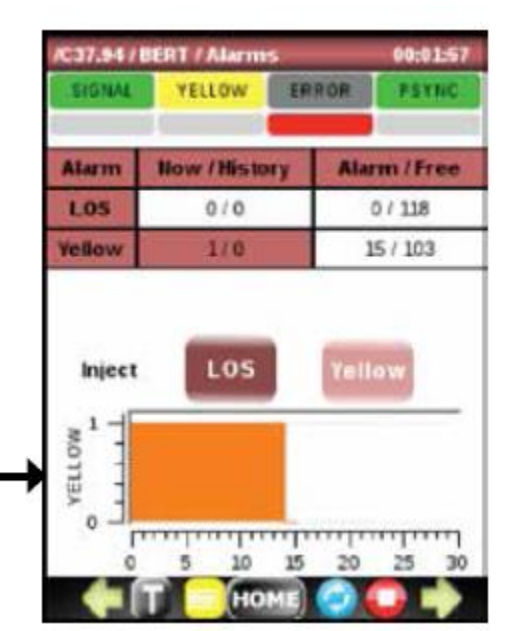

**Стр. 34 из 70** данного документа и его частей без разрешения **ИМАГ** запрещены. Компании **Greenlee** и **ИМАГ** оставляют за собой право без уведомления вносить изменения в описание продуктов.

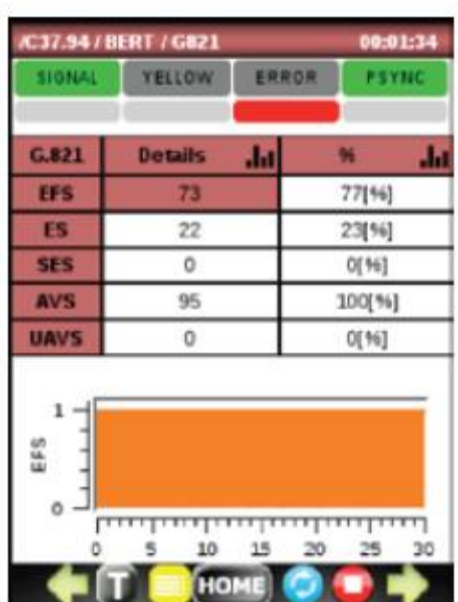

Адаптированный перевод на русский язык - компания **ИМАГ**.

Для перехода к экрану мониторинга трафика (Traffic Monitoring), нажмите кнопку  $\rightarrow$ .

### **8.8 Мониторинг трафика в реальном времени**

Для перехода к экрану мониторинга трафика (Traffic Monitoring), нажмите кнопку  $\blacktriangleright$ .

Каждый кадр C37.94 имеет 32 байта (временных интервала), пронумерованных на экране Live Traffic от 0 до 31.

- Байты 0-1 являются заголовком (Header).
- Байты 2-7 байтами заголовка (Overhead).
- Байты 8-31 является канальными данными (Channel Data)
	- Канальные данные могут быть длиной 1-12 байт; например, 1 байт соответствует 64 кбит/с, а 12 байт соответствуют 720 кбит/с.
	- o За каждым битом данных следует дополняющий бит; следовательно, для 12 байт суммарное количество используемых в кадре байт равно 24 (временные интервалы 8-31).

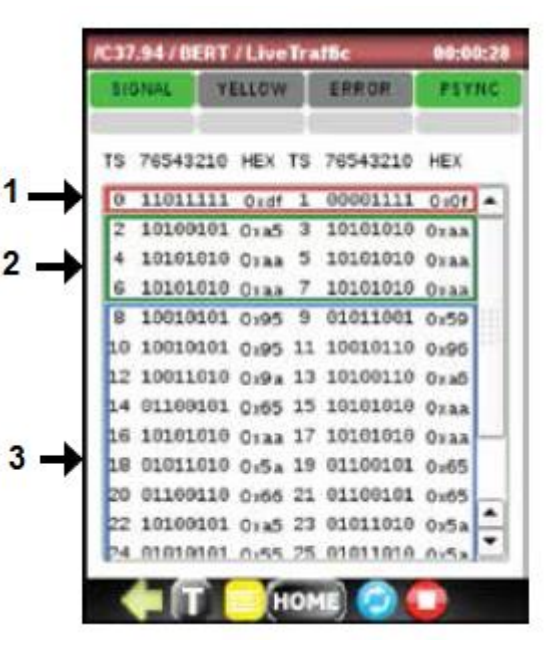

- 1. Два синхробайта
- 2. Шесть байт заголовка
- 3. Пользовательские данные 2 24 байта

# **8.9 Оптическая мощность (OPTICAL POWER) и SFP ID**

Функция OPTICAL POWER (оптическая мощность) предоставляет два типа информации:

- 1. Подробности SFP (сверху вниз):
	- Имя поставшика
	- Номер по каталогу
	- Серийный номер
	- Длина волны
	- LOS
	- SFP Presence
	- SFP Tx Fault
	- CDR Sync

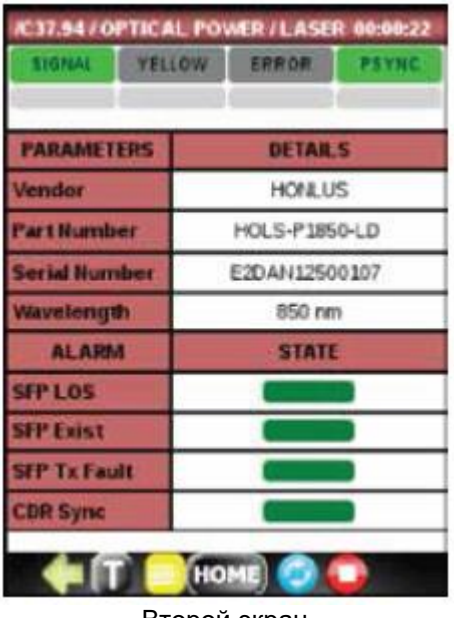

Второй экран

**Стр. 35 из 70** Адаптированный перевод на русский язык - компания **ИМАГ**. Копирование и иное воспроизведение любым способом данного документа и его частей без разрешения **ИМАГ** запрещены. Компании **Greenlee** и **ИМАГ** оставляют за собой право без уведомления вносить изменения в описание продуктов.

Группа Компаний ИМАГ *Москва, 111250, а/я 40, E-mail: info@emag.ru, www.emag.ru*

#### 2. Оптический приемник:

- Тактовая частота
- Оптическая мощность Тх
- Оптическая мощности Rx
- Гистограмма выбранного выше

| <b>SIGNAL</b><br><b><i>YELLOW</i></b> |  | <b>ERROR</b><br><b>PISYNC</b> |  |  |
|---------------------------------------|--|-------------------------------|--|--|
| <b>PARAMETERS</b>                     |  | <b>DETAILS</b>                |  |  |
| <b>Frequency [Hz]</b>                 |  | 2048000                       |  |  |
| <b>Ix Power [dilm]</b>                |  | $-12.11$                      |  |  |
| <b>Rx Power [dBm]</b>                 |  | $-13.90$                      |  |  |
| emperature [ <sup>x</sup> C]          |  | 48.97                         |  |  |
| š                                     |  |                               |  |  |
|                                       |  |                               |  |  |

Первый экран

Чтобы получить эти результаты, нажмите кнопку  $\bullet$ .

## **8.10 Тестирование задержки распространения**

Задержка распространения – это измерение времени прохождения сигнала от инструмента DataScout™ 1G и возвращения к нему по шлейфу. Пример приведен ниже.

PDL имеет два режима работы, которые отличаются точностью и интервалами обновления.

- Continuous: Данные передаются непрерывно, точность измерения 125 мкс.
- Ping Mode: Данные передаются и задержка подтверждения измеряется один раз в секунду.

Для начала тестирования подключите инструмент, как показано на рисунке, откройте меню PDL и нажмите кнопку

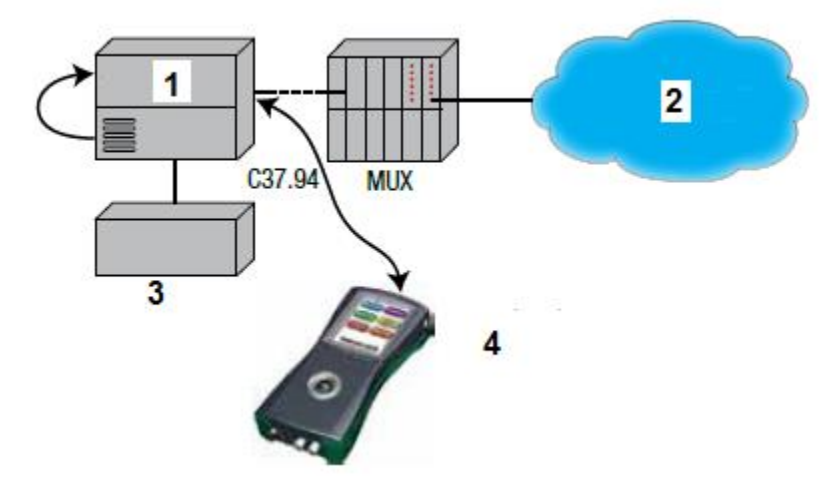

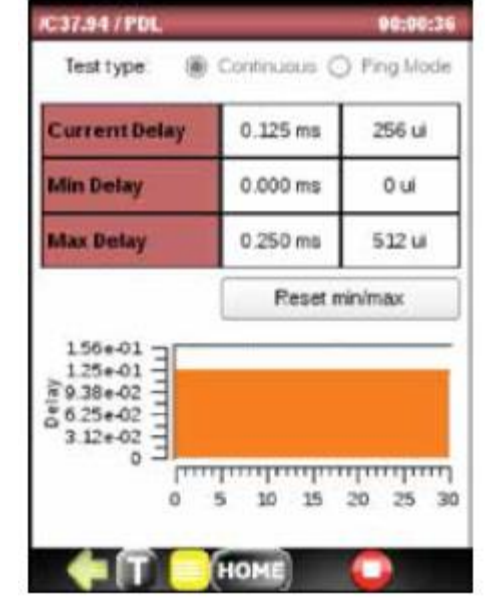

- 1. Оборудование телемеханической защиты
- 2. Сеть SDH или PDH
- 3. Реле мощности
- 4. Установка и тестирование в нерабочем режиме на оборудовании телемеханической защиты

Адаптированный перевод на русский язык - компания **ИМАГ**. Копирование и иное воспроизведение любым способом данного документа и его частей без разрешения **ИМАГ** запрещены. Компании **Greenlee** и **ИМАГ** оставляют за собой право без уведомления вносить изменения в описание продуктов.

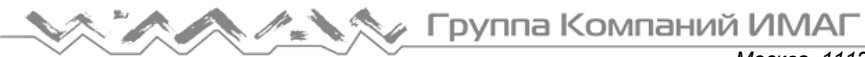

## **8.11 Хранение, просмотр и передача результатов тестирования C37.94**

В меню **Fil** Test Results (результаты тестирования) показан журнал всех испытаний. Для его экспортирования на устройство флэш-памяти USB нажмите EXPORT, подключите устройство памяти к разъему mini USB с помощью прилагаемого кабеля-адаптера. Следуйте подсказкам на экране для экспортирования файла.

Для просмотра подробной информации выделите запись необходимого теста и нажмите кнопку  $\blacktriangleright$ .

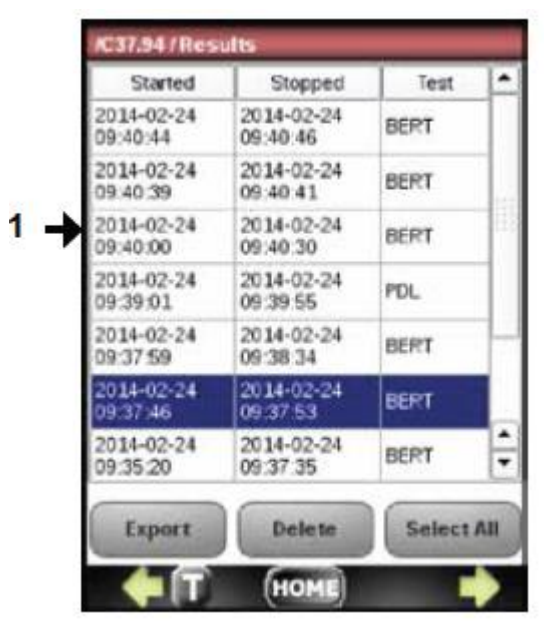

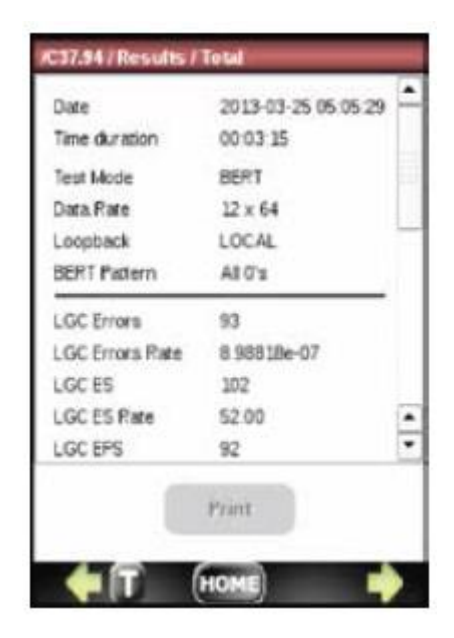

1. Выберите один Чтобы увидеть гистограмму конкретных измерений, выберите измерение и нажмите кнопку  $\rightarrow$ .

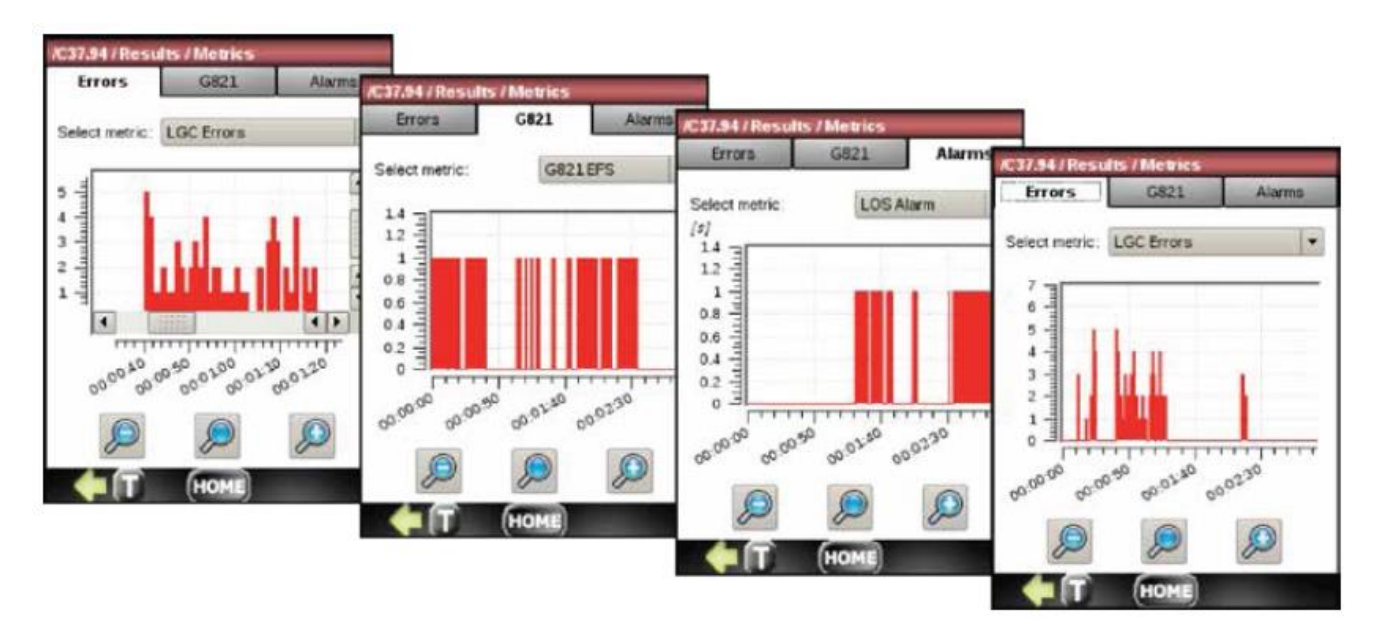

Вот некоторые примеры доступных гистограмм:

# **9. Опция Gigabit Basic – DS1G-SW-BAS**

## **9.1 Введение**

Выбор в главном меню опции ETHERNET приводит к появлению главного экрана этой опции. DS1G-SW-BAS предоставляет следующие функции тестирования:

- Wiremap (проверка правильности разводки)
- Loopback (проверка по шлейфу)
- BERT
- RFC-2544

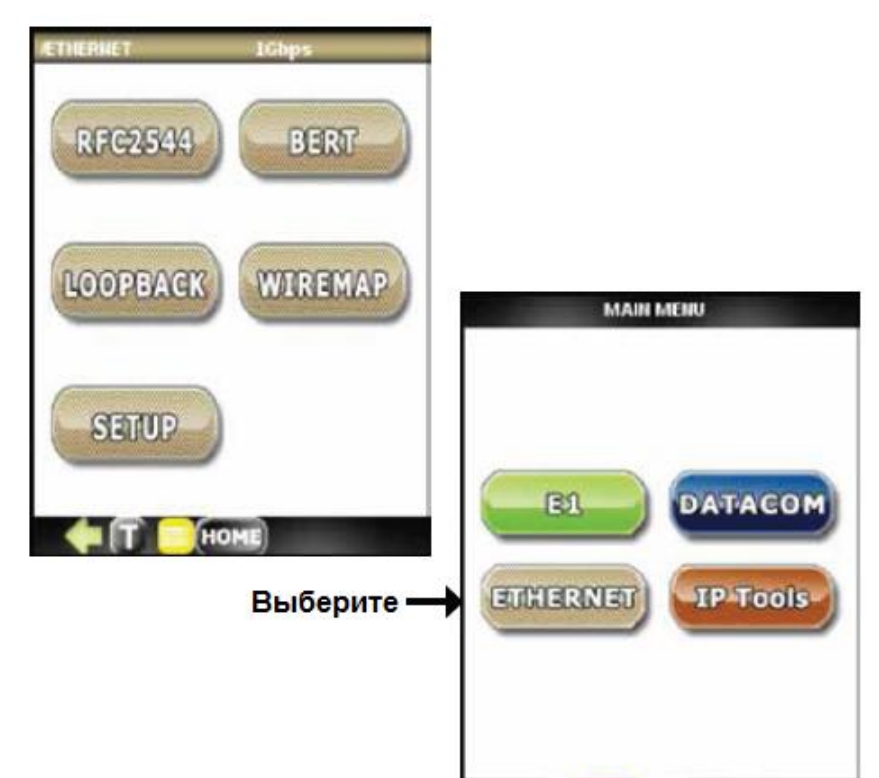

HOME

## **9.2 Общие настройки**

Чтобы войти в меню настройки (SETUP), нажмите соответствующую кнопку. Меню<br>настройки включает обшие настройки включает параметры для четырех функций тестирования.

### **9.2.1 Идентификация SFP**

Для идентификации устройства SFP, подключенного к разъему SFP на инструменте, откройте вкладку SFP и проверьте имеющуюся там информацию.

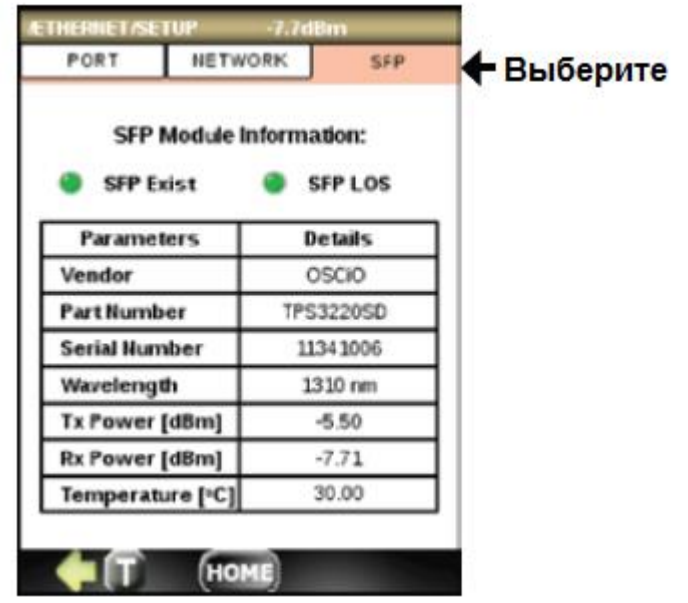

**9.2.2 PORT SETUP (настройка порта) и PORT STATUS (состояние порта)**

### Выберите PORT для настройки:

- Transceiver Mode (режим трансивера): оптический или электрический
- Auto-Negotiations (автоматическое установление соединения): включено или отключено
- Speed (скорость): 10 Мбит/с, 100 Мбит/с, 1 Гбит/с или Auto (автоматически)
- Duplex (дуплекс): Full (полный дуплекс), Half (полудуплекс) или Auto (автоматически)

PORT STATUS (состояние порта) показывает:

- Состояние соединения UP или DOWN
- Установленную скорость
- Используемый дуплексный режим
- Автоматическое установление соединения: в процессе или завершено

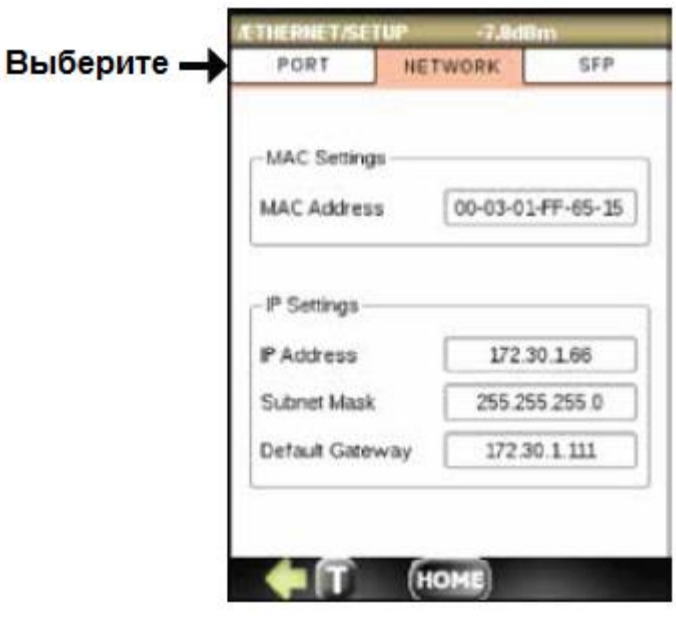

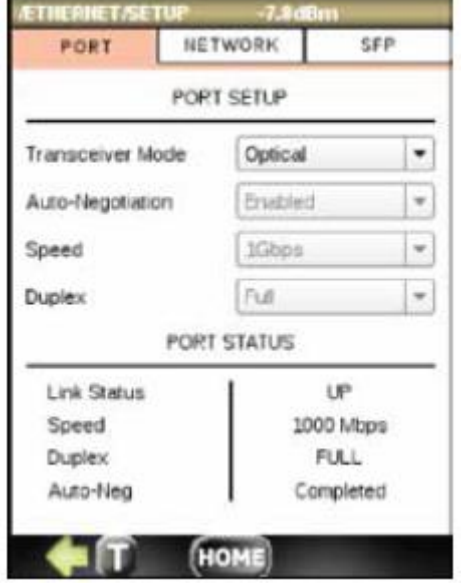

### **9.2.3 Сетевые параметры**

Меню NETWORK позволяет выбирать:

- MAC-адрес
- IP-адрес
- Маску подсети
- Шлюз по умолчанию

## **9.3 Схема разводки кабеля Ethernet**

Хотя это и не требуется стандартом IEEE 802.3- 2004, обычно используется диагностика кабеля Ethernet. Эта функция считается очень важной большинством поставщиков оборудования физического уровня.

Данная функция позволяет получить обширную информацию о функционировании и состоянии сети и кабеля:

- Длина кабеля, имеющего правильную концевую заделку.
- Неисправности концевой заделки кабеля, включая короткие замыкания и обрывы.
- Идентификация неправильно смонтированной пары кабеля (A, B, C, D).
- Связь между кабельными парами.

Если соединение устанавливается в режиме 10BASE-T или 100BASE-T, неиспользуемые кабельные пары 4-5 и 7-8 не тестируются.

Примечание: Из-за унаследованных аппаратных ограничений 10BASE-T невозможно достоверно определить длину кабеля, когда кабель подключается к удаленному устройству в полудуплексном режиме 10BASE-T.

### **9.3.1 Основная информация**

Данная функция использует внутренний процессор DSP Vitesse устройства PHY, который может исследовать характеристики входного сигнала для определения качества соединения.

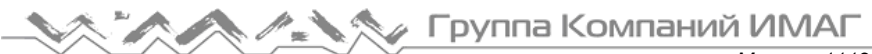

Программное обеспечение WIREMAP сравнивает сигнал, принимаемый устройством PHY, с передаваемым партнером по соединению сигналом (задаваемым стандартом), чтобы определить характеристики конкретного кабеля CAT-5.

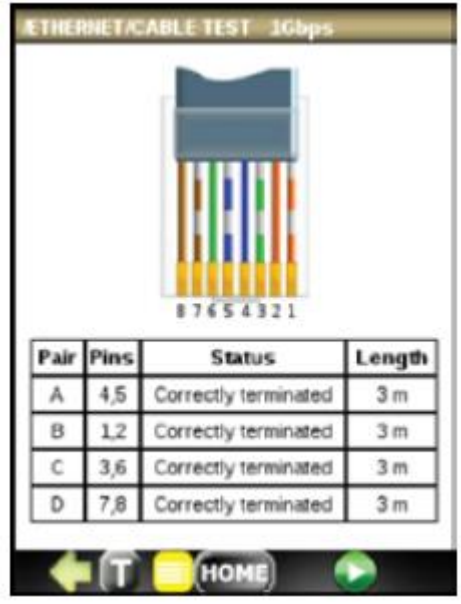

### **9.3.2 Предоставляемая информация**

При правильной концевой заделке кабеля функция WIREMAP сообщает приблизительную длину кабеля (в метрах) для каждой из четырех кабельных пар A, B, C и D. Рабочий диапазон от 7 до 140 метров с погрешностью 5 метров.

#### **Концевая заделка кабеля**

Для правильной концевой заделке кабеля CAT-5 требуется дифференциальное сопротивление 100 Ом между плюсовым и минусовым кабельными терминалами. Стандарт IEEE 802.3 допускает отклонение оконечной нагрузки в пределах от 85 Ом до 115 Ом. Если оконечная нагрузка выходит за пределы допустимого диапазона, при диагностике кабеля с помощью WIREMAP появится соответствующее сообщение.

Также распознается состояние обрыва или короткого замыкания для каждой из кабельных пар (A, B, С, D) и определяется местоположение этих неисправностей с точностью до 8 метров.

#### **Взаимодействие между кабельными парами**

Короткое замыкание между проводами, неправильная концевая заделка или высокие перекрестные помехи, являющиеся результатом неправильной разводки проводов, могут вызвать ненормальное взаимодействие между парами кабеля. Все эти условия могут не позволить устройству PHY установить соединение на любой скорости.

Функция WIREMAP позволяет определить место короткого замыкания между парами на расстоянии до 100 метров с точностью 10 метров.

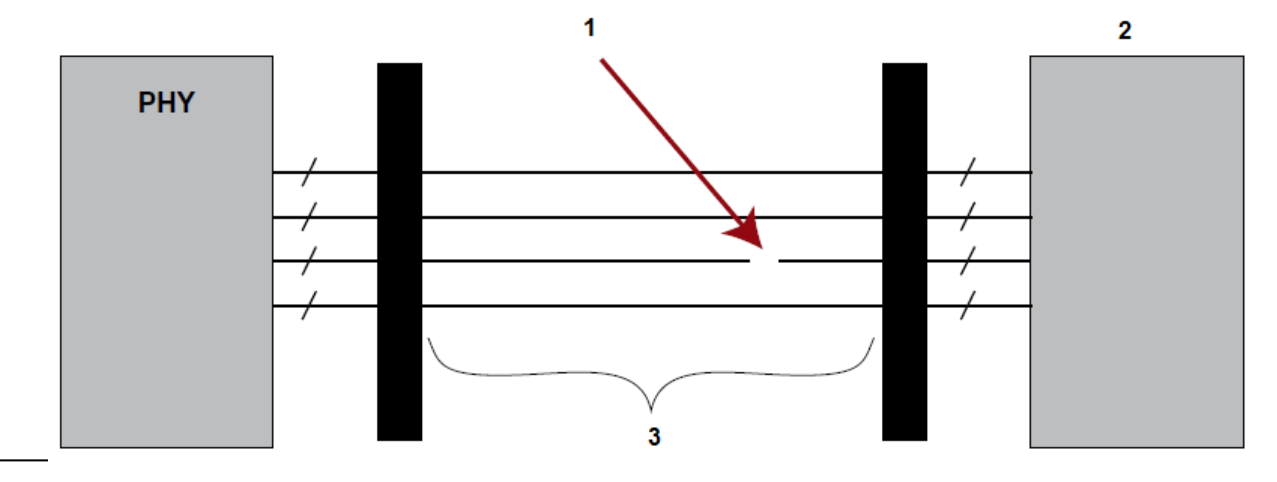

**© Greenlee © ИМАГ, 2015**

**Стр. 40 из 70** Адаптированный перевод на русский язык - компания **ИМАГ**. Копирование и иное воспроизведение любым способом данного документа и его частей без разрешения **ИМАГ** запрещены. Компании **Greenlee** и **ИМАГ** оставляют за собой право без уведомления вносить изменения в описание продуктов.

- 1. Неисправность обнаружена на расстоянии 60 метров на паре С
- 2. Партнер по соединению
- 3. Кабель длиной 80 метров

# **9.4 Loopback (шлейф)**

Loopback Regenerator (регенератор шлейфа) является опцией DS1G-SW-BAS, которая позволяет возвращать отправителю трафика Ethernet на уровнях 1, 2 и 3.

- Закольцовывание на уровне 1 представляет собой эквивалент кабельного шлейфа. 100% сигнала Ethernet передается обратно отправителю. Данную функцию можно использовать вместо кабельного шлейфа.
- Закольцовывание на уровне 2 меняет MAC-адреса источника и назначения.
- Закольцовывание на уровне 3 не только меняет MAC-адреса источника и назначения, но также меняет и IP-адреса источника и назначения.

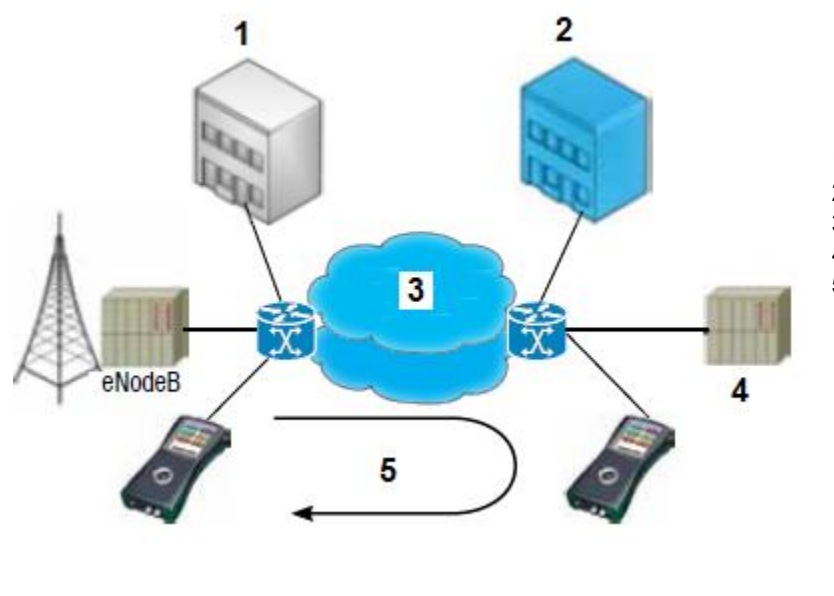

1. Местоположение клиента А

- 2. Местоположение клиента B
- 3. Сеть Ethernet
- 4. Контроллер радиосети (RNC)
- 5. Кольцевое тестирование

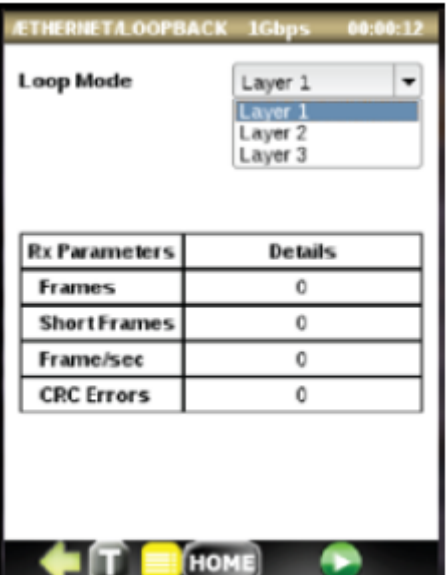

Чтобы запустить функцию Loopback Regenerator, выберите уровень (Layer) и нажмите кнопку START.

Для остановки тестирования нажмите кнопку STOP.

## **9.5 BERT**

### **9.5.1 Общее описание**

Функция Ethernet BERT (Bit Error Rate Testing) является важным тестом для ввода в действие или устранения неисправностей служб Ethernet. Опция DS1G-SW-BAS позволяет генерировать один поток трафика Ethernet до уровня 2 (MAC) для тестирования основных служб Ethernet. Тестирование можно проводить с использованием фиксированной, псевдослучайной или задаваемой пользователем последовательности.

Генерирование нескольких потоков (8) и уровень 3 доступны отдельно при активации опции тестирования DS1G-SW-ADV.

**© Greenlee © ИМАГ, 2015**

**Стр. 41 из 70** Адаптированный перевод на русский язык - компания **ИМАГ**. Копирование и иное воспроизведение любым способом данного документа и его частей без разрешения **ИМАГ** запрещены. Компании **Greenlee** и **ИМАГ** оставляют за собой право без уведомления вносить изменения в описание продуктов.

**У Группа Компаний ИМАГ** 

### Доступны следующие опции:

Level 1 Unframed – Весь битовый поток заполняется выбранной тестовой последовательностью. Level 1 Framed – Выбранная тестовая последовательность инкапсулируется в SOF, преамбулу и заголовок/футер CRC).

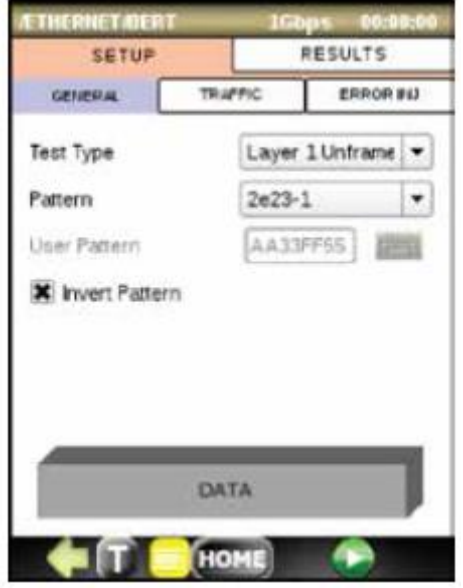

- Уровень 1: неструктурированный Уровень 1: структурированный
- Level 2 Framed Используется стандартный протокол формирования кадра Ethernet 802.3. Выбранная последовательность BERT инкапсулируется MAC-адресом (MAC - Media Access Control) в дополнение к SOF, Preamble и CRC. Значение MAC-адреса по умолчанию настраивается в меню SETUP (общие настройки).

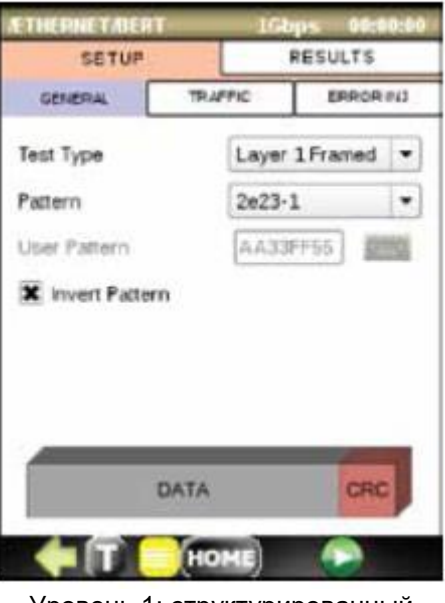

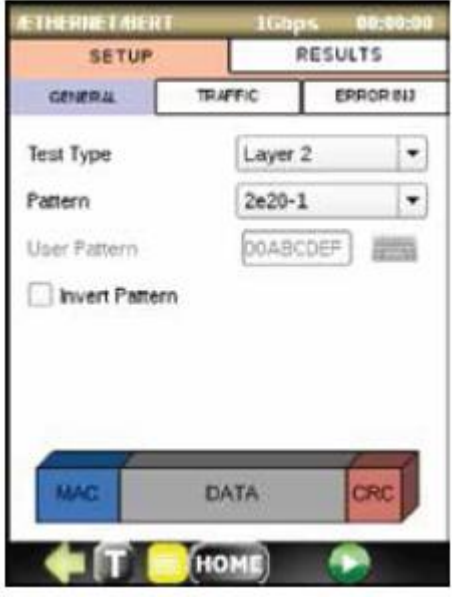

Уровень 2

### **9.5.2 Настройка BERT**

#### **Меню GENERAL (общие)**

- Выберите уровень (Level) в разворачивающемся поле.
- Выберите в разворачивающемся поле тестовую последовательность. Если выбрано User Pattern (пользовательская последовательность), нажмите на иконку клавиатуры и отредактируйте последовательность.
- Для Layer 2 выберите MAC-адрес источника (Source) и назначения (Destination), нажав на цветные прямоугольники кадра и введя оба MAC-адреса.
- Введите тип (Ethernet Type) как IP или User Defined (задается пользователем), и сохраните (Save) данный экран.

### **Меню TRAFFIC (трафик)**

- Выберите размер кадра (Frame Size): 64, 128, 256, 512, 1024 или 1536.
- Выберите нужную пропускную способность (Bandwidth) в процентах.

### **Меню ввода ошибки (ERROR INJECTION)**

Выберите нужный тип ввода ошибки: Code (код), Bit (бит) или CRC.

Выберите тип потока ввода (Injection Flow): Single (один), Count (счетчик) или Rate (коэффициент).

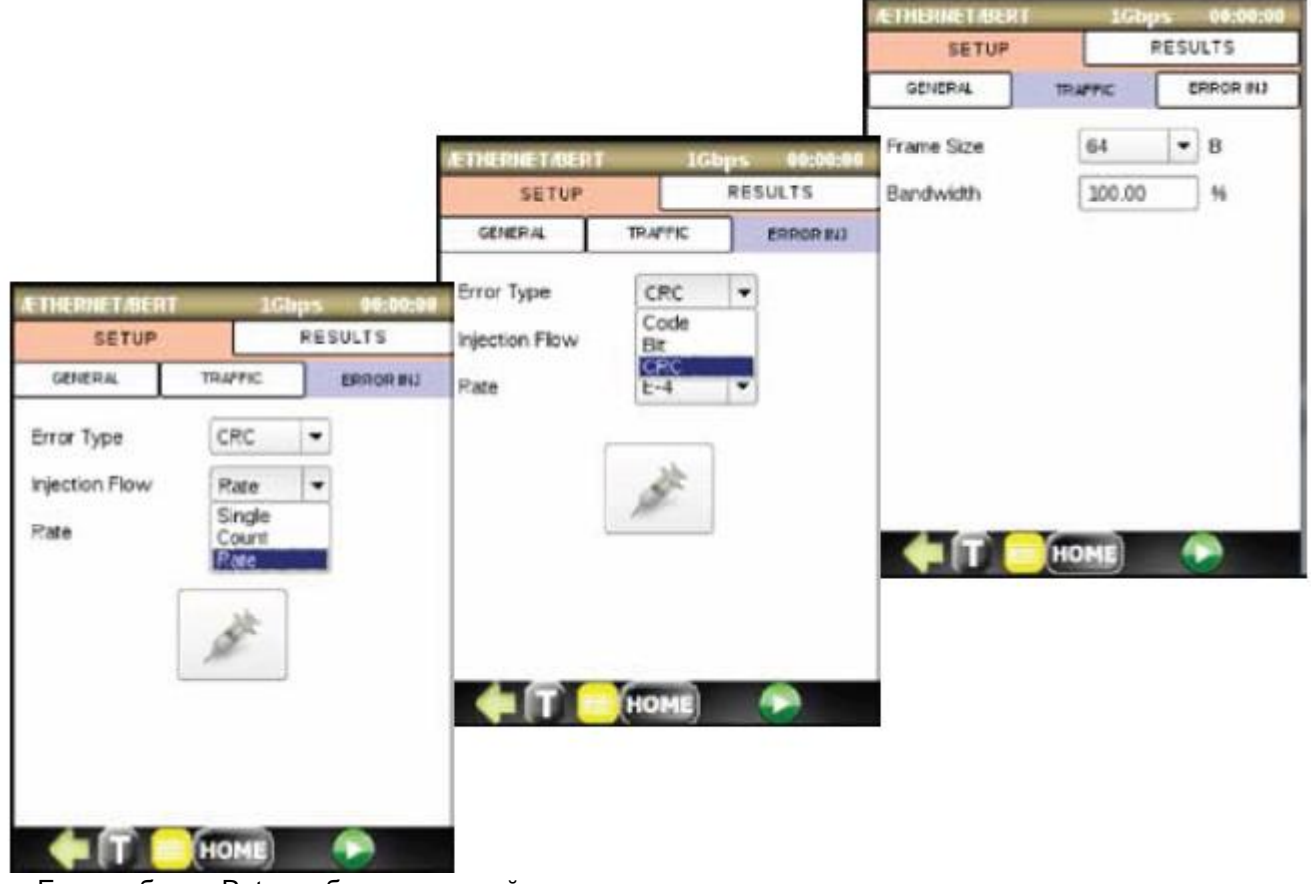

- Если выбрано Rate, выберите настройку в разворачивающемся меню.
- Чтобы запустить тестирование BERT, нажмите кнопку  $\bullet$

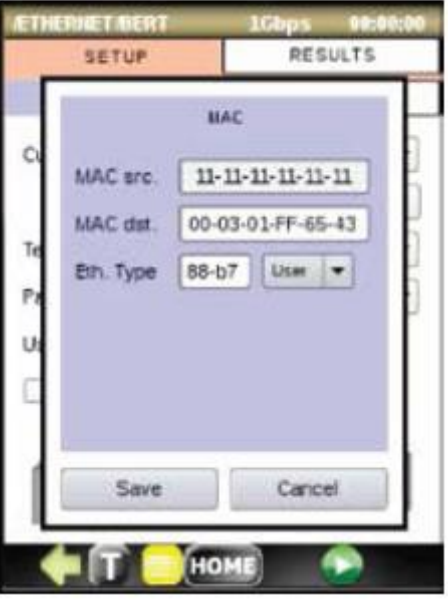

 Чтобы начать ввод ошибки, нажмите на иконку с изображением шприца. Для ввода одной ошибки нажимайте на иконку каждый раз, когда ее необходимо ввести. Шприц на иконке изменит цвет с синего на красный.

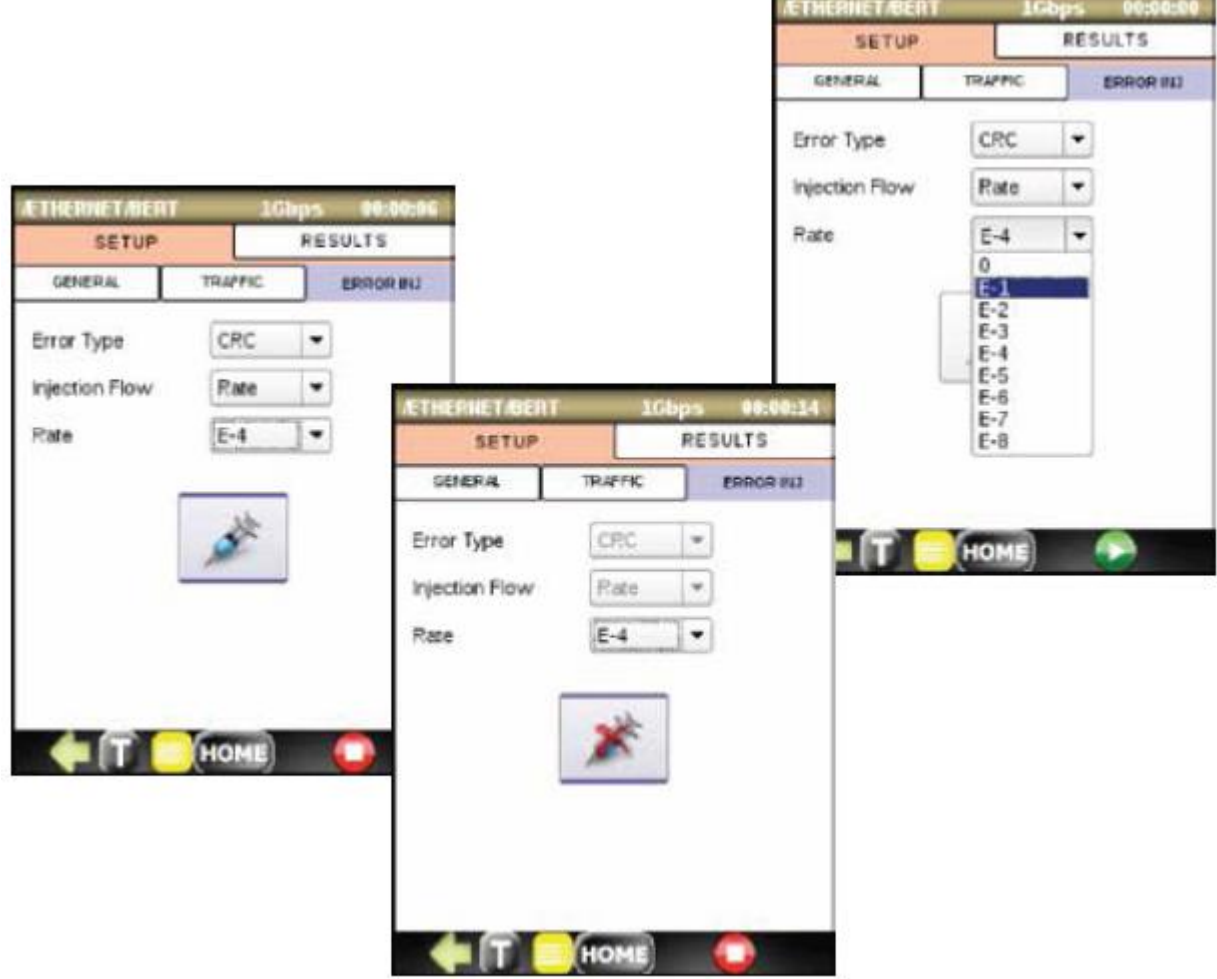

### **9.5.3 Запуск теста BERT**

#### **Сквозное тестирование BERT**

Сквозное тестирование BERT проводится между одинаковыми тестерами DataScout™ 1G. При настройке необходимо установить одинаковую последовательность BERT.

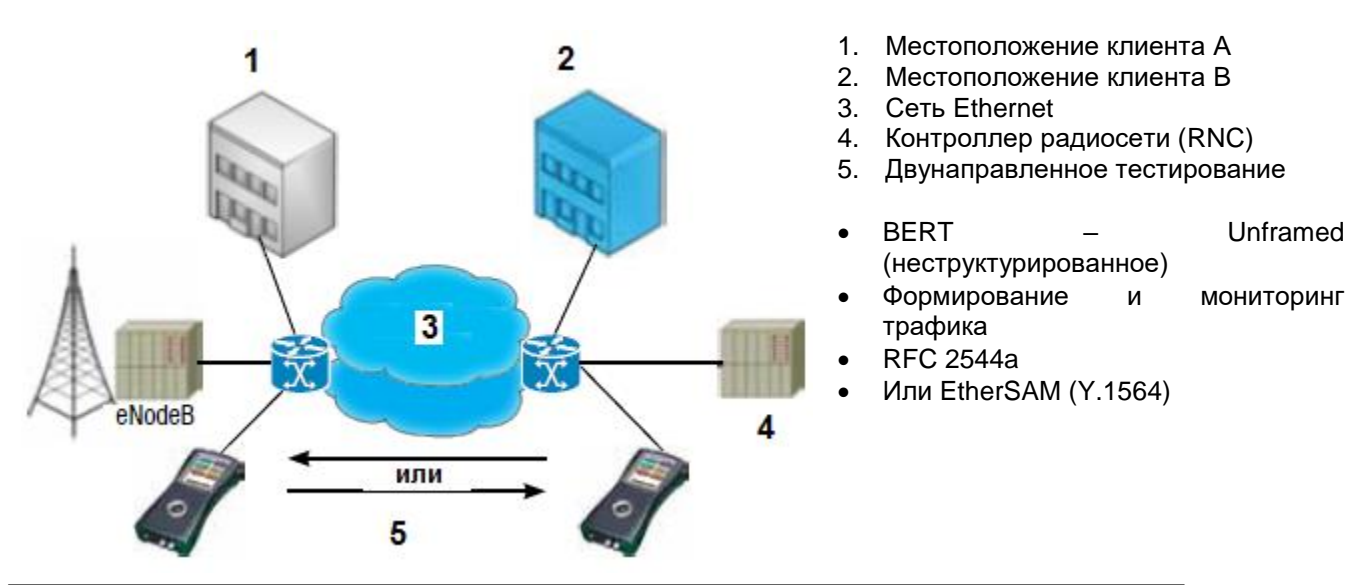

#### **Тестирование BERT с закольцовыванием**

Для тестирования с закольцовыванием необходимо, чтобы второй тестер (DataScout™ 1G или другой) на дальнем конце линии был настроен как устройство закольцовывания.

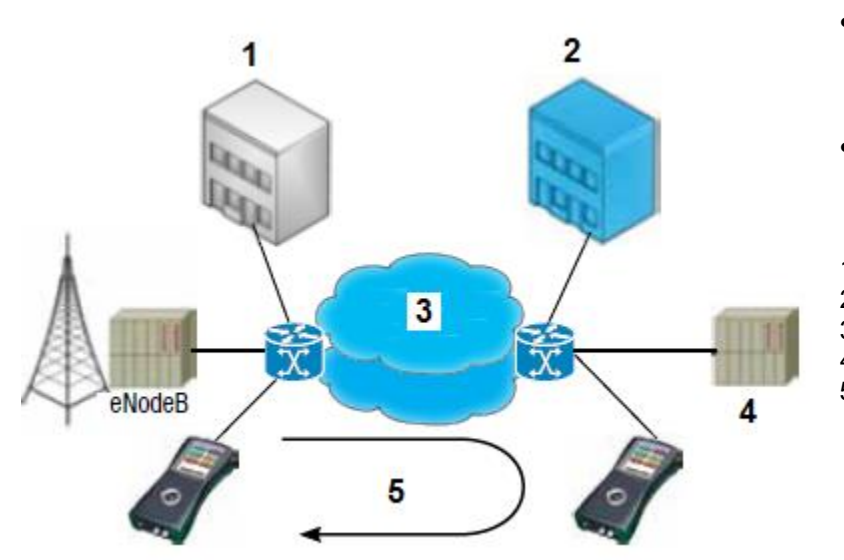

- Для режима Layer 1 Unframed BERT на втором DataScout™ 1G выберите для Looping Regenerator настройку Layer 1.
- Для режима Layer 2 BERT выберите для Looping Regenerator настройку Layer 2.
- 1. Местоположение клиента А
- 2. Местоположение клиента B
- 3. Сеть Ethernet
- 4. Контроллер радиосети (RNC)
- 5. Кольцевое тестирование

#### **Запуск теста BERT**

Нажмите кнопку **и** наблюдайте результаты на четырех вкладках: SUMMARY (сводка), RATES (скорости), ERRORS (ошибки), ALARMS (тревоги).

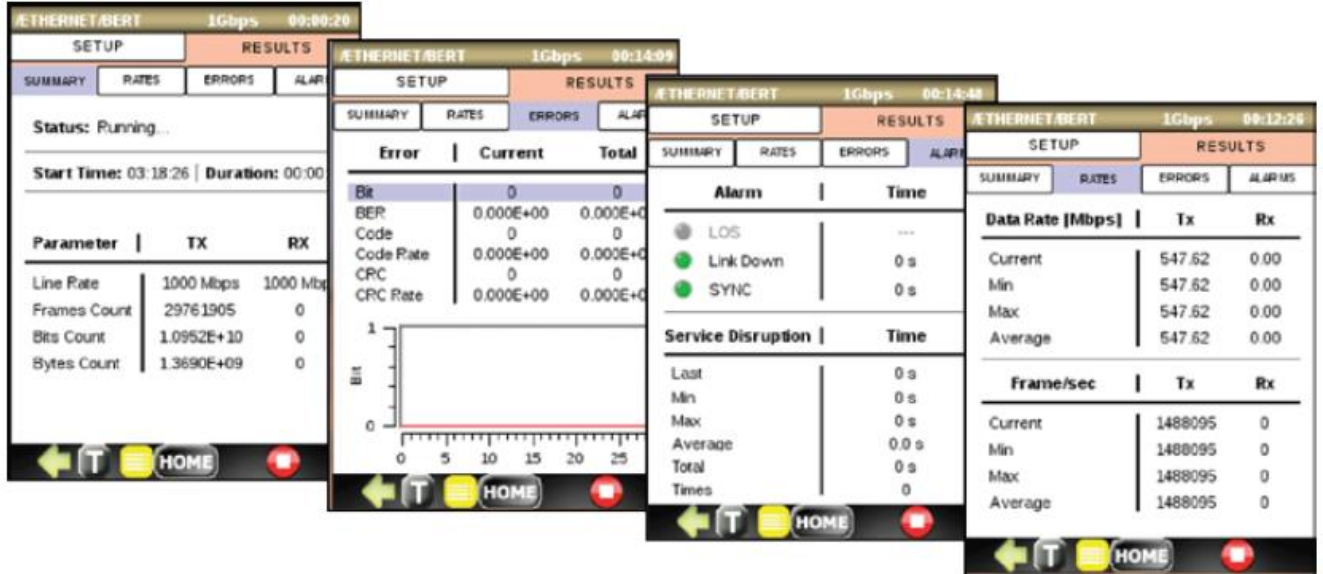

### **9.6 Тестирование на соответствие RFC 2544**

### **9.6.1 Общая информация**

Тестирование на соответствие RFC 2544 было введено как метод эталонного тестирования взаимосвязанных сетевых устройств. Благодаря своей способности измерять пропускную способность, потерю кадров и задержку, эта методика также используется для испытания сетей Ethernet, и в настоящее время является фактическим стандартом для эталонного тестирования сетей Ethernet. Методика тестирования связана с заданием различных размеров тестируемых кадров (64, 128, 256, 512, 1024, 1280 и 1518 байтов), времени испытаний для каждого теста [должно быть установлено, по крайней мере, 60 или 120 секунд (задержка)], формата кадра (IP/UDP) и т.д.

Тестирование пропускной способности позволяет получить максимальную скорость, при которой ни один из переданных кадров не будет отбрасываться тестируемым устройством/системой (DUT/SUT). Данное измерение переводит полученную скорость в доступную пропускную способность виртуального соединения Ethernet.

Тестирование задержки (для устройств, действующих по принципу «сохранить и передать») позволяет получить временной интервал, который начинается, когда последний бит поступающего (входящего) кадра достигает входного порта, и заканчивается, когда первый бит передаваемого (исходящего) кадра появляется на выходном порте. Это время, затраченное на прохождение данных по сети и обратно. Изменчивость задержки может стать проблемой. Для таких протоколов, как VoIP, изменяющаяся или длительная задержка может привести к ухудшению качества передачи голоса.

Тестирование потери кадров позволяет рассчитать процент кадров, которые должны были быть переданы сетевым устройством при постоянных нагрузках, но не были переданы из-за недостатка ресурсов. Данное измерение можно использовать для оценки производительности сетевого устройства в состоянии перегрузки, что может быть полезным показателем того, как устройство будет функционировать в экстремальных сетевых условиях, например, при широковещательном шторме.

Тестирование стойкости к всплескам пакетов или сплошной передаче позволяет определить фиксированную длину кадров, которые передаются с такой скоростью, что между кадрами имеется минимально допустимое разделение для данной среды (максимальная скорость) в течение периода времени от короткого до среднего, начиная из состояния ожидания. Результатом теста является количество кадров самого длинного всплеска, которое будет обрабатывать тестируемое устройство или сеть без потерь каких-либо кадров.

Методика RFC 2544 была создана для оценки различных параметров, входящих в соглашение об уровне обслуживания. Благодаря возможности измерения доступной производительности, задержки передачи, стойкости к всплеску пакетов и целостности службы, поставщик услуг может подтвердить, что рабочие параметры линии Ethernet соответствуют соглашению.

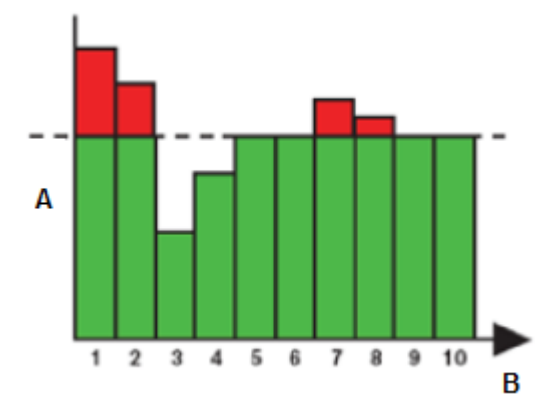

#### **Пример тестирования пропускной способности**

А. Пропускная способность В. Шаг

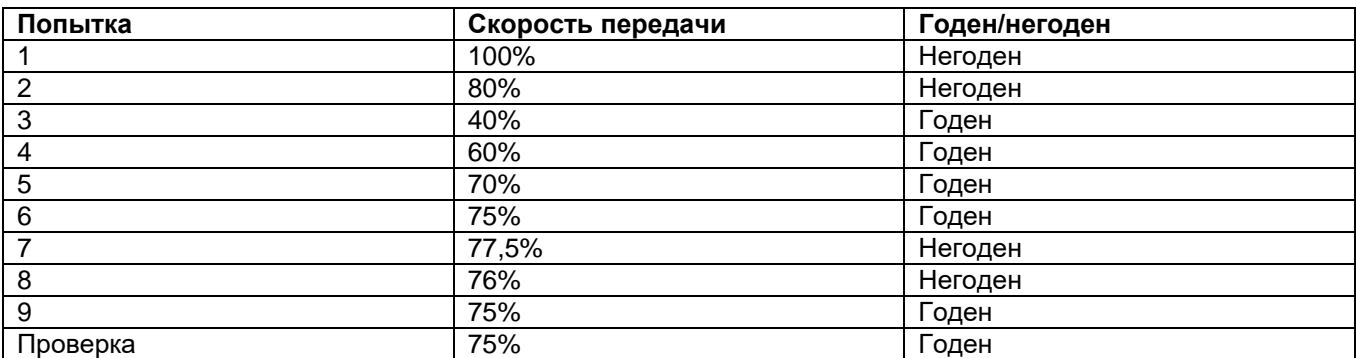

**Стр. 46 из 70** Адаптированный перевод на русский язык - компания **ИМАГ**. Копирование и иное воспроизведение любым способом данного документа и его частей без разрешения **ИМАГ** запрещены. Компании **Greenlee** и **ИМАГ** оставляют за собой право без уведомления вносить изменения в описание продуктов.

### **9.6.2 Сценарий тестирования с одним или двумя инструментами DataScout™ 1G**

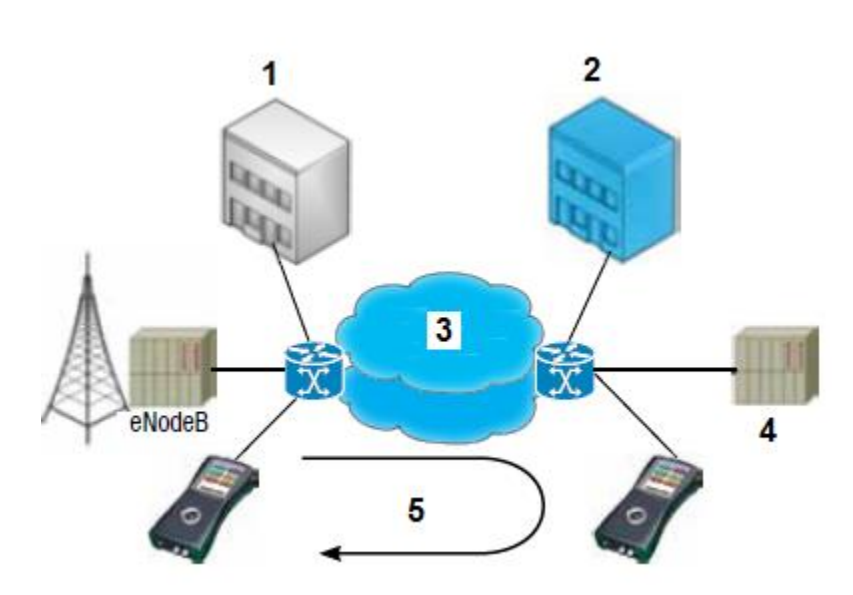

Простейшим сценарием RFC 2544 является тестирование с закольцовыванием, когда создающим закольцовывание устройством может быть другой инструмент DataScout™ 1G с установленным режимом Loopback для уровня 2 или 3. В этом режиме на инструменте DataScout™ 1G запускается тестирование RFC 2544 с установленным в настройках режимом SINGLE.

- 1. Местоположение клиента А
- 2. Местоположение клиента B
- 3. Сеть Ethernet
- 4. Контроллер радиосети (RNC)
- 5. Кольцевое тестирование

Тестирование с использованием двух инструментов является более точным методом. В этом случае два инструмента выполняют асимметричное измерение SLA, давая результаты RFC 2544 по каждому направлению. Главным достоинством этого сценария является то, что он быстро выявляет направление, которое не было правильно настроено или имеет неисправность, предоставляя показатели производительности для каждого направления.

Результаты для обоих направлений передаются на локальное устройство и отображаются на нем. Это позволяет одному человеку проводить всю процедуру тестирования, управляя одним устройством. Это сокращает время тестирования и снижает потребность в рабочей силе. Подобная гибкость также позволяет использовать различные устройства в качестве удаленного модуля.

Местоположение клиента А

Местоположение клиента B

Инструмент DataScout™ 1G тестирование RFC 2544 с локального на удаленное устройство или с удаленного на локальное устройство с представлением здесь всех результатов.

запускает Инструмент DataScout™ 1G отвечает на тестирование со стороны клиента А как удаленное устройство.

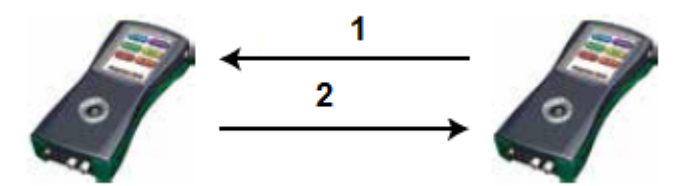

- 1. С удаленного на локальное устройство
- 2. С локального на удаленное устройство

Наиболее интересным сценарием является централизованный модуль, который всегда настроен как удаленное устройство с фиксированными адресами. Провайдер может просто направить одного специалиста на место тестирования, где тестер позволит быстро обнаружить неисправность и остановить обслуживание эффективно и быстро, не требуя дополнительного работника в центральном офисе.

Использование двух тестеров также дает возможность сегментировать сеть и быстро определить направление на неисправность. Это особенно важно, когда пропускная способность восходящего и нисходящего направлений отличается. В таком случае использование инструмента закольцовывания всегда будет давать одинаковые результаты, так как измерение будет зависеть от самой низкой пропускной способности, и тестирование не покажет, что одно направление имеет более высокую производительность, чем другое. То же самое будет происходить при неправильной настройке сети **/ NATIONAL SEX STATES TO FAIR COMMANDATION CONTROL** 

*Москва, 111250, а/я 40, E-mail: info@emag.ru, www.emag.ru*

**SETUP** GENERAL THROUGH

Test Level

Test Frames

**Dual Test Set** 

**Test Mode** 

**Remote IP** 

TEST

LATENCY

Layer 4

Local

172 30 1 20

Select Frames

Local to Remote

RESULTS

BURST

 $\check{}$ 

 $\cdot$ 

Ping

только для одного направления службы. В зависимости от ошибки, проблема не будет выявляться путем измерения задержки подтверждения приема. Часто это приводит к жалобам клиентов и дополнительным выездам персонала. Метод использования двух инструментов позволяет независимо и одновременно проанализировать оба направления, и получить результаты «годен/негоден» для каждого направления, что обеспечивает высочайший уровень доверия к результатам тестирования службы.

**SETUP** 

**M** 64 B **\*** 128 B 256 B 512B 1024 F 1280 B **\*** 1518 B

Save

了新校

Select frames

HOME

### **9.6.3 Настройка RFC 2544**

Для тестирования RFC 2544 необходимо выбрать следующие параметры:

### **Вкладка GENERAL (общие)**

- Уровень тестирования (Test Level: Layer 2, 3 или 4)
- Тестируемые кадры (Test Frames: 64, 128, 256, 512, 1024, 1280, 1518)
- Режим двойного тестирования (Dual Test Set: local (локальное)\*, remote (удаленное)\*, отключено)
- Режим тестирования (Test Mode: local > remote\*, remote > local\*, bidirectional (двунаправленное)\*)
- Удаленный IP-адрес (Remote IP) + кнопка PING для проверки
- Нажимайте на поля MAC-IP-UDP для настройки MAC-адреса и IP-адреса, TTL, TOS, протокола, портов источника и назначения

### **Вкладка THROUGH (пропускная способность)**

- Максимальная скорость (Max Rate) в %
- Точность (Accuracy) в %
- Продолжительность тестирования (Test duration) в секундах
- Пороговые значения (Threshold) в %

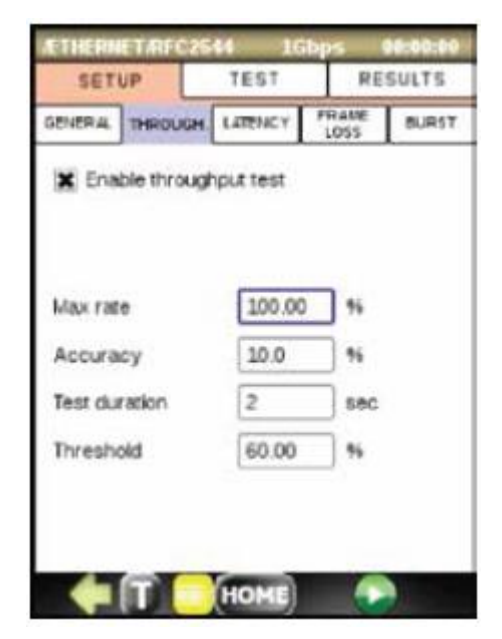

### **Вкладка LATENCY (задержка)**

Select all

Cancel

- Максимальная скорость (Max Rate) в %
- Повторения (Repetitions)
- Продолжительность тестирования (Test duration) в секундах
	- Пороговые значения (Threshold) в микросекундах

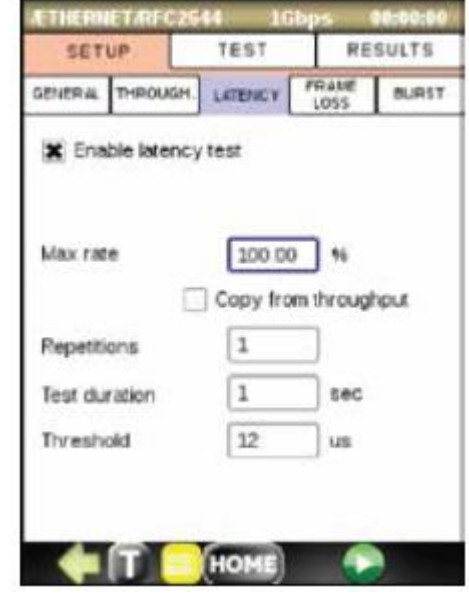

**Стр. 48 из 70** Адаптированный перевод на русский язык - компания **ИМАГ**. Копирование и иное воспроизведение любым способом данного документа и его частей без разрешения **ИМАГ** запрещены. Компании **Greenlee** и **ИМАГ** оставляют за собой право без уведомления вносить изменения в описание продуктов.

### Ѷ Группа Компаний ИМАГ *Москва, 111250, а/я 40, E-mail: info@emag.ru, www.emag.ru*

### **Вкладка FRAME LOSS (потеря кадров)**

- Максимальная скорость (Max Rate) в %
- Размер шага (Step Size) в %
- Продолжительность тестирования (Test duration) в секундах
- Пороговые значения (Threshold) в микросекундах

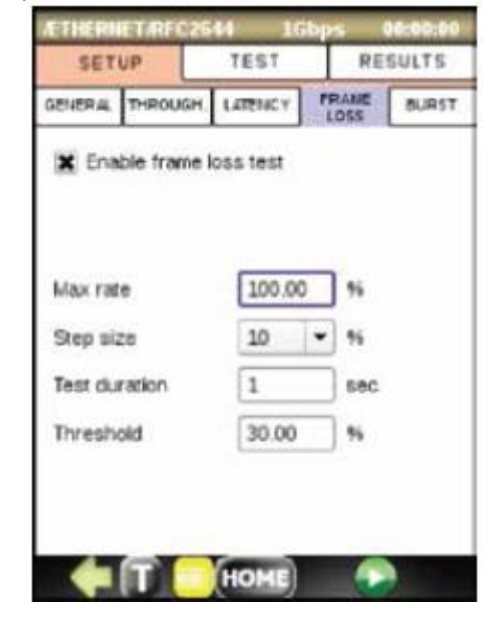

### **Вкладка BURST (всплеск)**

- Точность в кадрах (Accuracy)
- Повторения (Repetitions)
- Максимальная продолжительность (Max duration) в секундах
- Пороговые значения (Threshold) в %

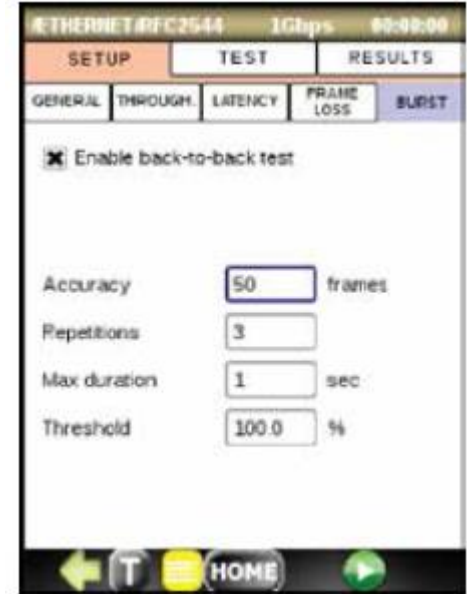

#### SETUR **PESULTS** TEST Running Status Throughput Completed Latency Completed **Frame Loss** in Progress. **Burst** Not Started 64.8 90.32 % Frame Rate Tx 3787660 Rx 3787655 Statu<sup>4</sup> Test Size Rate[%] ter 128 B 50.00 PAS Throughput ٦ PAS 64<sub>R</sub> 100.00  $\mathbf{1}$ Latency 128<sub>B</sub> 100.00 PAS<sup>3</sup> 1 Latency  $PAS =$ Frame Loss 64 B 100.00 1  $\left| \cdot \right|$ HOME

**9.6.4 Запуск теста RFC 2544**

Чтобы запустить тест RFC 2544, нажмите кнопку .

Наблюдайте состояние Subtest Status, которое должно быть «In Progress...» (осуществляется).

Наблюдайте состояние выполнения тестирования RFC 2544 на вкладках Throughput (пропускная способность), Latency (задержка), Frame Loss (потери кадров) и Burst (всплеск).

### **9.6.5 Просмотр результатов тестирования RFC 2544**

Сна показанных ниже восьми экранах представлены результаты для четырех тестов RFC 2544: Throughput (пропускная способность), Latency (задержка), Frame Loss (потери кадров) и Burst (всплеск). Результаты отображаются в цифровой форме в соответствующих таблицах или в виде гистограмм, как показано на четырех последних экранах.

**SAMPLE** Группа Компаний ИМАГ  $\mathscr{P}_{\overline{\mathfrak{m}}}$ **A** 

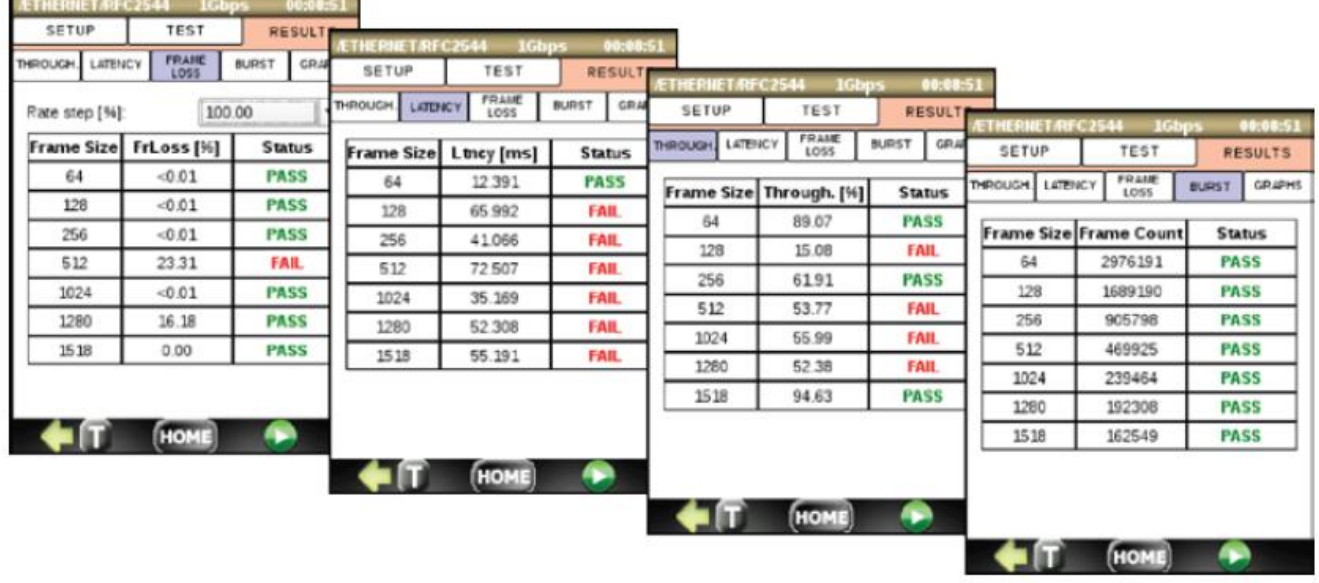

Те же результаты тестирования записываются в память RESULTS для более позднего просмотра или сохранения на флэш-накопителе USB.

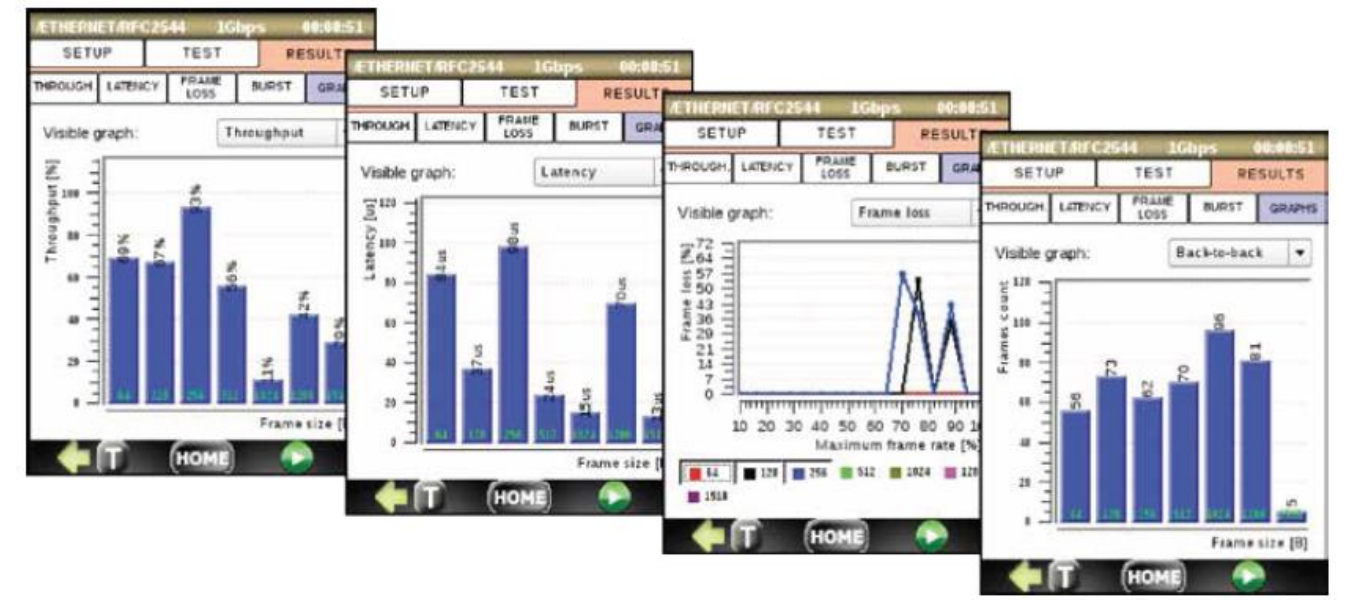

Адаптированный перевод на русский язык - компания **ИМАГ**. Копирование и иное воспроизведение любым способом данного документа и его частей без разрешения **ИМАГ** запрещены. Компании **Greenlee** и **ИМАГ** оставляют за собой право без уведомления вносить изменения в описание продуктов.

# **10. Опция расширенного тестирования Gigabit Ethernet - DS1G-SW-ADV**

# **10.1 Введение**

Опция DS1G-SW-ADV позволяет использовать следующие функции тестирования:

- Функциональные возможности опции DS1G-SW-BAS (обратитесь к разделу 9)
- Функции генерирования трафика
- Y.1564

# **10.2 Генератор трафика (TRAFFIC GENERATOR)**

## **10.2.1 Общее описание**

Тест TRAFFIC GENERATOR (генератор трафика) позволяет создавать до восьми потоков данных. Свойства потоков

настраиваются независимо друг от друга. Этот тест можно проводить с конфигурацией Layer 2, 3 или 4, используя до двух тегов VLAN.

Генератор трафика одновременно измеряет следующие параметры:

- Полученное количество кадров
- Переданное количество кадров
- Вне последовательности
- Задержка на подтверждение приема

### **10.2.2 Настройка генератора трафика**

### **Вкладка PROFILE (профиль)**

Вкладка PROFILE позволяет сохранять и загружать задаваемые пользователем конфигурации тестирования.

Чтобы сохранить текущие данные конфигурации, коснитесь кнопки Save и укажите новое или оставьте текущее имя профиля. Чтобы загрузить определенный, ранее сохраненный профиль, выберите его имя в разворачивающемся списке. После выбора профиля будут автоматически загружены данные конфигурации.

Чтобы удалить определенный профиль, выберите его в поле списка Current Profile и коснитесь кнопки Delete. Обратите внимание, что профиль по умолчанию (DEFAULT) невозможно удалить, коснувшись кнопки Delete, а только восстановить для него заводские настройки по умолчанию.

### **Вкладка GENERAL (общие)**

Настройка для каждого потока:

- Enable Stream: Позволяет включать или отключать текущий поток.
- Stream Layer: Позволяет выбрать структуру кадра текущего потока. Возможные варианты: Layer 2 (MAC), Layer 3 (MAC/IP), Layer 4 (MAC/IP/UDP).
- VLAN: Позволяет задать количество тегов VLAN в заголовке кадра. Выбор: отключено, 1 тег, 2 тега.
- Payload: Позволяет задать полезную нагрузку кадра в шестнадцатеричном формате.
- Header setup: Коснитесь поля кадра, чтобы установить параметры заголовков для каждого уровня.

Чтобы скопировать настройки первого потока во все остальные потоки (2 - 8), нажмите кнопку Copy to all.

**© Greenlee © ИМАГ, 2015**

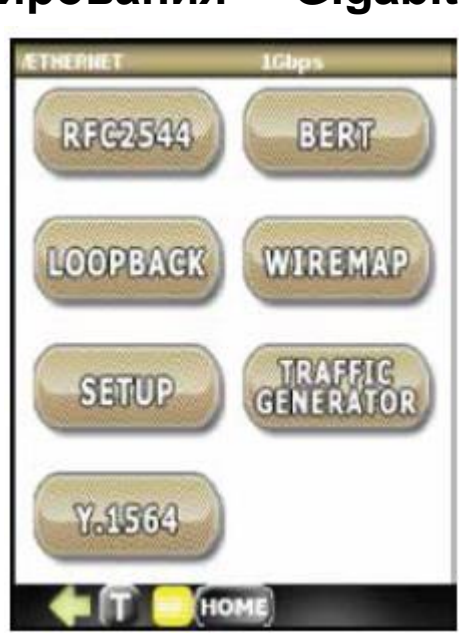

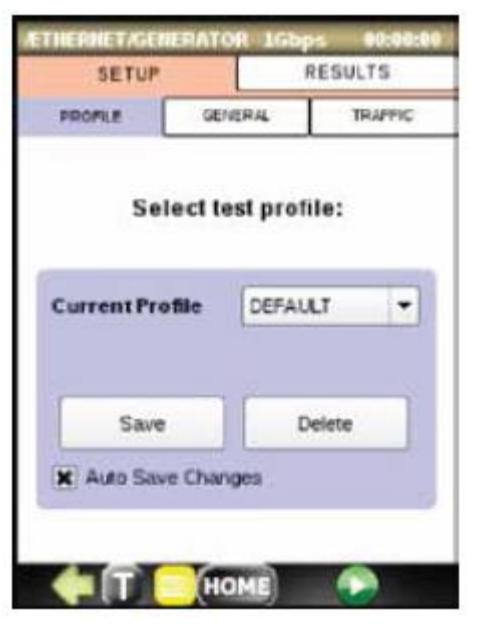

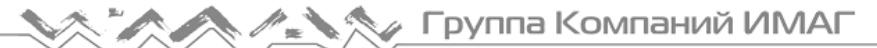

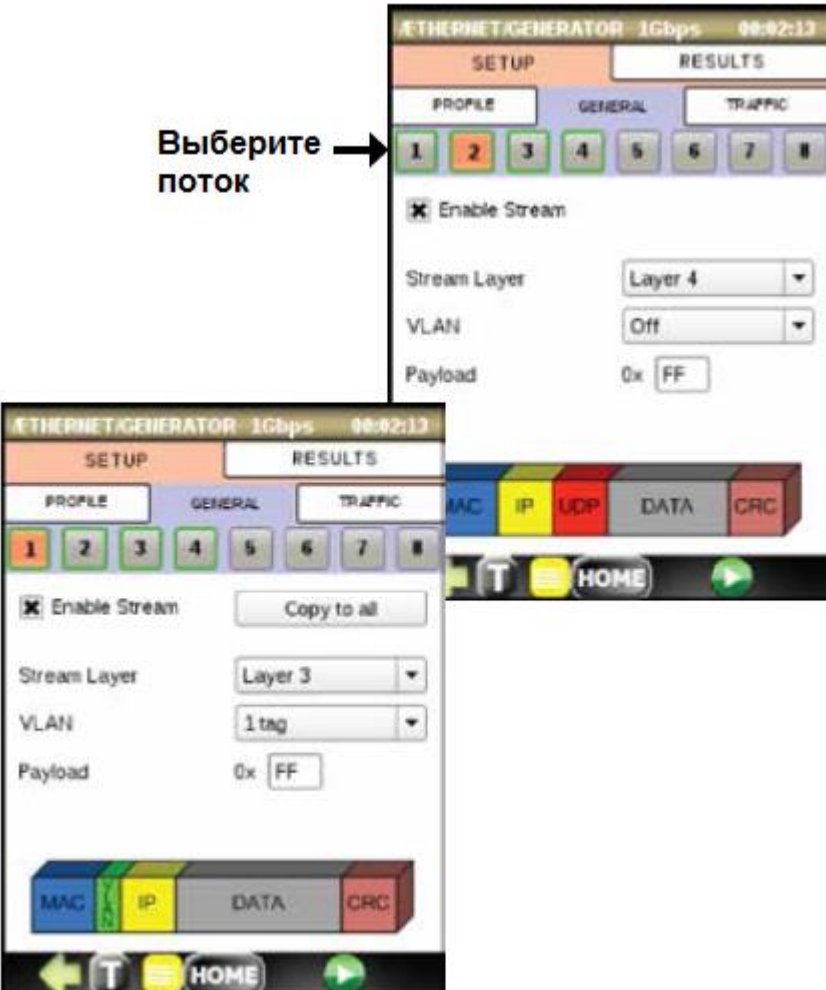

**Вкладка TRAFFIC (трафик)**

Настройка для каждого потока:

- Frame Size: Позволяет выбрать размер кадра 64, 128, 256, 512, 1024, 1280 или 1518 байт.
- Tx Rate: Позволяет выбрать скорость передачи в % от интерфейса Used Line Rate (URL) (используемая пропускная способность линии).
- **Total Tx Rate: Укажите суммарную скорость передачи для всех** включенных потоков (не может превышать 100%).

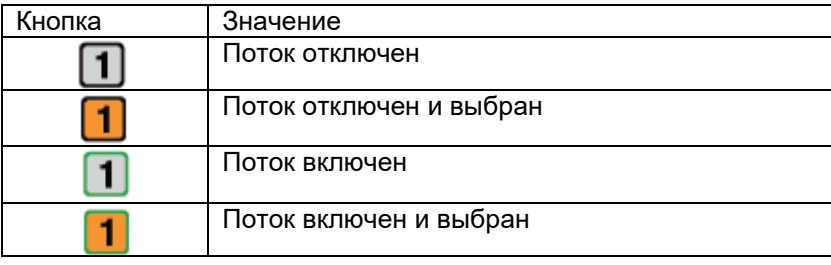

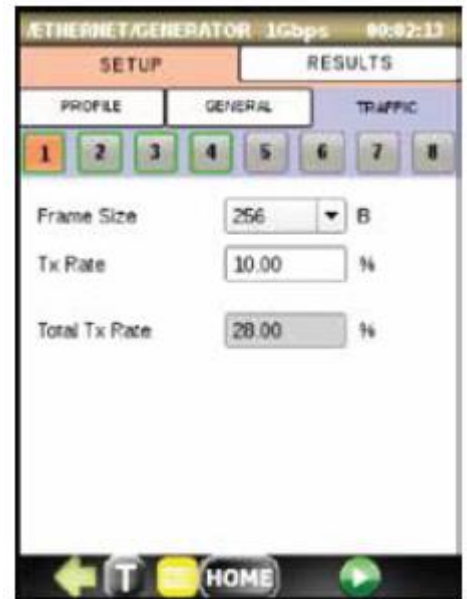

### **10.2.3 Запуск теста Traffic Generator**

- Настройте параметры тестирования или загрузите нужный профиль тестирования на вкладке PROFILE.
- Убедитесь, что включен, как минимум, один поток.
- В верхней строке состояния убедитесь, что соединении установлено.
- Нажмите кнопку  $\Box$ , чтобы запустить тест Traffic Generator (генератор трафика). Автоматически откроется вкладка RESULTS (результаты).
- Наблюдайте результаты на вкладках SUMMARY (сводка), SEQUENCE (последовательность), LATENCY (задержка), ALARMS (тревоги).

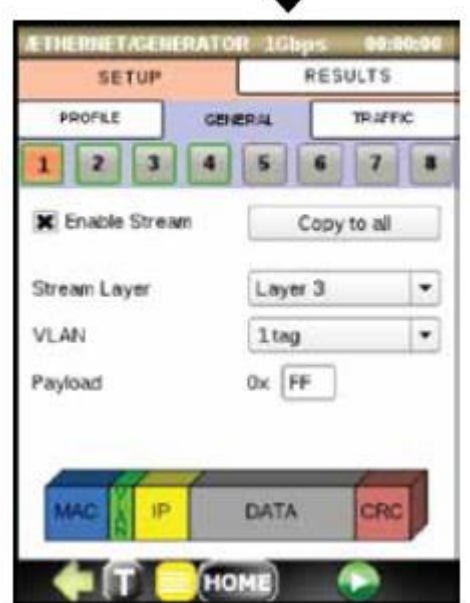

### **10.2.4 Результаты использования генератора трафика**

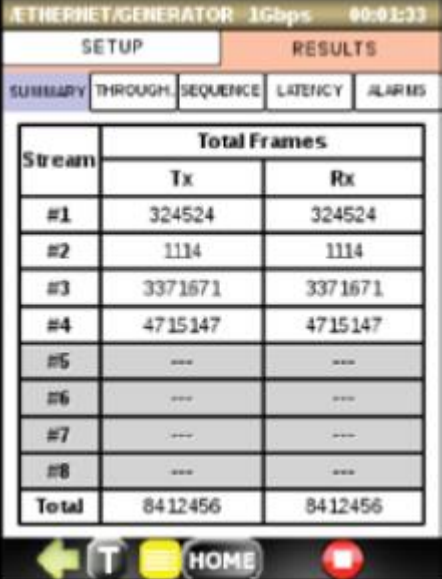

### **Вкладка SUMMARY (сводка)**

Статистика счетчика кадров отображаются для всех включенных потоков. Сообщается о суммарном количестве переданных и принятых кадров.

- Tx: Отображается количества кадров, переданных в каждом потоке.
- Rx: Отображается количества кадров, принятых в каждом потоке.

#### **Вкладка THROUGHPUT (пропускная способность)**

Отображается скорость передачи и приема кадрах в секунду (fps). Пропускная способность отображается

индивидуально для каждого потока. Приводятся текущее, среднее, минимальное и максимальное значения.

- Current: Отображается среднее значение пропускной способности за последнюю секунду.
- Average: Отображается среднее значение пропускной способности с начала тестирования.
- Minimum: Отображается минимальное значение пропускной способности с начала тестирования.
- Maximum: Отображается максимальное значение пропускной способности с начала тестирования.

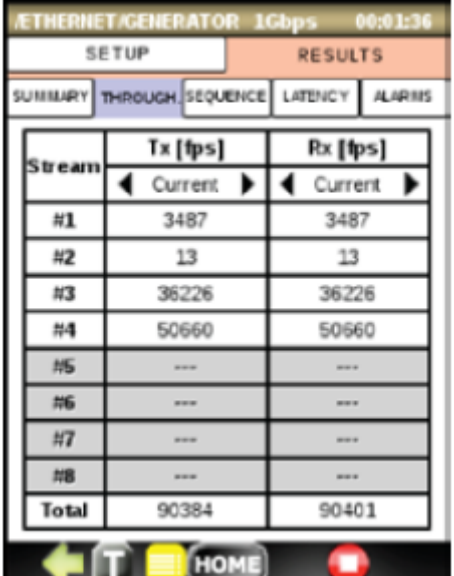

# Соединение

Œ

#### **Вкладка SEQUENCE (последовательность)**

Если кадр имеет меньший порядковый номер, чем ранее принятый кадр, появляется сообщение Out-of-Sequence (нарушение последовательности).

Статистика нарушения последовательности для каждого потока: Count: Отображается общее количество кадров, для которых объявлено нарушение последовательности.

Rate: Отображается отношение общего количества полученных кадров к кадрам, для которых объявлено нарушение последовательности.

Sec.: Отображается время в секундах, когда возникло нарушение последовательности.

### **Вкладка LATENCY (задержка)**

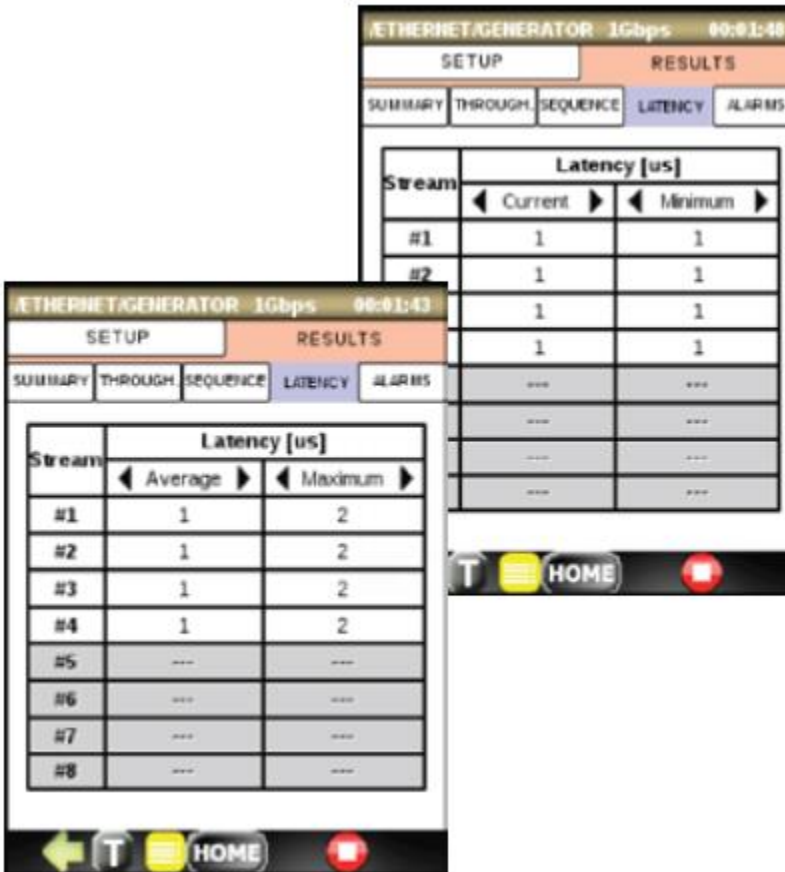

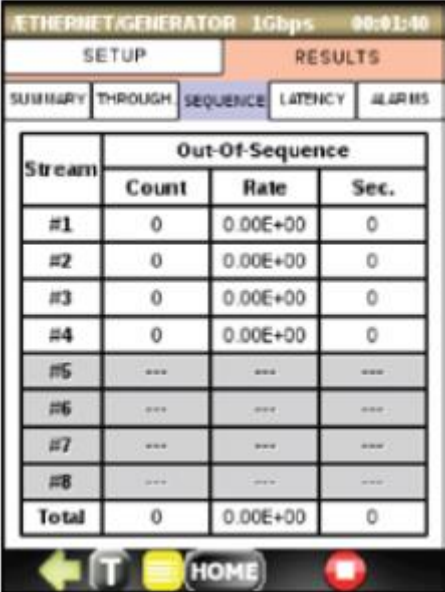

Статистика для параметра Round Trip Latency (задержка на подтверждение приема) отображается для всех включенных потоков. Приводятся текущее, среднее, минимальное и максимальное значения.

- Current: Отображается среднее значение задержки за последнюю секунду.
- Average: Отображается среднее значение задержки с начала тестирования.
- Minimum: Отображается минимальное значение задержки с начала тестирования.
- Maximum: Отображается максимальное значение задержки с начала тестирования.

Для переключения между текущей/средней и минимальной/максимальной задержкой нажимайте кнопки  $\blacktriangleleft$  и  $\blacktriangleright$ .

#### **Вкладка ARARMS (тревоги)**

Когда используются сигналы тревоги, они отображаются с зеленым или красным фоном; в противном случае они будут отображаться серым цветом. Также отображаются счетчик ошибок и продолжительность времени в секундах, в течение которого сигнал тревоги сохраняется во время выполнения тестирования.

- LOS (потеря сигнала): Показывает потерю сигнала на оптическом порте.
- Link Down: Указывает на разрыв соединения Ethernet.
- CRC: Отображается общее количество принятых кадров с недействительным CRC.

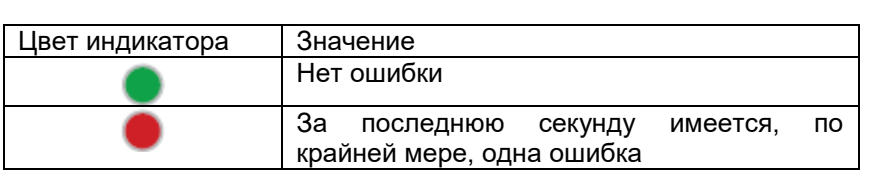

## **10.3 Y.1564**

### **10.3.1 Общее описание**

Пакет тестирования Y.1564 инструмента DataScout™ 1G полностью соответствует требованиям ITU-Т Y.1564 и представляет собой эффективный метод сертификации и устранение неисправностей служб Ethernet. Инструмент может выполнять двустороннее тестирование (двойное прохождение) при использовании устройства закольцовывания на дальнем конце. Основными особенностями пакета Y.1564 инструмента DataScout™ 1G являются:

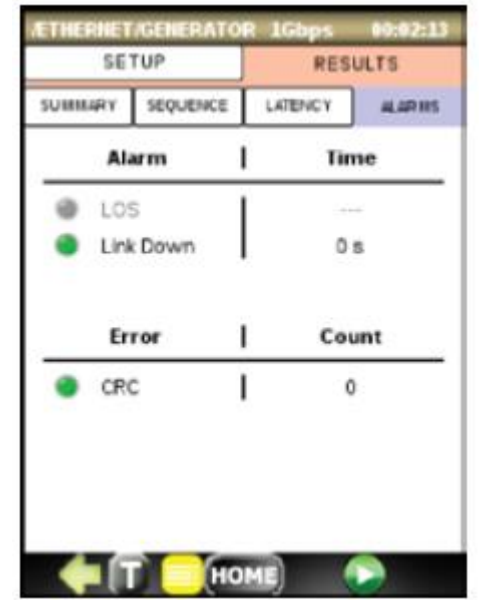

- Возможность настройки до восьми одновременных потоков, в том числе CIR, EIR, Traffic Policing (ограничение входящего трафика) и размер кадра.
- Гибкие настройки для Layer 2, 3 и 4, включая MAC-адреса и IP-адреса, настройки VLAN, TTL, TOS, номер порта UDP.
- Поддержка окрашивания трафика (классификации трафика).
- Поддержка тестирования пошаговой нагрузки CIR (до семи шагов увеличения).
- Независимая настройка предельных значений SAC (критерий приемки службы) для каждой службы.
- Отчетность о тестировании с результатом Pass/Fail (годен/негоден) в соответствии с SAC (критерий приемки службы).

### **10.3.2 Настройка Y.1564**

### **Вкладка PROFILE (профиль)**

Вкладка PROFILE (профиль) позволяет сохранять и загружать задаваемые пользователем конфигурации тестирования.

Чтобы сохранить данные текущей конфигурации, нажмите кнопку Save, и укажите новое или оставьте текущее имя профиля.

Чтобы загрузить определенный, сохраненный ранее профиль, выберите его имя в разворачивающемся списке. После выбора профиля будут автоматически загружены данные конфигурации. Чтобы удалить определенный профиль, выберите его в списке Current Profile (текущий профиль) и нажмите кнопку Delete. Обратите внимание, что при нажатии кнопки Delete профиль по

умолчанию (DEFAULT) удалить невозможно, а можно только

восстановить его заводские настройки по умолчанию.

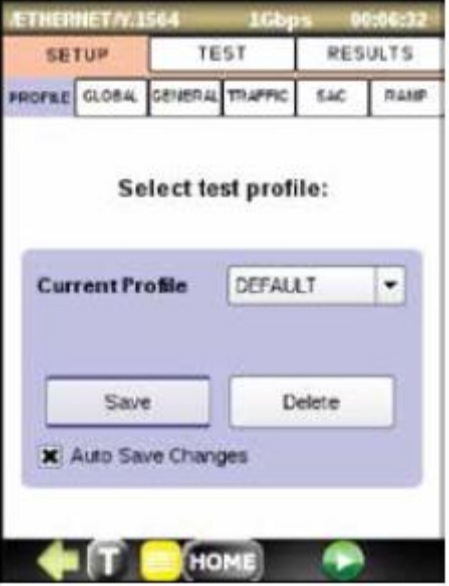

#### **Вкладка GLOBAL (глобальные)**

К глобальным настройкам для Y.1564 относятся: Configuration Test: Позволяет включить тестирование конфигурации.

Performance Test: Позволяет включить тестирование производительности. Если данная функция включена, установите время в формате ЧЧ:ММ:СС для продолжительности теста Service Performance (производительность службы). Настройка по умолчанию 15 минут.

### **Вкладка GENERAL (общие)**

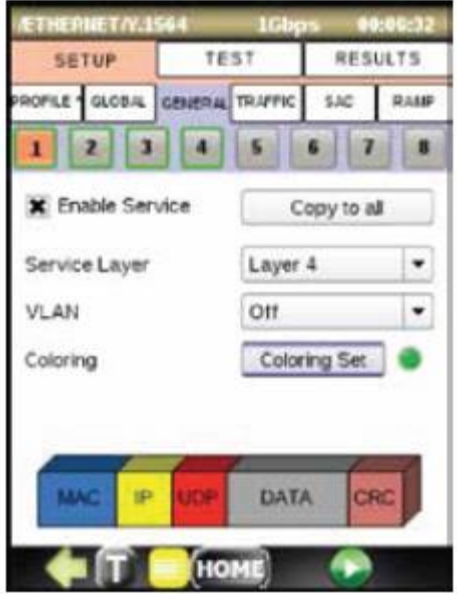

Данная вкладка содержит настройки для каждой службы:

- Enable Stream: Включение или отключение текущего потока.
	- Stream Layer: Выбор структуры кадра текущего потока. Можно выбрать: Layer 2 (MAC), Layer 3 (MAC/IP), Layer 4 (MAC/IP/UDP).
- VLAN: Позволяет задать количество тегов VLAN в заголовке кадра. Настройки: выключено, 1 тег, 2 тега.
- Coloring: Позволяет настроить окраску трафика.
- Header setup: Коснитесь поля кадра, чтобы настроить параметры заголовка для каждого уровня.

Чтобы скопировать настройку первой службы в другие службы (2 - 8), нажмите кнопку Copy to all.

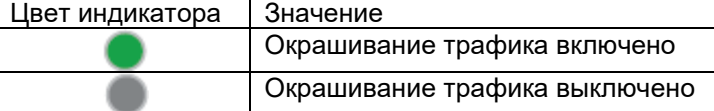

Окрашивание трафика позволяет пользователю сообщить сети, какие из кадров должны быть промаркированы как зеленые (высокий уровень приоритета), а какие кадры должны быть отмечены как желтые (низкий уровень приоритета). Режим окрашивания можно включать или выключать независимо для каждой службы. Чтобы открыть меню настройки окрашивания трафика для текущей службы, нажмите кнопку Coloring Set (настройка окрашивания).

Меню раскраски трафика включает в себя:

- Color Method: Позволяет настроить, какое поле в тестовом трафике реализует механизм цвета. Доступные опции: IP DSCP, IP ECN, VLAN Priority, VLAN DEI. Цветовые маркеры должны иметь разное значение для зеленого и желтого трафика, соответствующего одной и той же службе.
- Tx Color: Позволяет задать значение цветового маркера для зеленого и желтого трафика.
- Rx Color Acceptance: Позволяет настроить фильтр цвета трафика Rx. Задайте, какие из принимаемых кадров должны классифицироваться как зеленые, а какие как желтые.

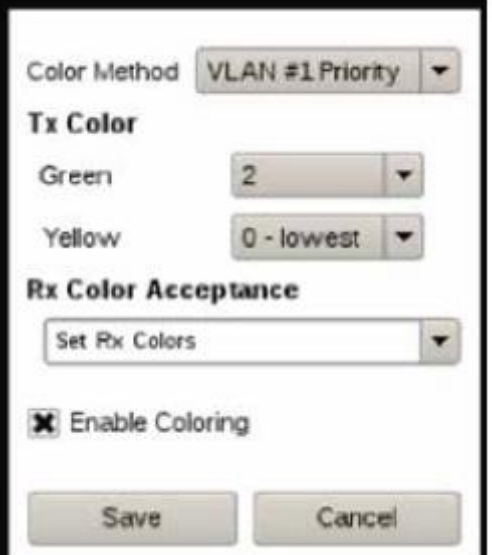

Enable Coloring: Позволяет включить или отключить окраску трафика для текущей службы.

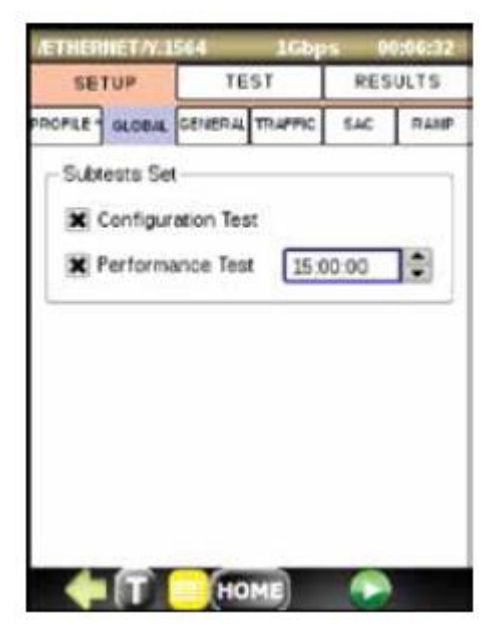

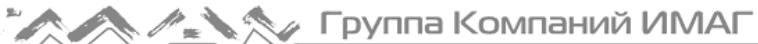

#### **Вкладка TRAFFIC (трафик)**

Отображается панель настройки, которая позволяет пользователю задать размер кадра и профиль пропускной способности для каждой тестируемой службы.

Frame Size: Размер кадра 64, 128, 256, 512, 1024, 1280 или 1518 Байт.

CIR (гарантированная скорость передачи данных): Позволяет указать значение CIR.

Total Tx: Позволяет указать суммарную скорость передачи данных (CIR) для всех включенных служб (не может превышать 100% от интерфейса ULR (скорость используемой линии).

EIR (избыточная скорость передачи информации): Позволяет включить выполнение теста EIR в рамках пакета тестирования конфигурации. Если включено, задайте значение EIR.

Traffic Policing: Позволяет включить выполнение тестирования ограничения входящего трафика в рамках пакета тестирования конфигурации. Если тестируемая сеть не использует какой-либо алгоритм администрирования трафика, можно отключить проверку ограничения входящего трафика.

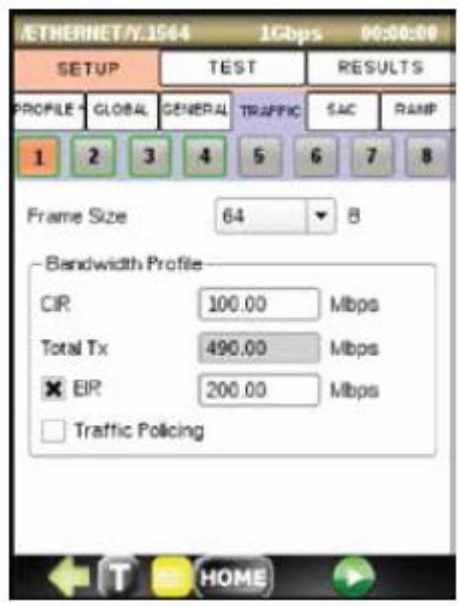

#### **Вкладка SAC**

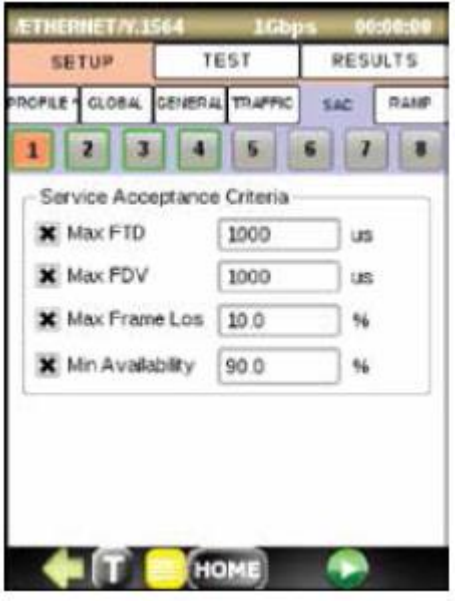

Параметры SAC (критерий приемки службы) позволяют задать пороговые значения для принятия решения годен/негоден для службы. Набор значений определяет минимальные требования, которые гарантируют, что служба соответствует требованиям SLA (соглашением об уровне обслуживания). Параметры SAC гарантируются только для трафика, отвечающего CIR.

Следующие значения охватывают SAC (критерий приемки службы):

- Max FTD (Frame Transfer Delay): Определяет максимальное время, за которое кадры могут предаваться от источника по адресу назначения (задержка на подтверждение приема для кадров, передаваемых по шлейфу), чтобы сохранять соответствие SLA.
- Max FD (Frame Delay Variation): Определяет максимальный джиттер кадра, допустимый для сохранения соответствия SLA.
- Max Frame Loss: Определяет максимальное отношение потерянных кадров к общему количеству переданных кадров, допустимое для сохранения соответствия SLA.

 Min Availability: Определяет минимальный допустимый процент доступности службы для сохранения соответствия SLA.

Для определения списка параметров, которые будут проверяться в ходе тестирования, ставьте метки в соответствующих полях.

### **Вкладка RAMP**

Для каждой службы можно использовать тестирование с пошаговым увеличением нагрузки с постепенным достижение значения CIR. Вкладка RAMP позволяет пользователю создать несколько шагов тестирования CIR.

Конфигурация RAMP включает в себя:

- CIR Steps: Позволяет задать количество шагов тестирования в конфигурации теста CIR.
- Step Duration: Позволяет задать продолжительность тестирования для каждого шага.
- На сенсорном экране изменяйте уровни для каждого шага тестирования в % от значения CIR.

Шаг EIR и шаг Traffic policing (ограничение входящего трафика) становятся частью графика RAMP, как только включаются на вкладке TRAFFIC для соответствующей службы.

### **10.3.3 Запуск теста Y.1564**

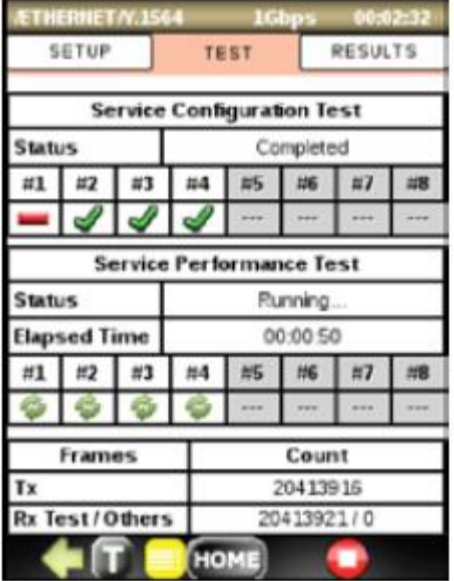

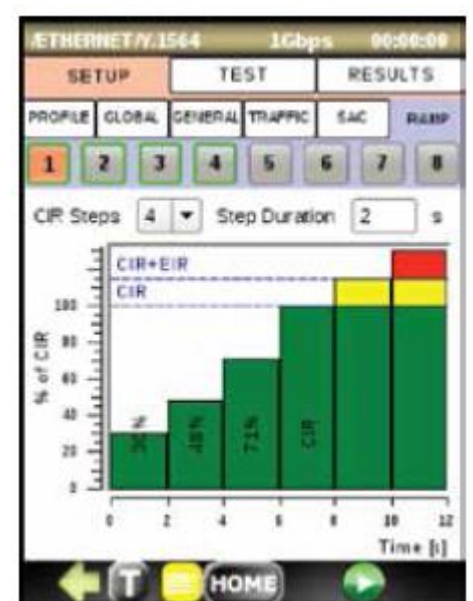

- Настройте параметры тестирования или загрузите нужный профиль тестирования на вкладке PROFILE.
- Убедитесь, что включена, как минимум, одна служба.
- В верхней строке состояния убедитесь, что соединении установлено.
- Нажмите кнопку  $\Box$ , чтобы запустить тест Y.1564. Автоматически откроется вкладка TEST (тест), содержащая текущее состояние тестирования и услуг.
- Этап 1 тест Service Configuration (конфигурация службы): Службы будут тестироваться по очереди.
- Этап 2 тест Service Performance (производительность службы): Службы будут тестироваться одновременно в течение заданного периода времени.

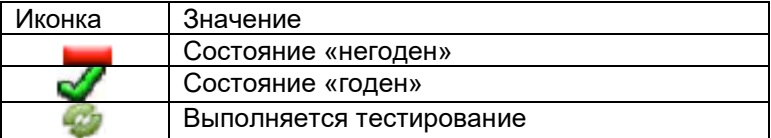

### **10.3.4 Результаты Y.1564**

#### **Общее описание измерений**

- ULR: Utilized Line Rate (используемая линейная скорость) представляет собой среднюю скорость передачи кадров, включая минимальный размер промежутка между кадрами, преамбулу, разделитель начала кадра и служебные биты кадра, начиная с МАС-адреса и заканчивая FSC.
- FTD: Время, за которое кадр передается между двумя точками измерения на сети.
- FDV: Отклонение прибытия кадров в точке измерения.
- FLR: Отношение общего количества потерянных кадров к общему количеству переданных кадров.

AVAIL: Состояние тестового потока рассматривается как имеющее одно из двух состояний Available (доступно) или Unavailable (недоступно). Переключение в состояние недоступно происходит при наличии блока из 10 последовательных секунд SESETH (Severe Errored Seconds Ethernet). Состояние SESETH возникает, когда значение FLR для этой секунды превышает скорость 0,5 (50%). Когда значение SESETH превышено, тестовый поток остается в состоянии Unavailable (недоступно) до тех пор, пока не появится блока из 10 последовательных секунд без SESETH.

**Стр. 58 из 70** Адаптированный перевод на русский язык - компания **ИМАГ**. Копирование и иное воспроизведение любым способом данного документа и его частей без разрешения **ИМАГ** запрещены. Компании **Greenlee** и **ИМАГ** оставляют за собой право без уведомления вносить изменения в описание продуктов.

#### **Результаты тестирования конфигурации**

Результаты тестирования конфигурации службы включают:

- Step Verdict (пошаговое заключение)
- Tx ULR
- Rx ULR
- Tx Frame Count (счетчик переданных кадров)
- Rx Frame Count (счетчик принятых кадров)
- Frame Loss Count (счетчик потерянных кадров)
- Frame Loss Rate (коэффициент потери кадров)
- FTD (Frame Transfer Delay) (задержка передачи кадра)
- FDV (Frame Delay Variation) (отклонение задержки кадра)

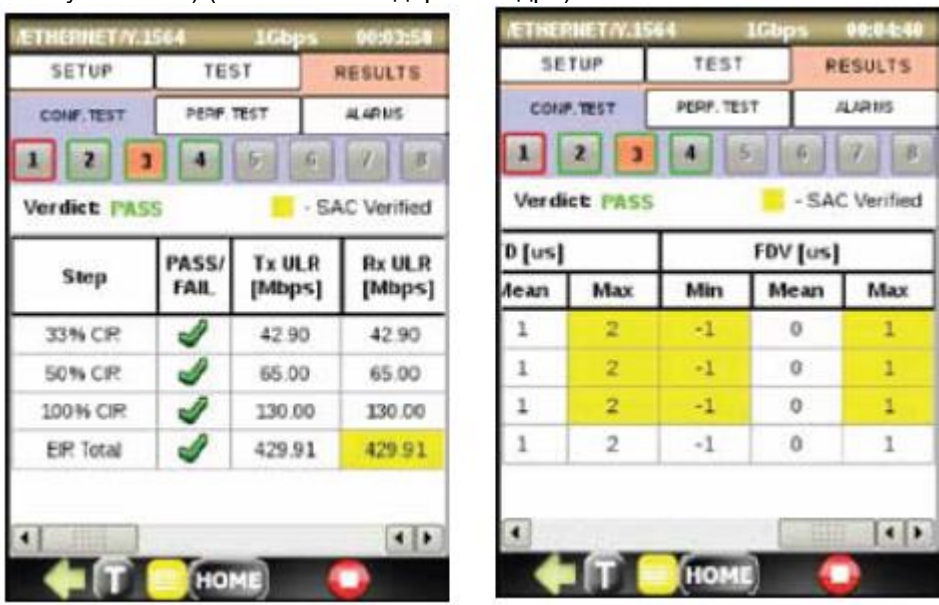

Те параметры, которые проверяются относительно критерия приемки службы (SAC) (задаются на вкладке SAC), отображаются на желтом фоне. Тестирование конфигурации службы считается пройденным, если все проверенные параметры для каждого шага не выходят за допустимые пределы. Если какой-нибудь из шагов теста отмечен как Fail (негоден), все тестирование считается не пройденным.

Тестирование конфигурации службы разбито на три этапа. Эти этапы тестирования проводятся индивидуально для всех служб и оцениваются следующим образом:

- CIR Test: Этап тестирования CIR считается пройденным, если рассчитанные показатели (FTD, FDV, FLR) не выходят за допустимые пределы.
- EIR Test
	- o Службы, не реагирующие на окрашивание кадров: Тест считается пройденным, если CIR \* (1-  $FLR$ ) < Rx ULR <= CIR + EIR.
	- o Службы, реагирующие на окрашивание кадров: Тест считается пройденным, если FTD, FDV и FLR для зеленого трафика не выходят за допустимые пределы.
- Traffic Policing Test (тестирование с ограничением трафика)
	- o Службы, реагирующие на окрашивание кадров: Тест считается пройденным, если CIR \* (1-  $FLR$ ) < Rx ULR <= CIR + EIR + 1%.
	- o Службы, реагирующие на окрашивание кадров: Тест считается пройденным, если FTD, FDV и FLR для зеленого трафика не выходят за допустимые пределы и если суммарный Rx ULR (зеленый + желтый трафик) отвечает следующему условию: CIR \* (1-FLR) < Rx ULR <= CIR +  $EIR + 1\%$ .

#### **Результаты тестирования производительности**

К результатам тестирования производительности относятся:

- Rx ULR
- FTD (Frame Transfer Delay) (задержка передачи кадра)
- **© Greenlee © ИМАГ, 2015** Адаптированный перевод на русский язык - компания **ИМАГ**. Копирование и иное воспроизведение любым способом данного документа и его частей без разрешения **ИМАГ** запрещены. Компании **Greenlee** и **ИМАГ** оставляют за собой право без уведомления вносить изменения в описание продуктов.

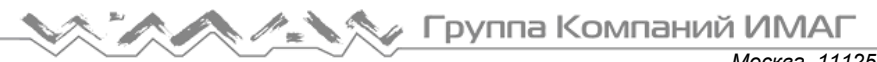

- FDV (Frame Delay Variation) (отклонение задержки кадра)
- Tx ULR
- FLR (Frame Loss Rate) (коэффициент потери кадров)
- Availability (доступность)
- Unavailability seconds (секунды недоступности)

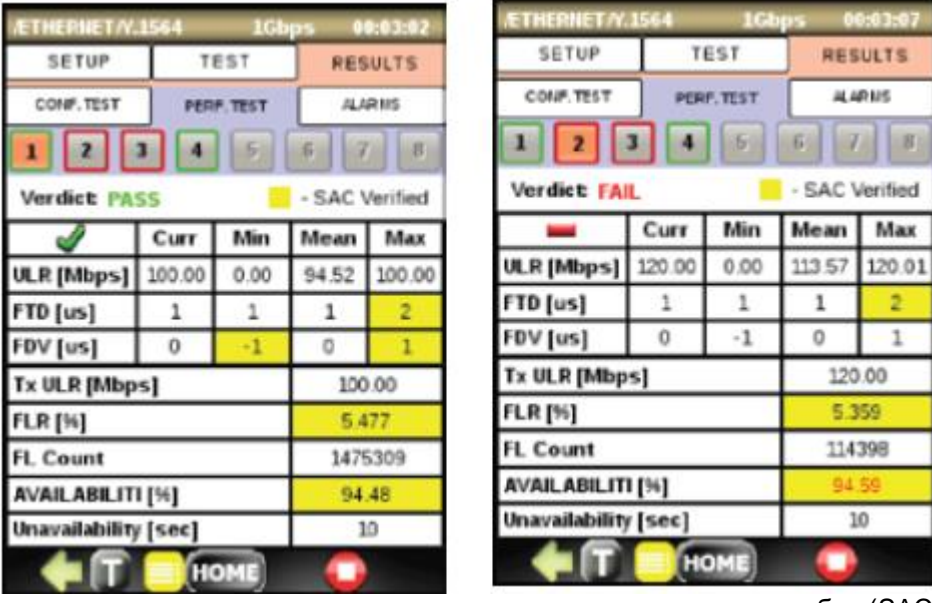

Те параметры, которые проверяются относительно критерия приемки службы (SAC) (задаются на вкладке SAC), отображаются на желтом фоне. Тестирование производительности службы считается пройденным, если все проверенные параметры для каждого шага не выходят за допустимые пределы. Если какой-нибудь из шагов теста отмечен как Fail (негоден), все тестирование считается не пройденным.

#### **Вкладка ALARMS (тревоги)**

Когда используются сигналы тревоги, они отображаются с зеленым или красным фоном; в противном случае они будут отображаться серым цветом. Также отображаются счетчик ошибок и продолжительность времени в секундах, в течение которого сигнал тревоги сохраняется во время выполнения тестирования.

- LOS (потеря сигнала): Показывает потерю сигнала на оптическом порте.
- Link Down: Указывает на разрыв соединения Ethernet.
- CRC: Отображается общее количество принятых кадров с недействительным CRC.

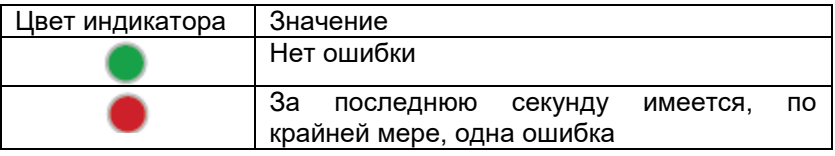

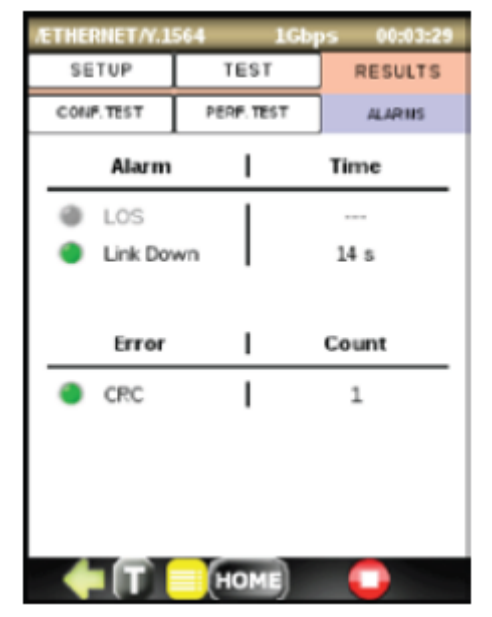

# **11. Опция тестирования IPTV – DS1G-SW-IPTV**

Приложение IPTV позволяет пользователю одновременно контролировать несколько многоадресных потоков IPTV (с пропускной способностью до 30 Мбит/с, как правило, 5-6 потоков SD или 1-2 потока HD).

Приложение поддерживает UDP/MPEG-2 TS и UDP/RTP/MPEG-2 TS.

Опцию IPTV инструмента DataScout™ 1G можно подключать как оконечное устройство для эмуляции кабельного ресивера (Set-Top Box) (передавая IGMP) или подключать пассивно. Пассивные потоки обозначаются как Passive рядом со значением полосы пропускания.

На рисунке справа в качества примера показан экран, на котором имеется список подключенных потоков. Нажмите на +, чтобы развернуть дерево с информацией о номерах PID внутри потока, такой как:

- Тип PID (таблица, подобная PAT/PMT/... и аудио/видеоданные)
- Номер PID
- Пропускная способность для каждого PID

К базовой информации о PID в потоке относится:

- Адрес многоадресной передачи
- Тип данных (поток/PID)
- Номер PID только для PID
- Скорость передачи (битрейт)
- IP-адреса источника и назначения
- UDP-адреса источника и назначения

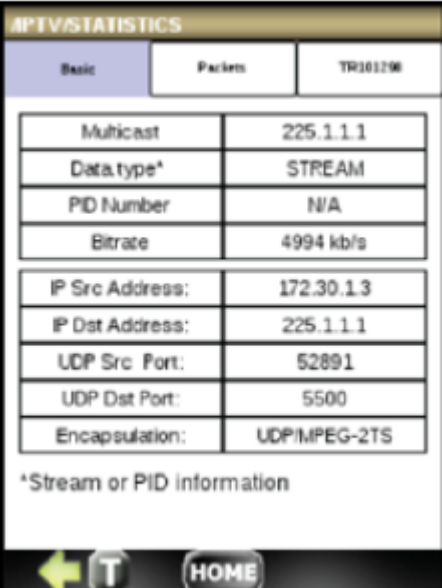

На следующем экране показана статистика пакетов, включая:

- Потерю пакетов
- Сбой последовательности пакетов
- Отбрасываемые пакеты
- Количество принятых пакетов и коэффициент для каждого из параметров

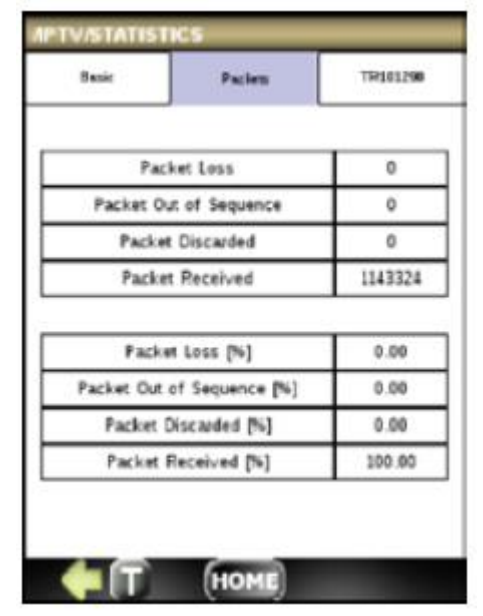

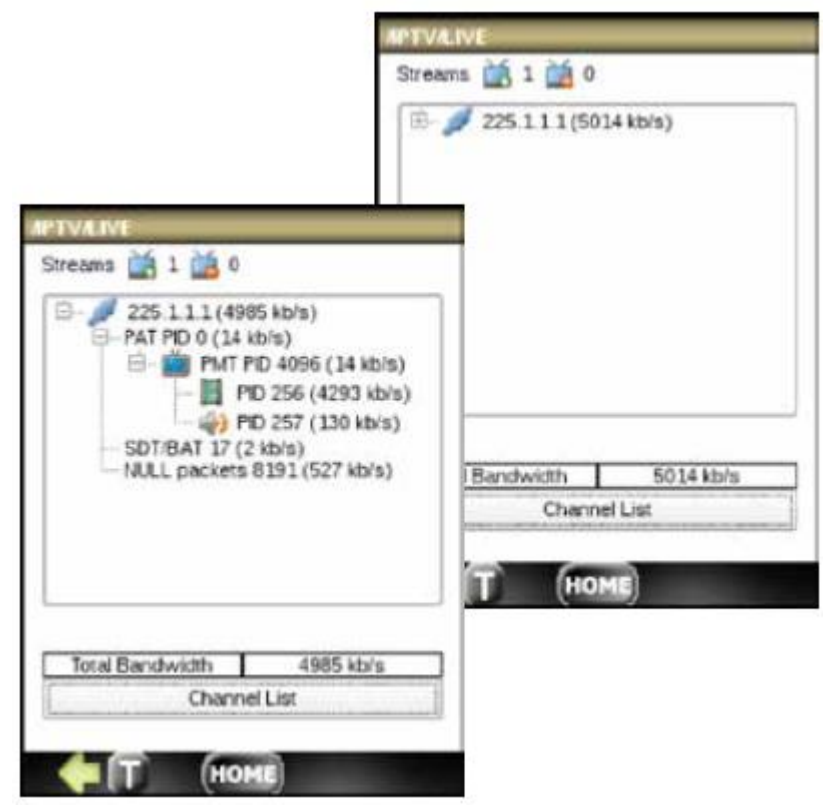

Последние два экрана отображают значения тревог TR101290 Priority 1 и 2:

- Priority 1: TS Sync Loss (потеря синхронизации TS), Sync Byte Error (ошибка байта синхронизации), PAT Error (ошибка PAT), PAT 2 Error (ошибка PAT 2), Continuity Error (ошибка целостности), PMT Error (ошибка PMT), PMT 2 Error (ошибка PMT 2), PID Error (ошибка PID).
- Priority 2: Transport Error (ошибка транспорта), CRC Error (ошибка CRC), PCR Error (ошибка PCR), PCR Repetition Error (ошибка повторяемости PCR), PCR Discontinuity Error (ошибка разрыва PCR), PCR Accuracy Error (ошибка точности PCR), PTS Error (ошибка PTS), CAT Error (ошибка CAT).

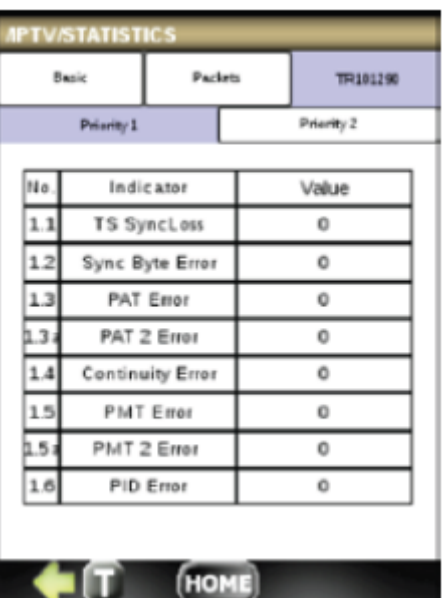

# **12. Опция тестирования VoIP – DS1G-SW-VOIP**

Приложение VoIP включает:

- SIP-софтфон
- Журнал вызовов
- Анализатор SIP Protocol Flow

Для использования показанного ниже софтфона перед совершением или получением вызовов необходимо зарегистрироваться на выбранном прокси-сервере SIP. Для этого:

 Нажмите кнопку Register (регистрация) и подождите появления сообщения Registration Successful (успешная регистрация) и логина (sip:DataScout@GreenleeSIP.com в данном примере).

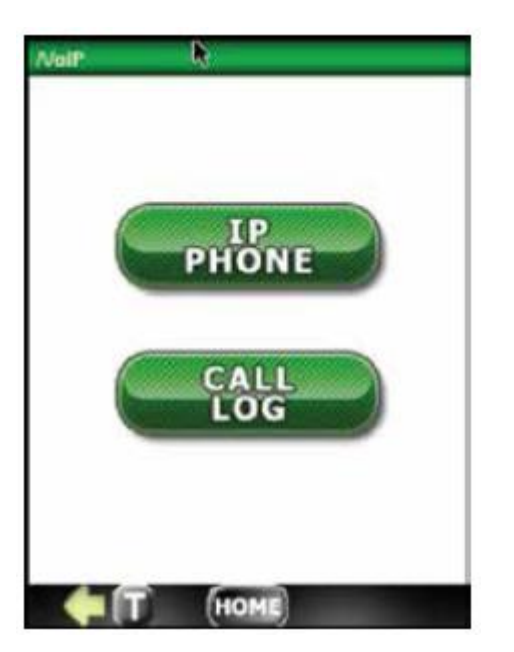

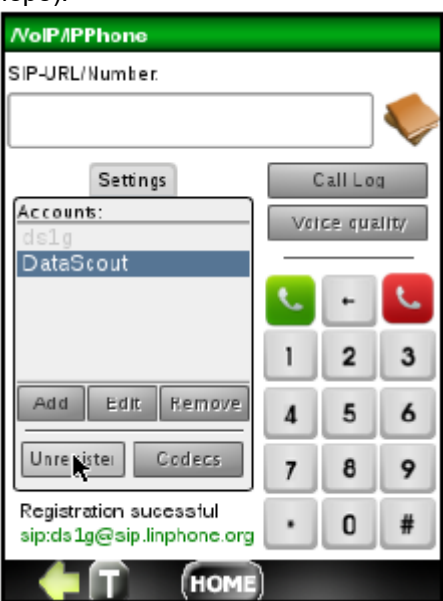

Чтобы добавить новую учетную запись SIP, нажмите кнопку Add и введите идентификацию учетной записи (Account ID), идентификацию пользователя (User ID), пароль (Password) и имя прокси-сервера (Proxy name). Эта информация, как правило, предоставляются при подписке на SIP Proxy Server.

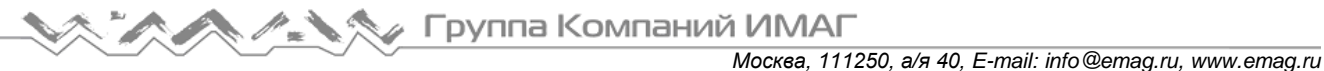

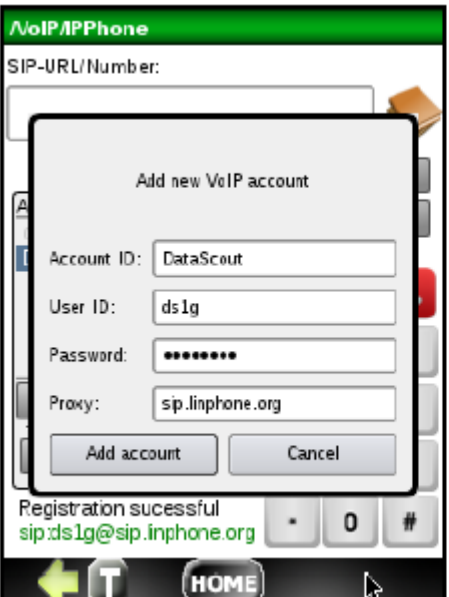

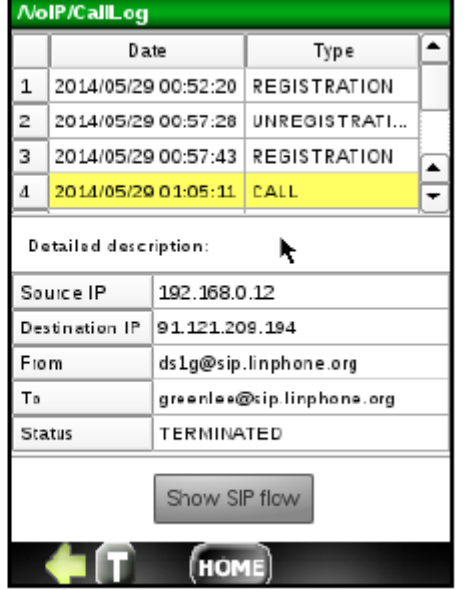

#### **Ответ на вызов:**

- После регистрации для приема вызова нажимайте кнопку .
- Для разговора с позвонившим абонентом подключите к инструменту входящую в комплект гарнитуру.
- Для завершения вызова нажмите кнопку разъединения

#### **Осуществление вызова:**

- Перед осуществлением вызова убедитесь, что регистрация SIP была проведена успешно.
- Введите желаемый номер телефона SIP или URL.
- Нажмите кнопку , подождите установления соединения и начинайте разговор с помощью входящей в комплект трубки.
- Для завершения вызова нажмите кнопку разъединения

#### **Журнал вызовов:**

Для просмотра журнала вызовов нажмите кнопку Call Log на экране софтфона. Также доступ к журналу вызовов можно получить из главного меню VoIP, нажав в нем кнопку Call Log.

#### **Поток SIP:**

Для просмотра или анализа потока протокола SIP для конкретного вызова нажмите на запись данного вызова в журнале вызовов, а затем нажмите кнопку Show SIP flow.

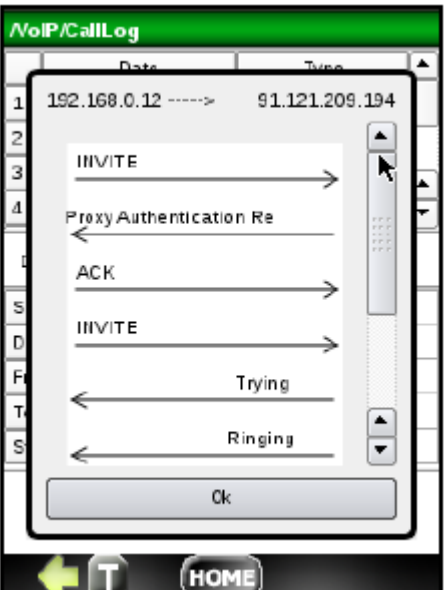

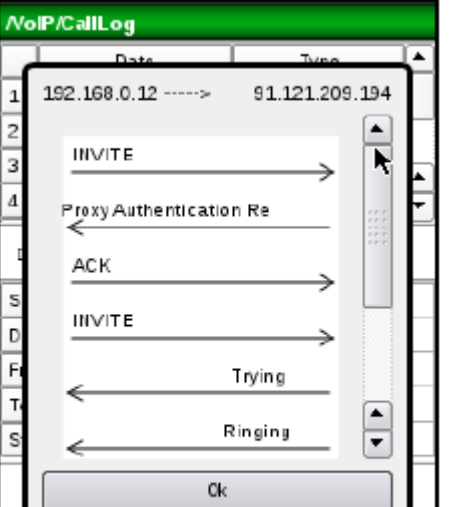

# **13. Опция анализа Wi-Fi – DS1G-SW-WIFI**

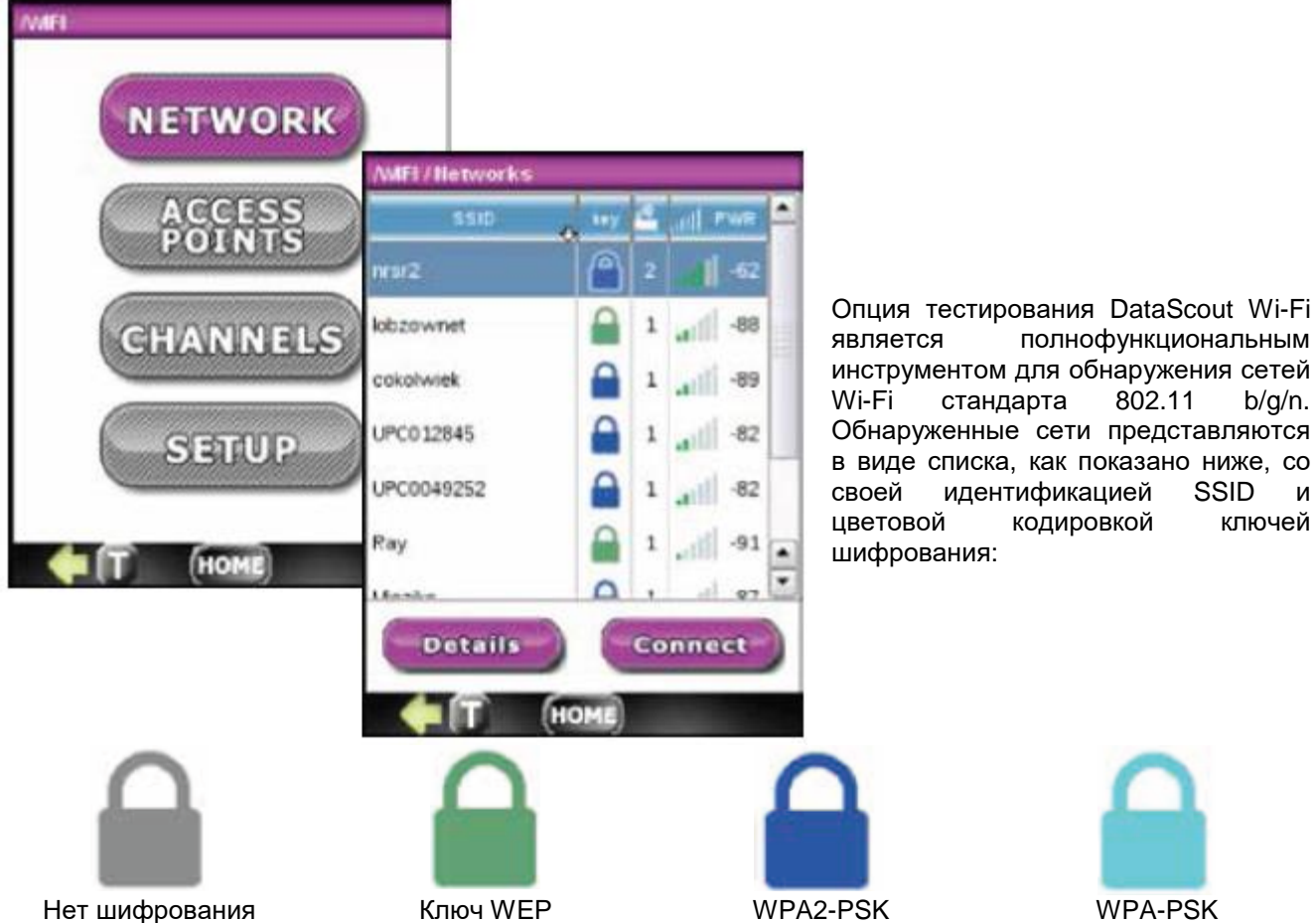

Количество точек доступа, мощность сигнала в полосках на индикаторе и дБ.

Чтобы перейти к тестированию, выделите нужную сеть в списке.

Если выбранная сеть имеет несколько точек доступа, чтобы увидеть список, нажмите кнопку Details. В противном случае нажмите кнопку Connect для подключения к сети.

На рисунке слева показана сеть с двумя точками доступа. Для продолжения выберите требуемую точку доступа и нажмите Connect (подключиться). Функции Channel и View в данной версии программного обеспечения пока еще не активированы.

На двух экранах справа показана последовательность автоматического тестирования.

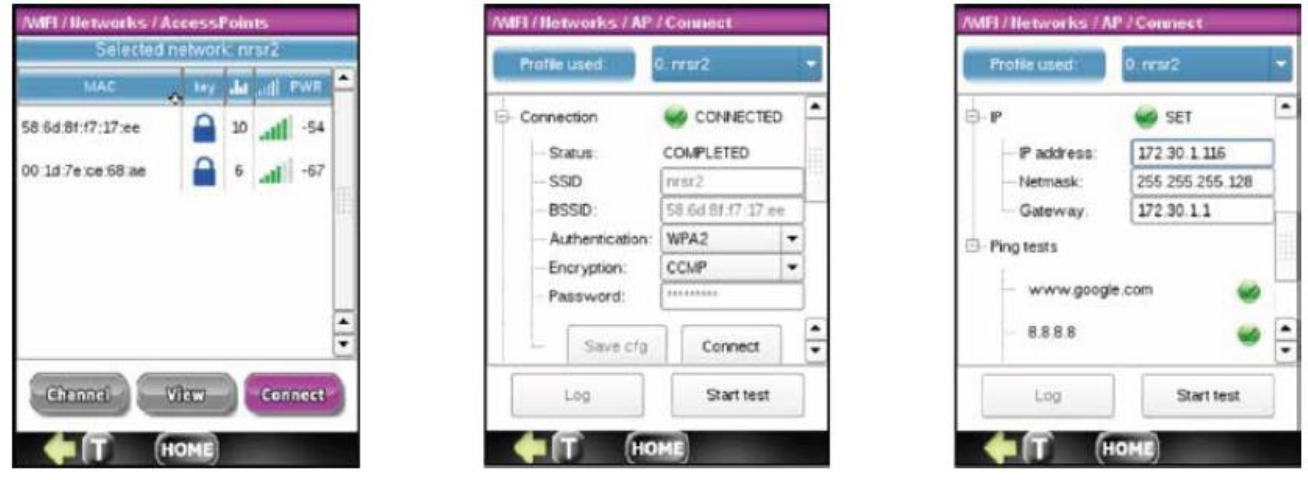

**© Greenlee © ИМАГ, 2015**

**Стр. 64 из 70** Адаптированный перевод на русский язык - компания **ИМАГ**. Копирование и иное воспроизведение любым способом данного документа и его частей без разрешения **ИМАГ** запрещены. Компании **Greenlee** и **ИМАГ** оставляют за собой право без уведомления вносить изменения в описание продуктов.

# **14. IP TOOLS (инструменты IP)**

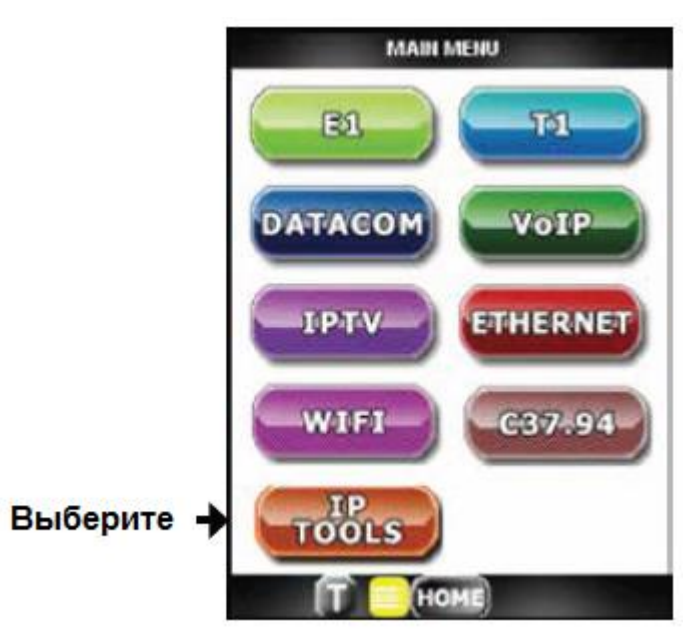

IP TOOLS представляет собой набор функций IP-тестирования, входящих стандартно в набор функций инструмента DataScout™ 1G. Это следующие функции:

- PING
- Trace Route (трассировка маршрута)
- Discover (обнаружение)
- FTP
- **HTTP**

Функции IP TOOLS доступны на интерфейсе «LAN» Т-Base 10/100 Ethernet, стандартной функции инструмента DataScout™ 1G.

## **14.1 Функция PING**

Настройка функции PING включает в себя:

- URL или IP-адрес
- Размер данных (Data Size)
- Время действия (Time to Live)
- Задержку (Delay)
- Таймаут (Timeout)
- Число попыток (Attempts number)

Для запуска тестирования нажмите кнопку Ping. Наблюдайте за результатами тестирования на автоматически открывающихся экранах RESULTS.

Тестирование можно остановить в любой момент, нажав кнопку STOP.

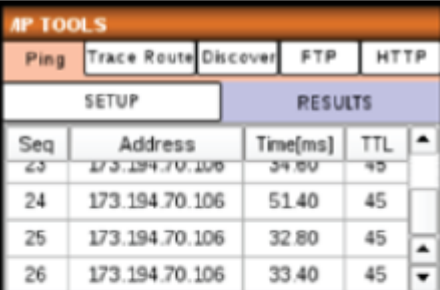

Sent Lost[%]

Current Min

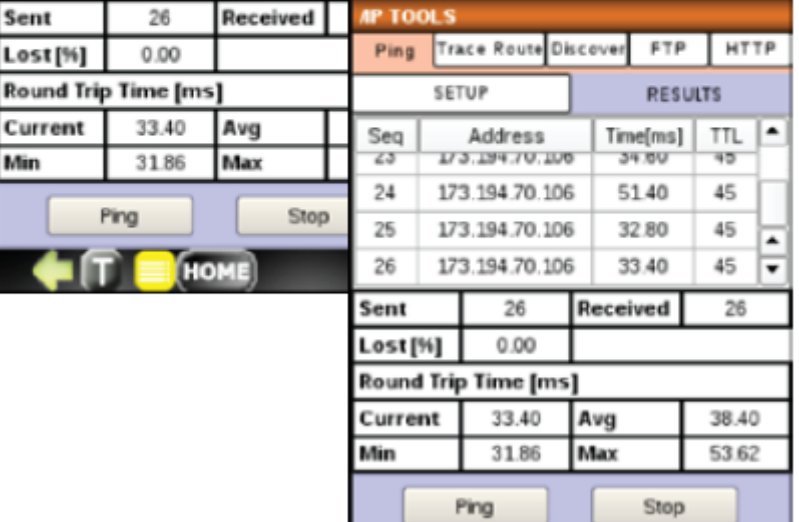

HOME

# **14.2 Trace Route (трассировка маршрута)**

Настройка функции Trace Route включает в себя:

- URL или IP-адрес назначения (Destination)
- Максимальное количество промежуточных узлов (Max Hop)
- Таймаут (Timeout)

Чтобы начать тестирование, нажмите кнопку Trace, а для завершения - кнопку STOP.

Во время тестирования автоматически заполняется таблица с результатами трассировки.

## **14.3 Discover (обнаружение)**

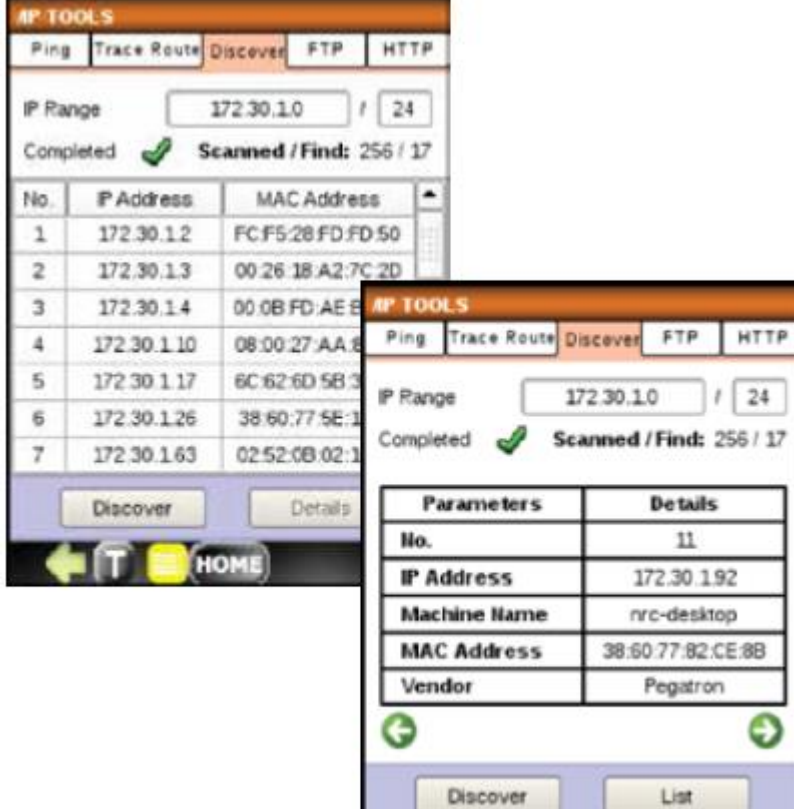

**CIT DIRECT** 

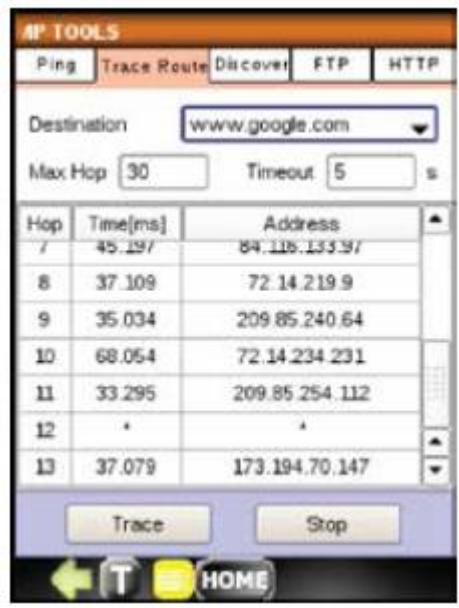

Функция Discover позволяет просканировать сеть в диапазоне IPадресов, указанном в примечании CIDR. Обозначение диапазона IPадресов состоит из:

- IP-адреса
- Префикса количества ведущих единиц в маске префикса маршрутизации

Функция начинает работать при нажатии кнопки Discover; по завершении работы появляется зеленая галочка.

Чтобы получить подробную информацию по каждому устройству, выделите соответствующую строку в таблице и нажмите кнопку Details.

Группа Компаний ИМАГ

## **14.4 FTP**

Функция FTP позволяет проверить:

- Текущую и среднюю пропускную способность
- Скорость передачи данных
- Время передачи

Для запуска тестирования заполните поле адреса FTP, выберите «Anonymous» (анонимный) или введите имя пользователя в поле User и пароль в поле Pwd. Затем нажмите кнопку Start (пуск) и подождите завершения, когда появится зеленая галочка.

# **14.5 HTTP**

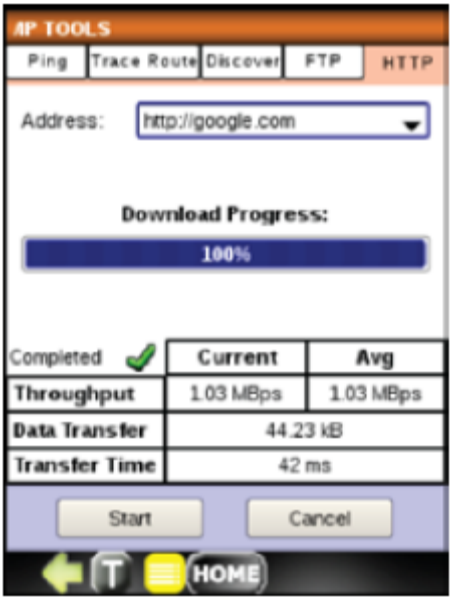

HOME Функция HTTP позволяет тестировать WWW-соединение. Для проведения теста HTTP введите адрес URL или IP-адрес, и нажмите кнопку Start (пуск).

Для запуска тестирования нажмите кнопку Start (пуск). После загрузки главной страницы веб-сайта появится зеленая галочка завершения, а также:

- Текущая и средняя пропускная способность
- Скорость передачи данных
- Время передачи

# **15. Дистанционное управление**

Инструмент DataScout™ 1G имеет встроенный сервер VNC и может управляться из приложения VNC Client. Эта опция использует интерфейс Ethernet 10/100Base-T LAN или Wi-Fi. Чтобы начать дистанционное управление VNC:

На панели инструментов:

- 
- 1. Нажмите и выберите «eth0 ON» или «wlan0 ON».
- 2. Получите IP-адрес и нажмите ОК. Запишите этот IP-адрес и номер порта, так как они потребуются для клиента (Client).
- 3. Выберите «VNC local» для дистанционного управления в той же локальной сети, или «VNC global» для внешней сети.
- 4. Идентификацией (ID) по умолчанию (паролем для клиента) является 1234. Для изменения щелкните по идентификации и выберите другой номер из доступного списка.

### На клиенте:

- 1. Установите бесплатный, открытый источник VNC из http://www.realvnc.com/download/viewer/
- 2. Запустите клиента VNC. Откроется окно входа в систему Client, показанное ниже.

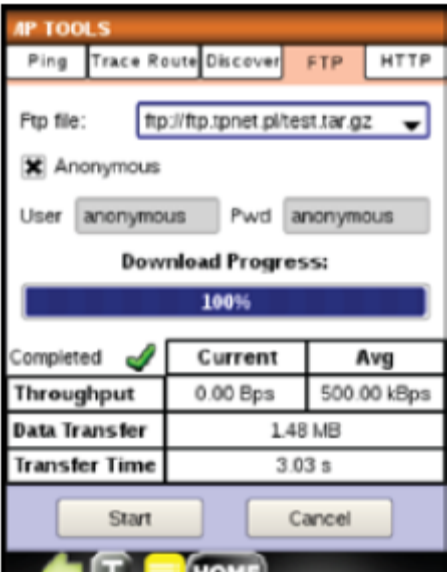

Группа Компаний ИМАГ D 74

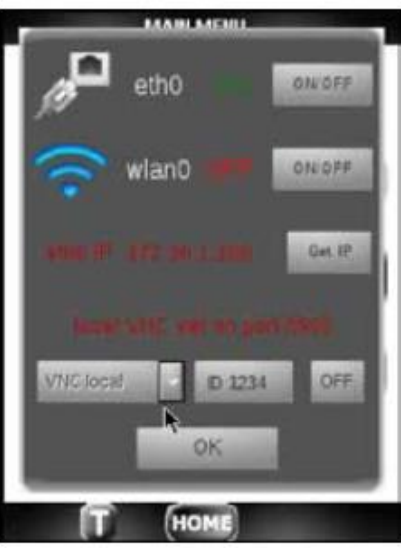

1. Введите имя сервера (Server) или IP-адрес; нажмите ОК.

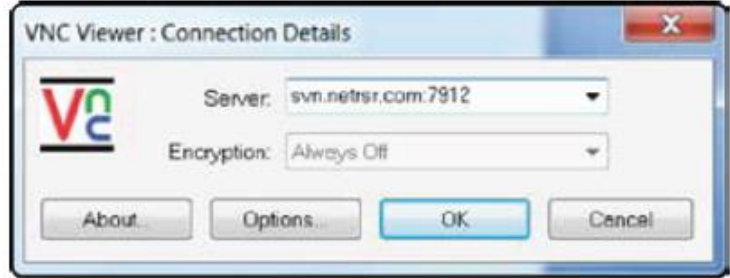

2. Введите пароль в окне аутентификации. VNC должен подключиться к серверу, как показано на рисунке ниже.

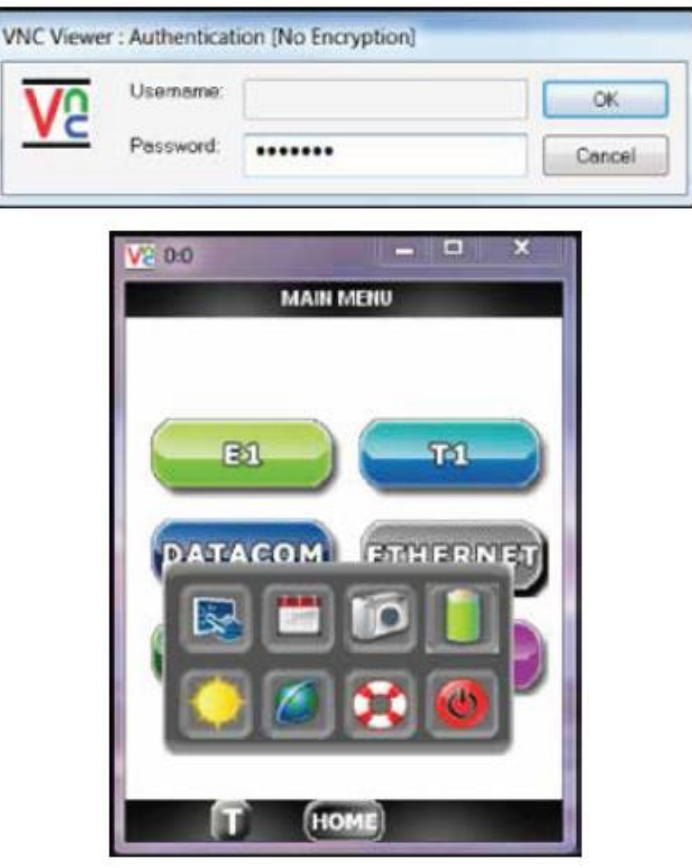

**Стр. 68 из 70** Адаптированный перевод на русский язык - компания **ИМАГ**. Копирование и иное воспроизведение любым способом данного документа и его частей без разрешения **ИМАГ** запрещены. Компании **Greenlee** и **ИМАГ** оставляют за собой право без уведомления вносить изменения в описание продуктов.

# **16. Процедура обновления программного обеспечения**

Для обновления программного обеспечение инструмента DataScout™ 1G используется следующая

- процедура: 1. Загрузите файл обновления (около 120 Мбайт) по ссылке, предоставленной в электронном письме.
- 2. Скопируйте файл на пустой флэш-накопитель USB. При обновлении программного обеспечения, имеющего версию ниже 5.00.0m, потребуется флэшнакопитель со свободным пространством не менее 500 Мбайт для распаковки архива.
- 3. Подключите флэшнакопитель USB с

*BARIN BREWLE* Current version 4.00 C37.94 **MAIN MENU** Current version 4.00 C37.94 Warning: updating software will close all current applications. Do you wish to continue? Update Cancel <sup>2</sup> Yes  $+16$ Uppate Cancel HOM

помощью входящего в комплект кабеля-адаптера USB-USB mini.

4. Нажмите кнопку и затем кнопку Update (обновить). Нажмите Yes (да) при появлении сообщения с предупреждением.

5. Если накопитель USB не обнаружен, появится соответствующее сообщение.

В противном случае появятся папки на накопителе USB. Выделите нужную версию обновления и нажмите кнопку Select (выбрать).

Будет запущен процесс распаковки и установки. Он будет продолжаться в течение 3-4 минут, на дисплее будут отображаться соответствующие сообщения.

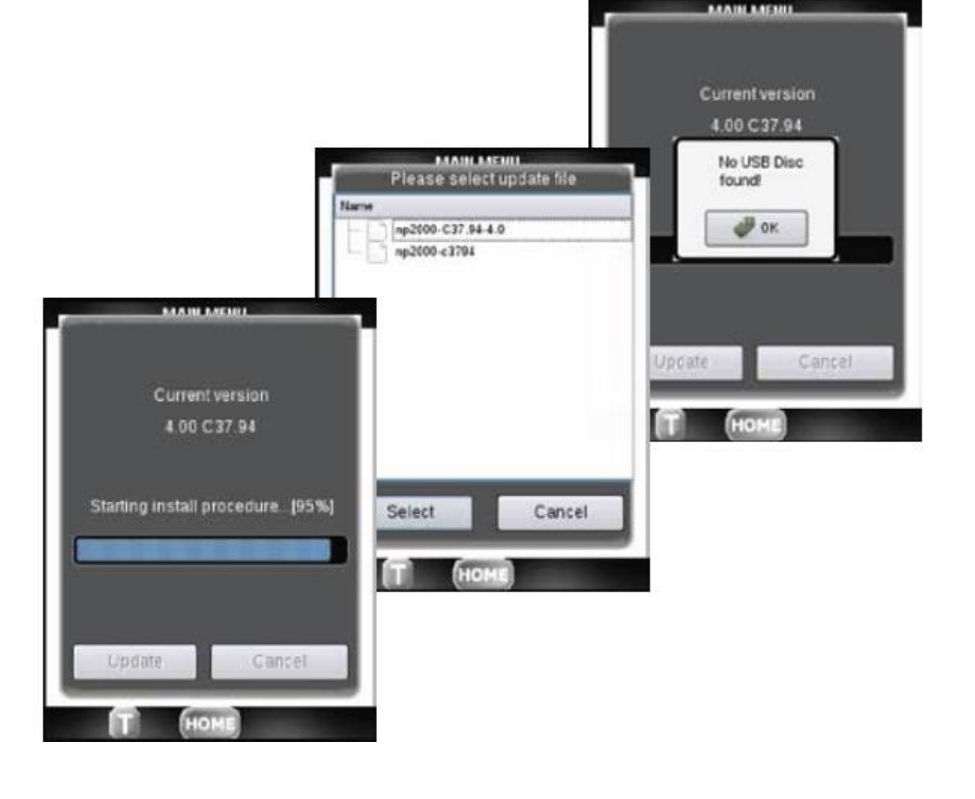

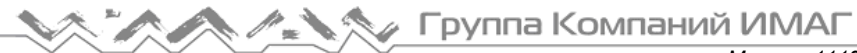

5. Далее нажмите кнопку OK на сообщении с предупреждением и дождитесь завершения перезагрузки. Когда появится главное меню, отсоедините кабель-адаптер USB.

#### Процесс обновления завершен успешно.

Если обновление не завершилось успешно, обратитесь в службу технической поддержки Greenlee с кратким описанием проблемы и серийным номером инструмента.

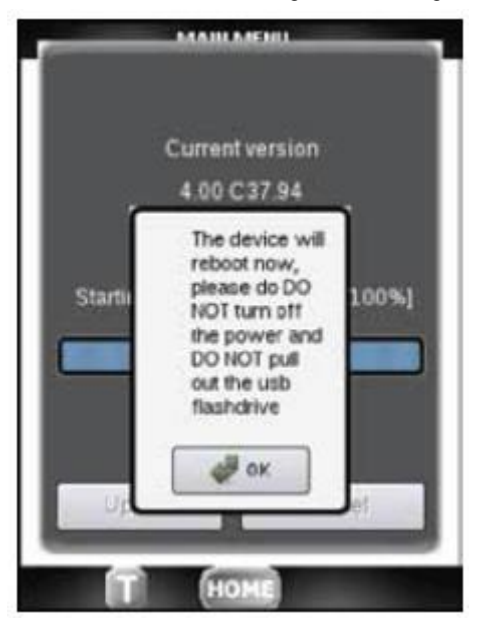